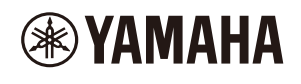

# **ESTÚDIO DE PRODUÇÃO MUSICAL**

# **Guia do usuário do SEQTRAK**

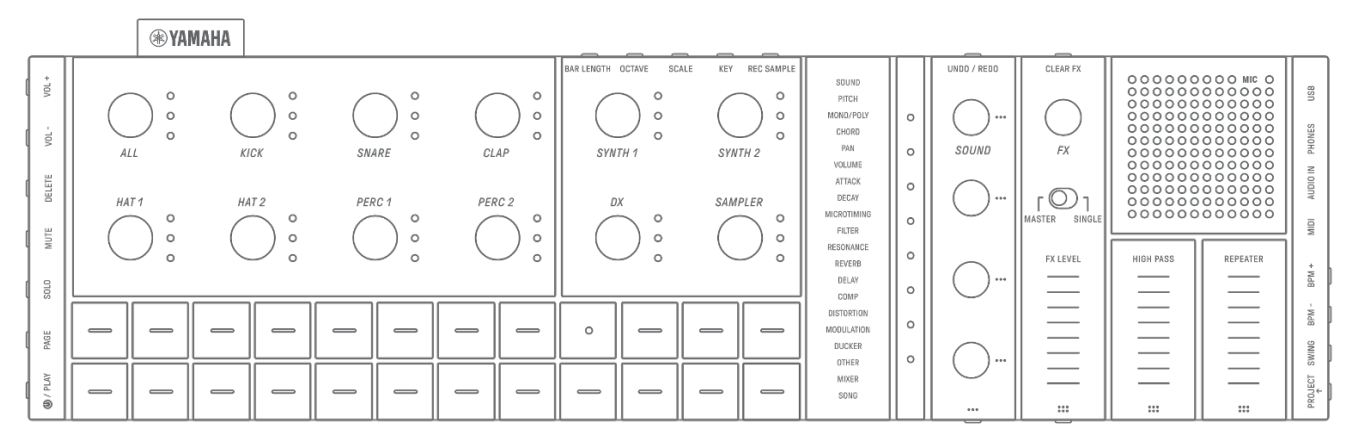

#### **Informações**

- As funções do SEQTRAK descritas neste Guia do usuário referem-se à OS V1.10.
- Todas as ilustrações e capturas de tela (capturas de tela do aplicativo iOS) incluídas neste Guia do usuário são para fins explicativos. As especificações reais podem ser diferentes.

#### **Marcas comerciais**

- Windows é uma marca comercial registrada da Microsoft® Corporation nos Estados Unidos e em outros países.
- Apple, iPhone, iPad, iPadOS, Lightning, Mac e App Store são marcas comerciais da Apple Inc. registradas nos EUA e em outros países.
- IOS é uma marca comercial ou uma marca comercial registrada da Cisco nos EUA e em outros países e é usada sob licença.
- Android e Google Play são marcas comerciais da Google LLC.
- Wi-Fi e Wi-Fi CERTIFIED são marcas comerciais registradas ou marcas comerciais da Wi-Fi Alliance®.
- O logotipo Wi-Fi CERTIFIED™ é uma marca de certificação da Wi-Fi Alliance®.

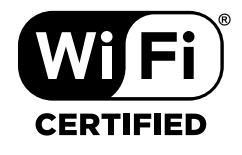

• A marca Bluetooth® e os logotipos são marcas comerciais registradas pertencentes à Bluetooth SIG, Inc., e o uso dessas marcas pela Yamaha Corporation é licenciado.

PT

# **& Bluetooth®**

- "USB Type-C" e "USB-C" são marcas comerciais da USB Implementers Forum, registradas nos Estados Unidos e em outros países.
- MIDI é uma marca registrada da Association of Musical Electronics Industry (AMEI).
- Todos os outros nomes de empresas e produtos mencionados neste guia são marcas comerciais ou marcas registradas de suas respectivas empresas.

# **Sumário**

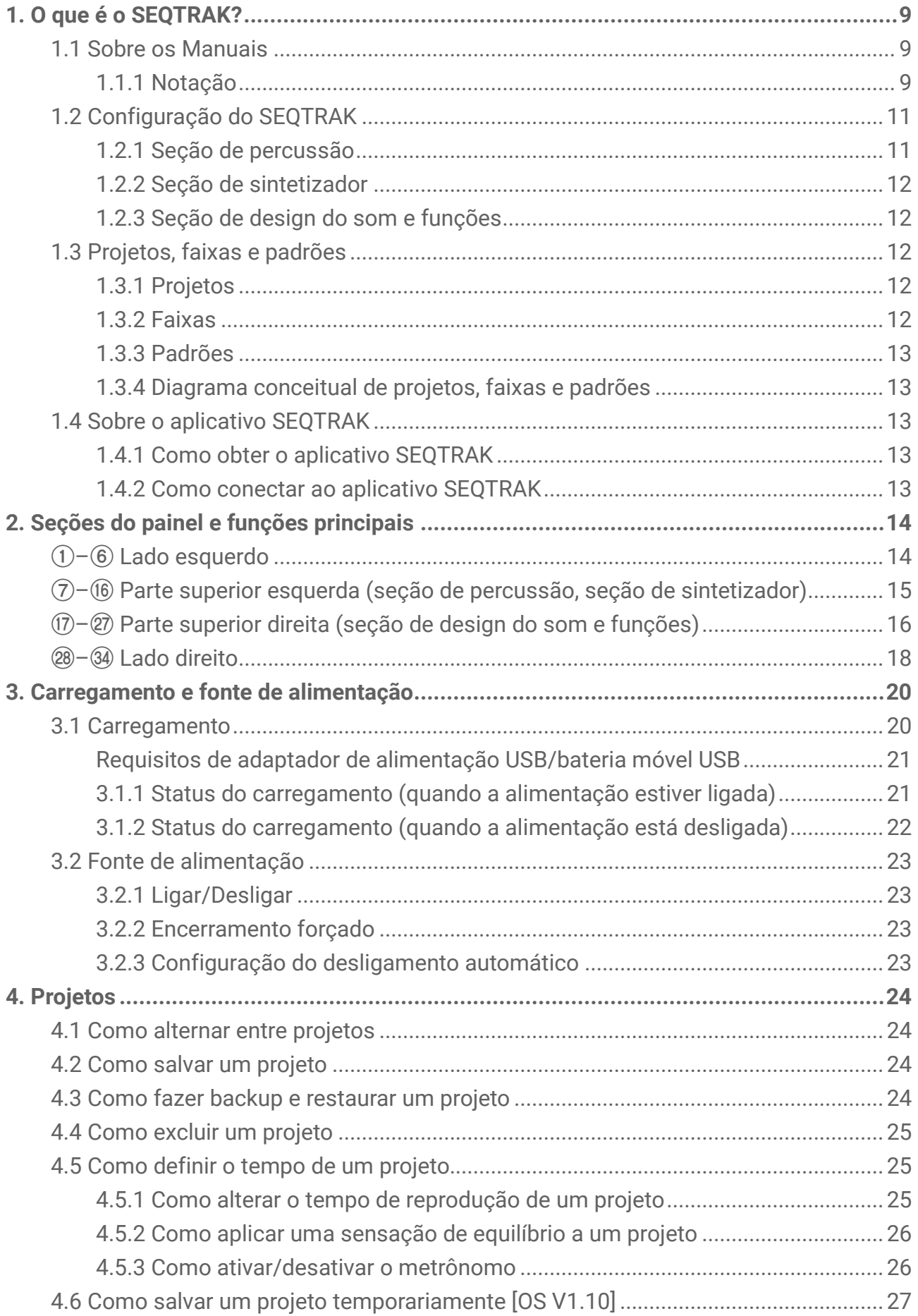

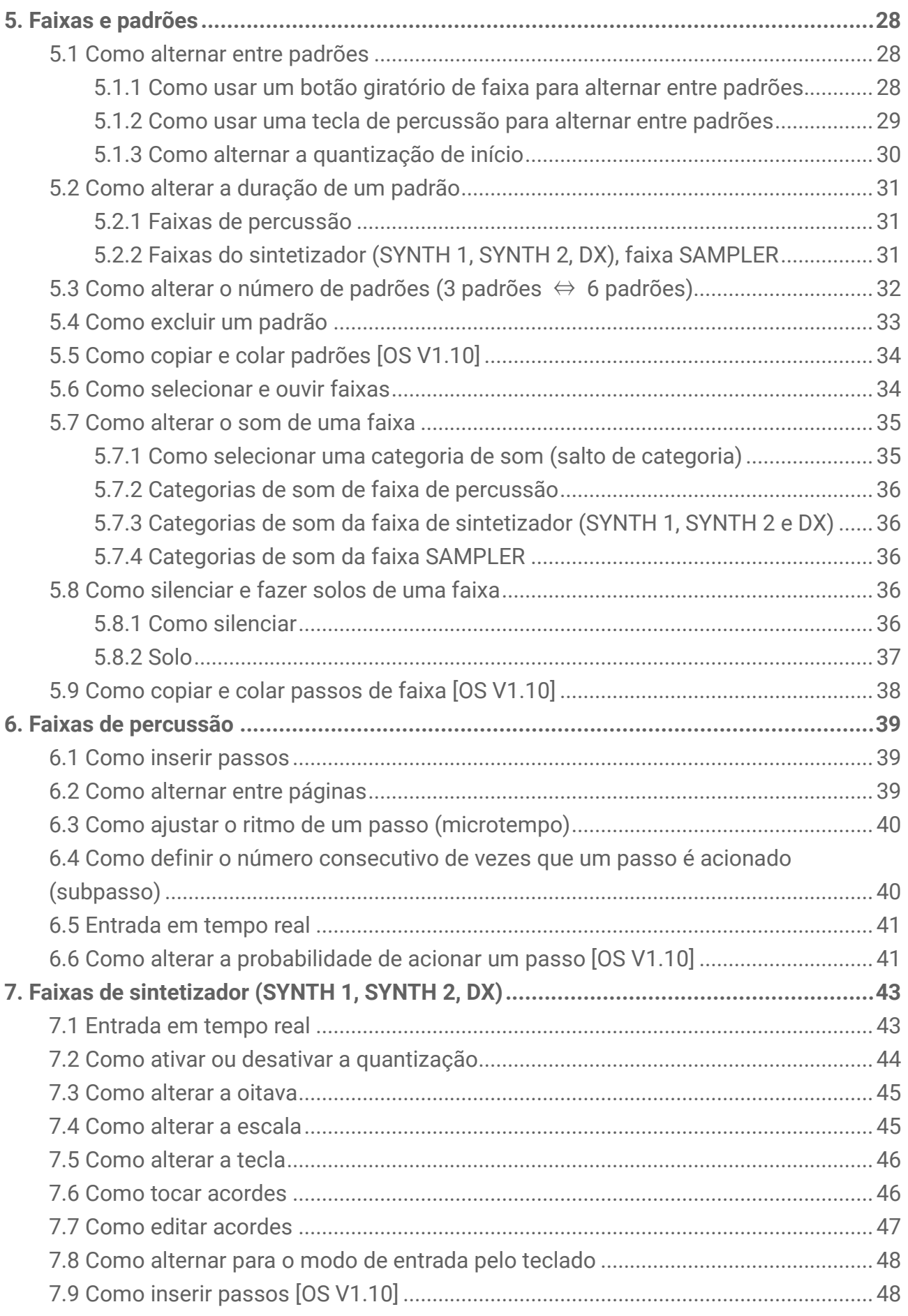

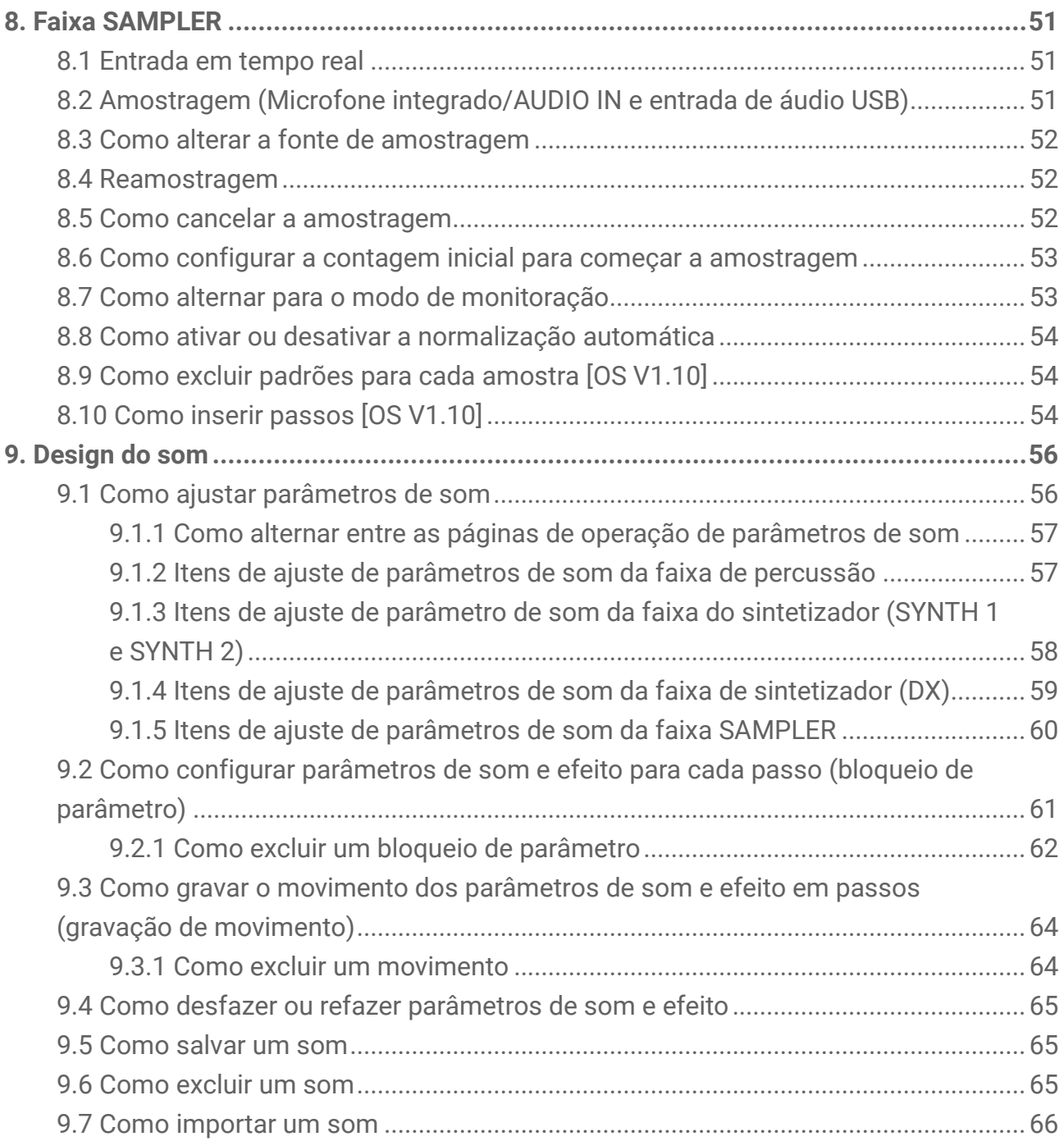

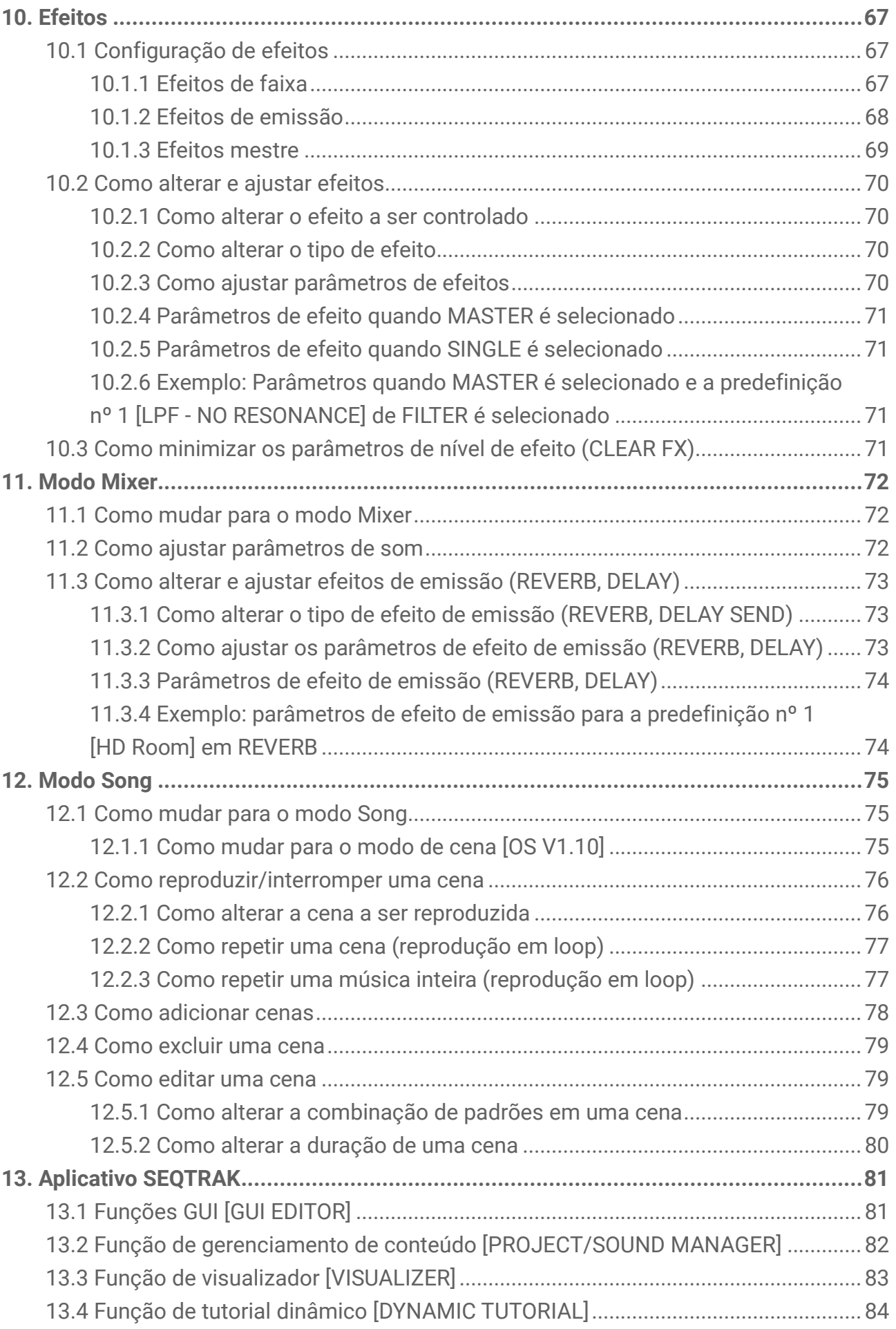

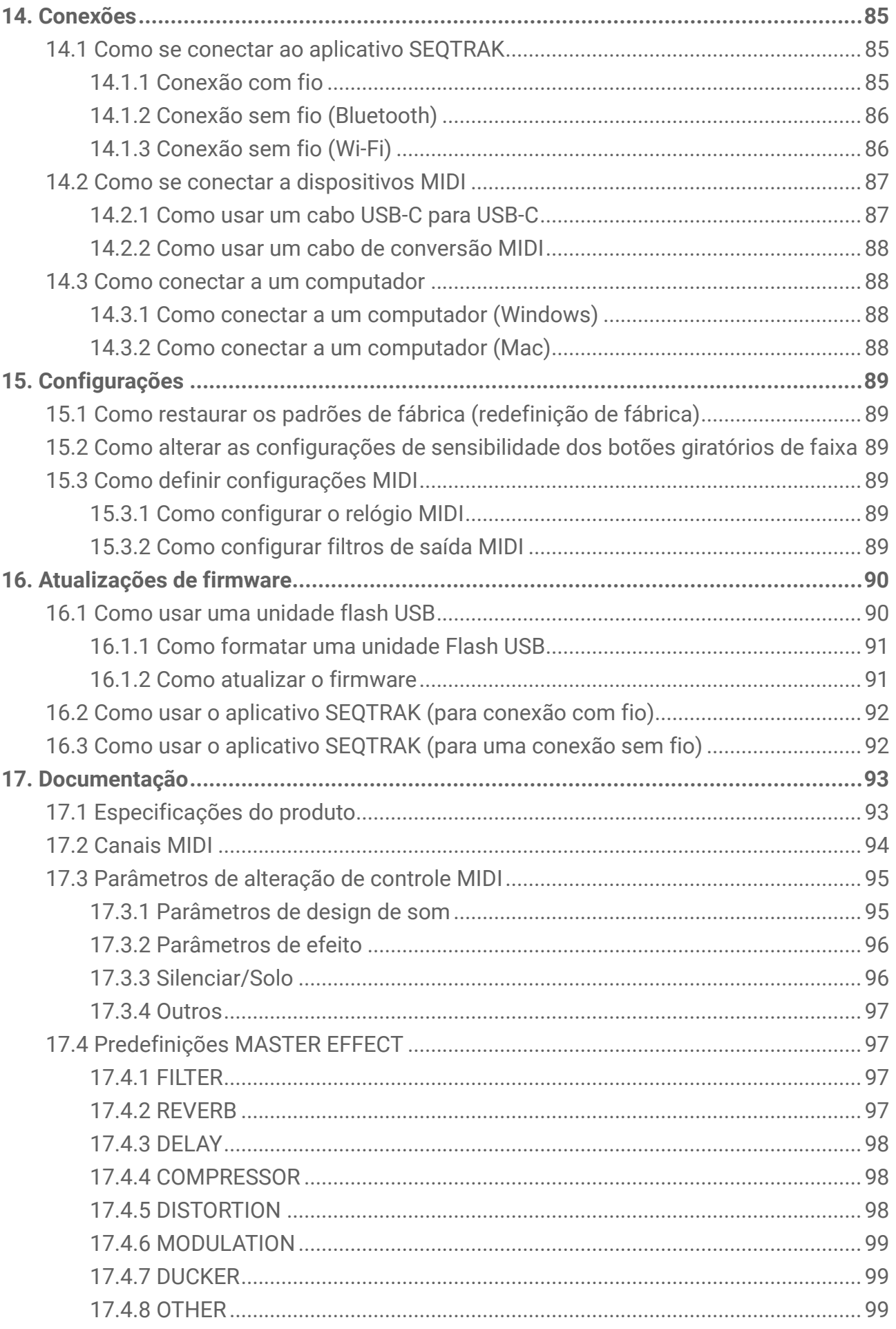

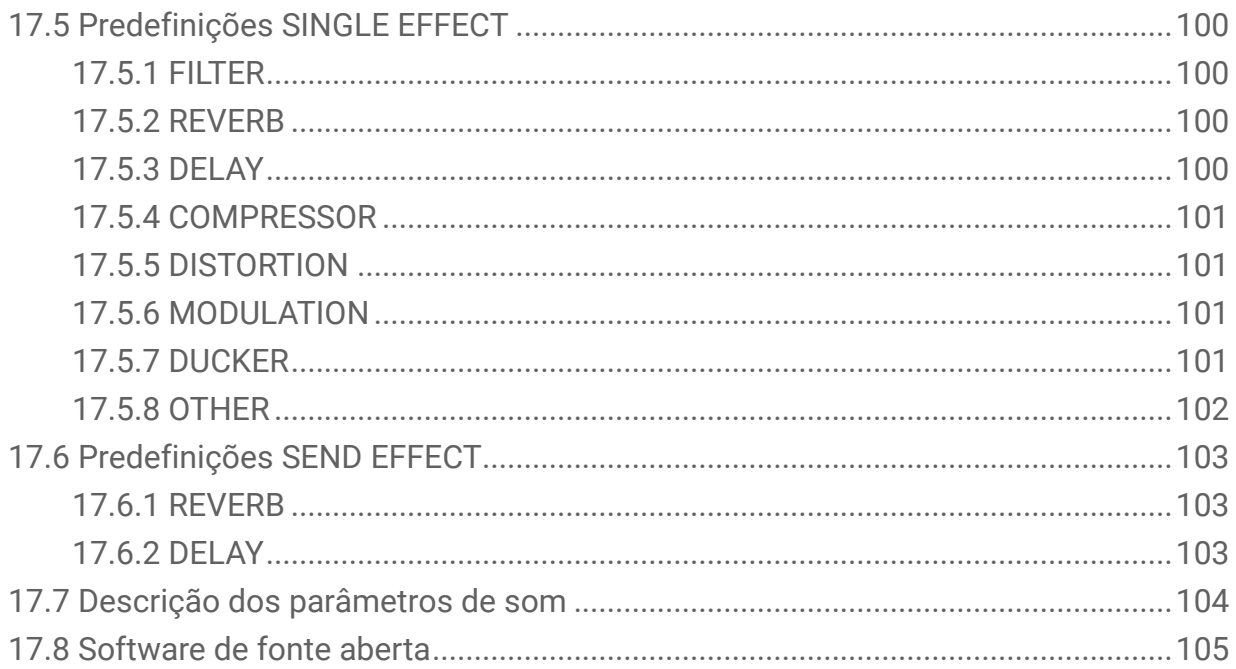

# <span id="page-8-0"></span>**1. O que é o SEQTRAK?**

SEQTRAK é uma ferramenta intuitiva de produção e apresentação musical com um fluxo de trabalho sofisticado, mas fácil de entender. Seu tamanho compacto permite que seja usado facilmente em qualquer lugar. Além disso, o aplicativo dedicado fornece acesso a configurações mais detalhadas e permite criar imagens vinculadas às suas músicas. Para aproveitar o SEQTRAK ao máximo, leia este Guia do usuário para obter mais informações sobre operações e recursos avançados.

## <span id="page-8-1"></span>**1.1 Sobre os Manuais**

Estes três manuais estão disponíveis para este produto.

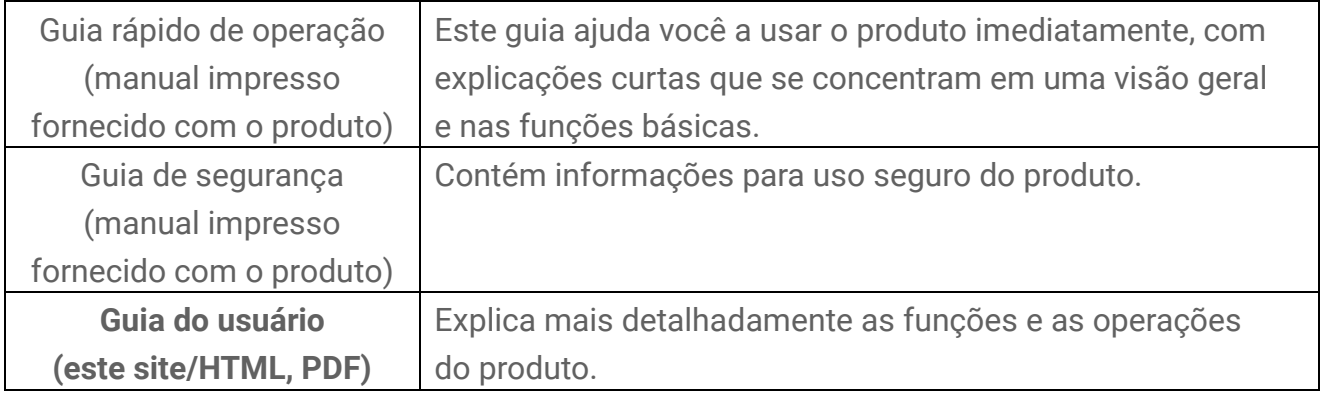

#### <span id="page-8-2"></span>**1.1.1 Notação**

Os termos e símbolos a seguir são usados neste Guia do usuário. Procure compreender estes termos e símbolos antes de ler este guia.

**CUIDADO** Indica uma situação perigosa que pode resultar em ferimentos. **AVISO** Indica uma situação perigosa que pode resultar em mau funcionamento, danos ao produto ou perda de dados.

**OBSERVAÇÃO** Fornece explicações adicionais sobre funcionalidade, exemplos de aplicativos e dicas.

Os vários estados dos LEDs (desligados, ligados e piscando) são indicados conforme mostrado abaixo.

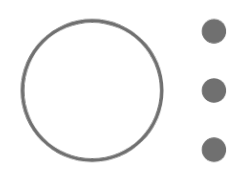

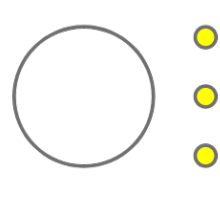

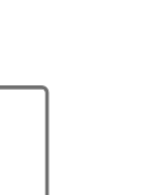

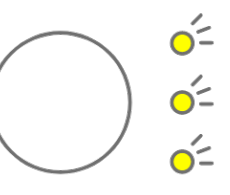

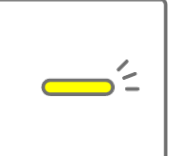

As diversas operações do SEQTRAK são indicadas conforme mostrado abaixo.

・ Pressionar um botão, botão giratório ou tecla

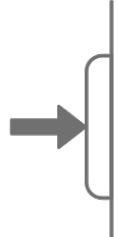

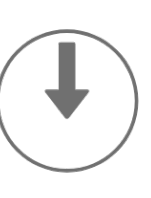

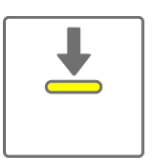

・ Manter pressionado um botão, botão giratório ou tecla

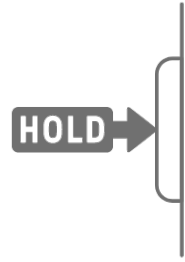

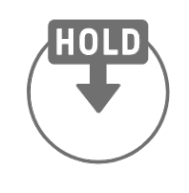

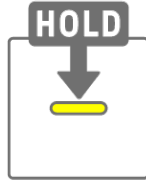

・ Manter pressionado um botão, botão giratório ou tecla por N segundos ou mais

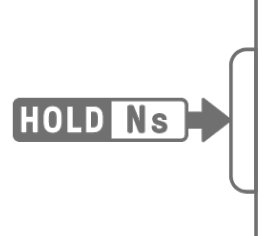

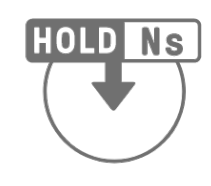

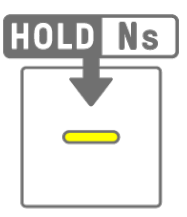

・ Girar um botão giratório

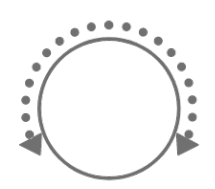

## <span id="page-10-0"></span>**1.2 Configuração do SEQTRAK**

O SEQTRAK é composto de três seções.

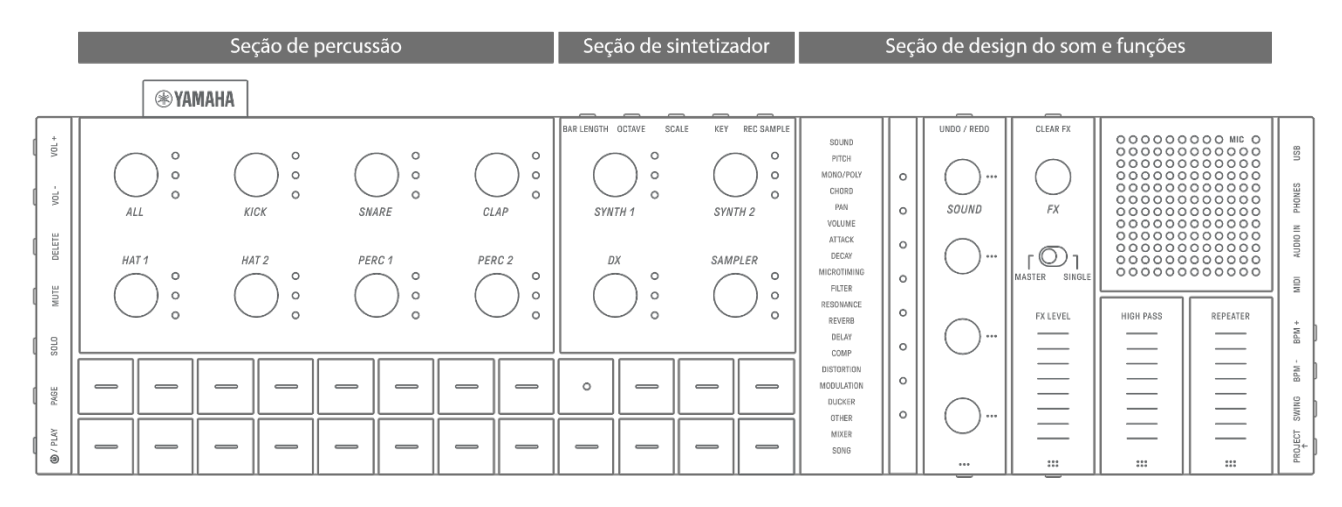

#### <span id="page-10-1"></span>**1.2.1 Seção de percussão**

Esta seção é usada para executar partes rítmicas. Os botões giratórios de faixa e teclas de percussão são usados para controlar as sete faixas de percussão (KICK, SNARE, CLAP, HAT 1, HAT 2, PERC 1, PERC 2). O método mais básico de executar uma parte rítmica é usar as teclas de percussão para inserir passos. Pressione um botão giratório de Track para selecionar essa faixa e depois pressione uma tecla de percussão para colocar um som no eixo de tempo. Isso facilita a execução de batidas.

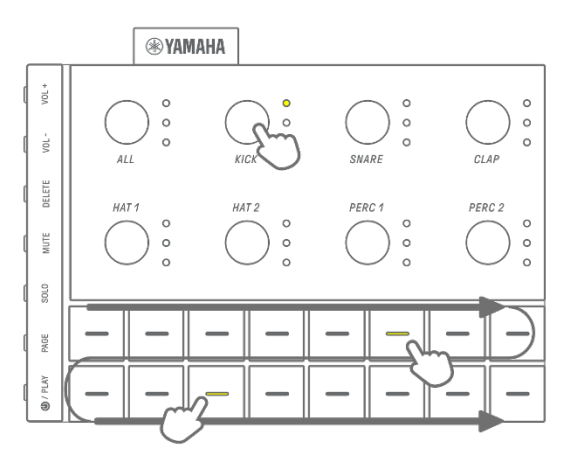

### <span id="page-11-0"></span>**1.2.2 Seção de sintetizador**

Esta seção é usada para executar partes de melodia. Os botões giratórios de faixa e teclas do sintetizador são usados para controlar as três faixas do sintetizador (SYNTH 1, SYNTH 2 e DX) e a faixa SAMPLER. O método mais básico de desempenho e produção é usar as teclas de sintetizador para entrada em tempo real. Pressione um botão giratório de faixa para selecionar essa faixa e, em seguida, pressione uma tecla de sintetizador para tocar uma nota na escala.

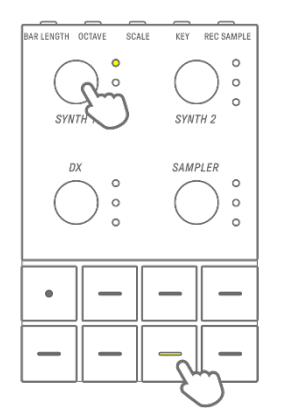

## <span id="page-11-1"></span>**1.2.3 Seção de design do som e funções**

Esta seção é usada para alterar o som de faixas individuais, ajustar parâmetros e manipular efeitos. Os botões giratórios Sound Design são usados para selecionar sons e ajustar parâmetros detalhados. Um efeito de faixa pode ser aplicado a cada faixa e um efeito mestre compartilhado pode ser aplicado a todas as faixas.

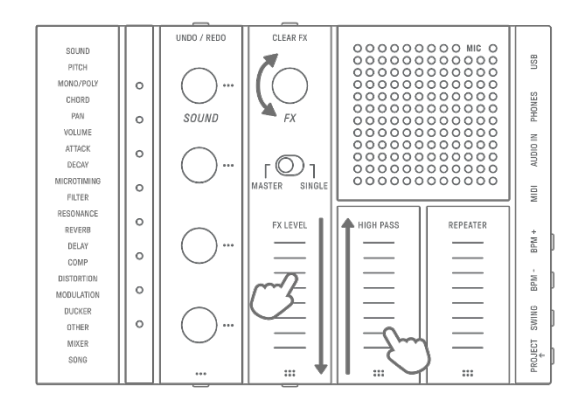

## <span id="page-11-2"></span>**1.3 Projetos, faixas e padrões**

### <span id="page-11-3"></span>**1.3.1 Projetos**

O SEQTRAK gerencia os dados de uma única música em unidades chamadas "projetos". Até oito projetos podem ser armazenados no SEQTRAK, com um projeto podendo ser usado por vez. Um projeto consiste em 11 faixas e até 6 padrões podem ser criados em cada faixa. Um projeto também inclui configurações e estados como tempo e volume da faixa.

### <span id="page-11-4"></span>**1.3.2 Faixas**

Uma faixa é um componente de um projeto e é uma parte da apresentação à qual um único som é atribuído.

#### <span id="page-12-0"></span>**1.3.3 Padrões**

Padrões são frases tocadas em loop. Você pode escolher um padrão para cada faixa, entre até seis padrões disponíveis. Você pode tocar a mesma frase repetidamente ou alternar entre elas a qualquer momento que desejar. Os padrões nas 11 faixas continuarão a tocar uns sobre os outros até que a reprodução seja interrompida.

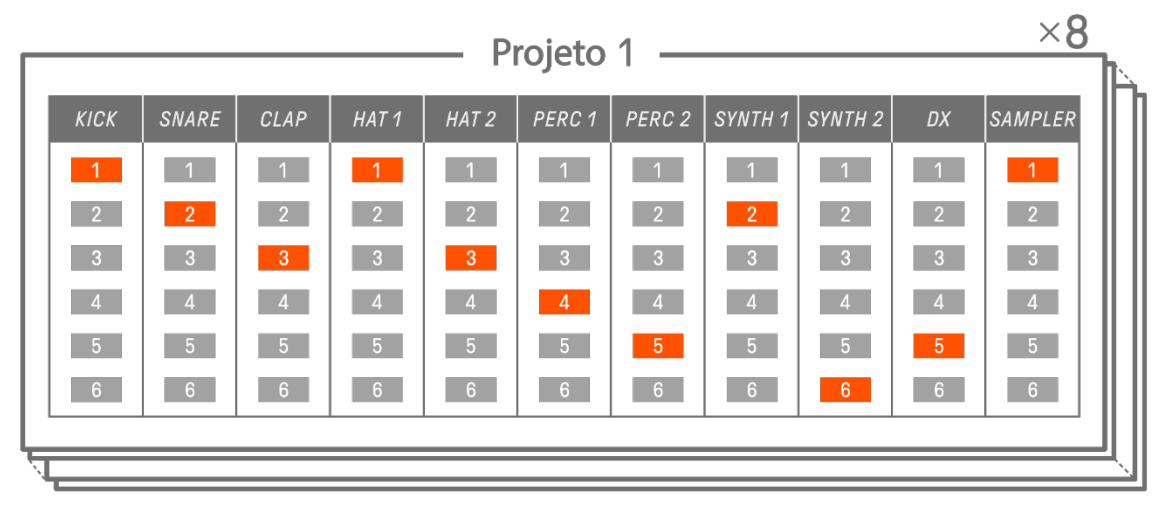

#### <span id="page-12-1"></span>**1.3.4 Diagrama conceitual de projetos, faixas e padrões**

Faixa **:** Padrão selecionado : Padrão não selecionado

## <span id="page-12-2"></span>**1.4 Sobre o aplicativo SEQTRAK**

Usando o aplicativo SEQTRAK dedicado, você pode editar sons com mais detalhes, produzir imagens vinculadas a apresentações do SEQTRAK e gerenciar seu conteúdo. Consulte "13. [Aplicativo SEQTRAK"](#page-80-0) para ter uma visão geral das funções do aplicativo SEQTRAK. O software pode ser usado em smartphones (iOS e Android), tablets (iPadOS e Android) e computadores (Windows e Mac).

#### <span id="page-12-3"></span>**1.4.1 Como obter o aplicativo SEQTRAK**

As versões para iOS, iPadOS e Android estão disponíveis na App Store e na Google Play Store.

# Q SEQTRAK

Procure "SEQTRAK".

As versões para Windows e Mac estão disponíveis neste site da Yamaha. https://www.yamaha.com/2/seqtrak/

### <span id="page-12-4"></span>**1.4.2 Como conectar ao aplicativo SEQTRAK**

Quando o aplicativo SEQTRAK é iniciado, são exibidas instruções sobre como conectar o SEQTRAK ao aplicativo SEQTRAK, se necessário. Siga as instruções na tela para configurar a conexão. Consulte ["14.1 Como conectar ao aplicativo SEQTRAK"](#page-84-1) para obter instruções de conexão detalhadas.

# <span id="page-13-0"></span>**2. Seções do painel e funções principais**

<span id="page-13-1"></span>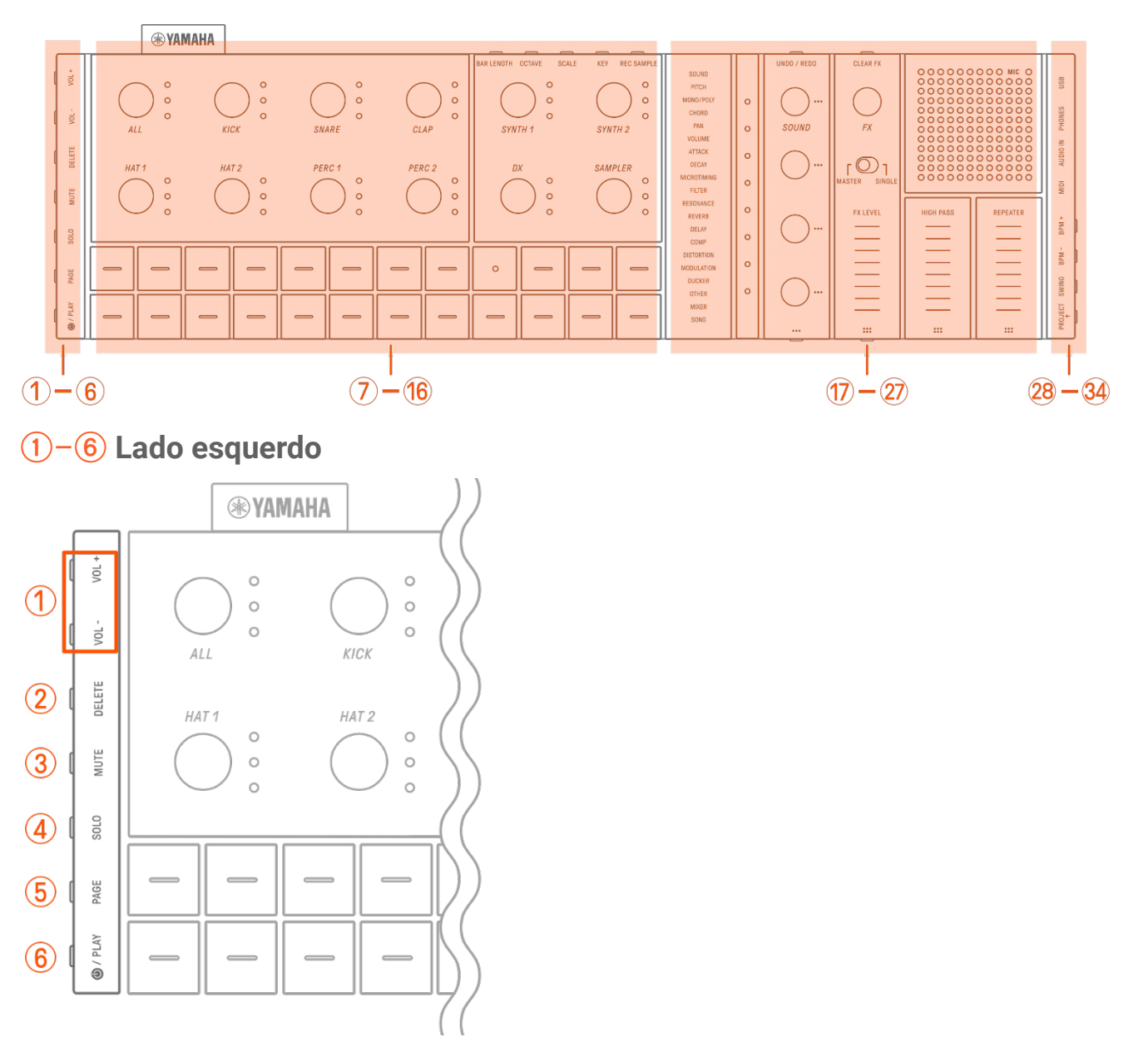

# a **Botões [VOL+]/[VOL−]**

Usados para ajustar o volume do som proveniente do alto-falante integrado ou dos fones de ouvido conectados à saída [PHONES].

# b **Botão [DELETE]**

Usado para excluir um padrão ou projeto.

# **(3) Botão [MUTE]**

Usado para silenciar uma faixa específica.

# d **Botão [SOLO]**

Usado para solo de uma faixa específica.

# e **Botão [PAGE]**

Usado para alterar o intervalo de padrões (páginas) exibidos nas teclas de percussão e para alterar a duração dos padrões nas faixas de percussão.

# f **Botão [ /PLAY]**

Usado para ligar/desligar e reproduzir/interromper um projeto.

## <span id="page-14-0"></span>g–p **Parte superior esquerda (seção de percussão, seção de sintetizador)**

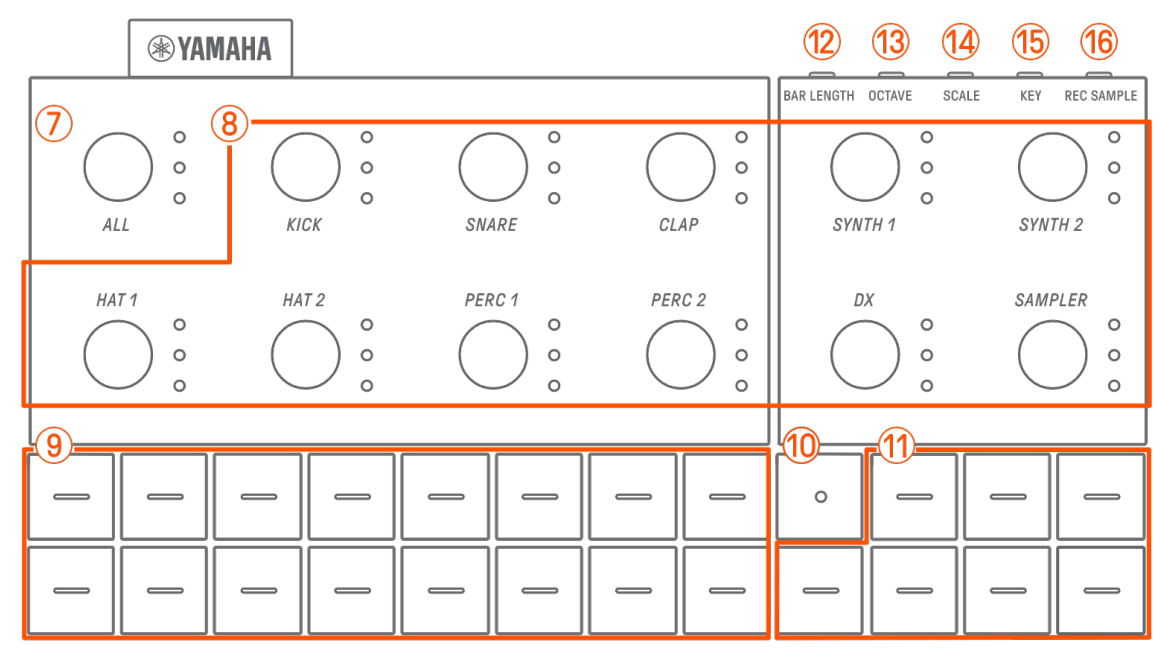

# g **Botão giratório [ALL]**

Gire este botão para alterar os padrões de todas as 11 faixas simultaneamente.

## **(8) Botões giratórios de faixa**

Gire estes botões para alterar o padrão de cada faixa individual. Pressione para selecionar uma faixa. Pressione um botão enquanto a reprodução está parada para ouvir o som dessa faixa.

## i **Teclas de percussão**

Pressione estas teclas para ativar/desativar cada passo. Mantenha pressionada uma tecla de percussão e gire um botão giratório Sound Design para bloquear um parâmetro.

## **(10) Tecla Record**

Usada para executar a gravação em tempo real. Você pode gravar uma apresentação com as teclas de sintetizador ou gravar a entrada MIDI de uma fonte externa. Também é possível executar a gravação de movimento de parâmetros.

## **(1) Teclas do sintetizador**

Pressione para reproduzir a faixa do sintetizador selecionada (SYNTH 1, SYNTH 2 ou DX) ou faixa SAMPLER.

# **(12) Botão [BAR LENGTH]**

Usado para alterar a duração do padrão na faixa de sintetizador atualmente selecionada (SYNTH 1, SYNTH 2, DX) e na faixa SAMPLER.

## **(3) Botão [OCTAVE]**

Usado para alterar a afinação da tecla de sintetizador atualmente selecionada em uma oitava.

## n **Botão [SCALE]**

Usado para alterar a escala usada quando as teclas de sintetizador são pressionadas.

## **(15) Botão [KEY]**

Usado para alterar a tonalidade usada quando as teclas de sintetizador são pressionadas, em meios passos.

## p **Botão [REC SAMPLE]**

Usado para amostragem na faixa SAMPLER.

## <span id="page-15-0"></span>q–A **Parte superior direita (seção de design do som e funções)**

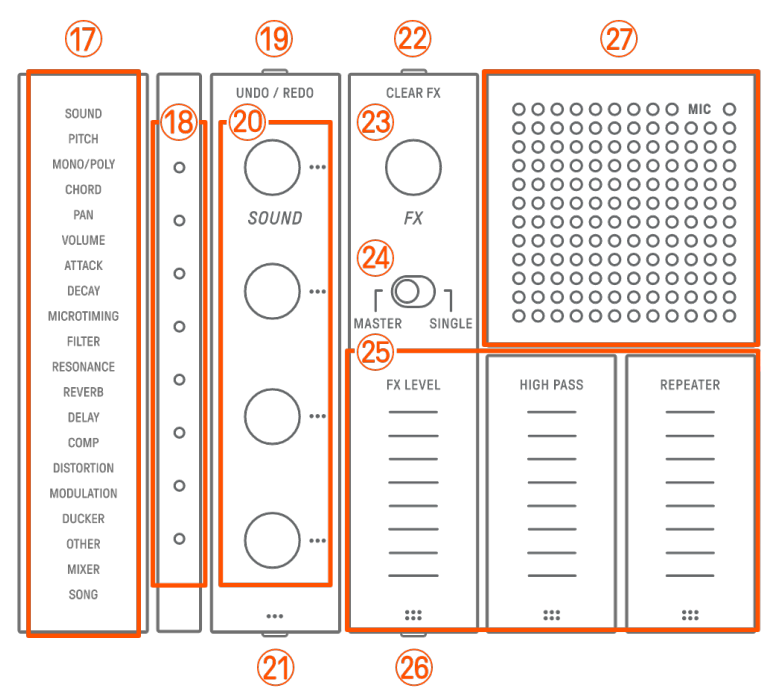

## q **Índice**

Exibe o parâmetro ou modo selecionado.

## **(18) Medidor global**

Exibe o valor do parâmetro que está sendo operado ou o status operacional ao salvar/carregar dados.

# **(19) Botão [UNDO/REDO]**

Usado para UNDO/REDO (desfazer/refazer) alterações de parâmetros de som e efeito.

## **<sup>20</sup> Botões Sound Design 1−4**

Gire estes botões para alterar o som de uma faixa ou ajustar parâmetros.

### u **Botão Sound Design Page**

Pressione-o para alternar entre os parâmetros de som controlados pelos botões giratórios de design de som.

## **22 Botão [CLEAR FX]**

Pressione-o para reduzir um efeito ao nível mínimo.

### **(23) Botão giratório [FX]**

Gire este botão para alterar o tipo de efeito.

### x **Chave [MASTER/SINGLE]**

Alterna entre os efeitos a serem controlados. MASTER: Efeitos aplicados a todas as faixas SINGLE: Efeitos aplicados apenas à faixa de destino

#### **(25) Controles deslizantes sensíveis ao toque [FX LEVEL] [HIGH PASS] [REPEATER]** Deslize para ajustar os parâmetros do efeito.

Quando a página de efeitos é definida como página 1, [HIGH PASS] e [REPEATER] são aplicados a todas as faixas, independentemente de como a chave [MASTER/SINGLE]

# estiver definida. **26 Botão FX Page**

Pressione para alterar os parâmetros controlados pelos controles deslizantes sensíveis ao toque.

#### A **Alto-falante e microfone**

Alto-falante e microfone integrados.

## <span id="page-17-0"></span> $(28) - (34)$  Lado direito

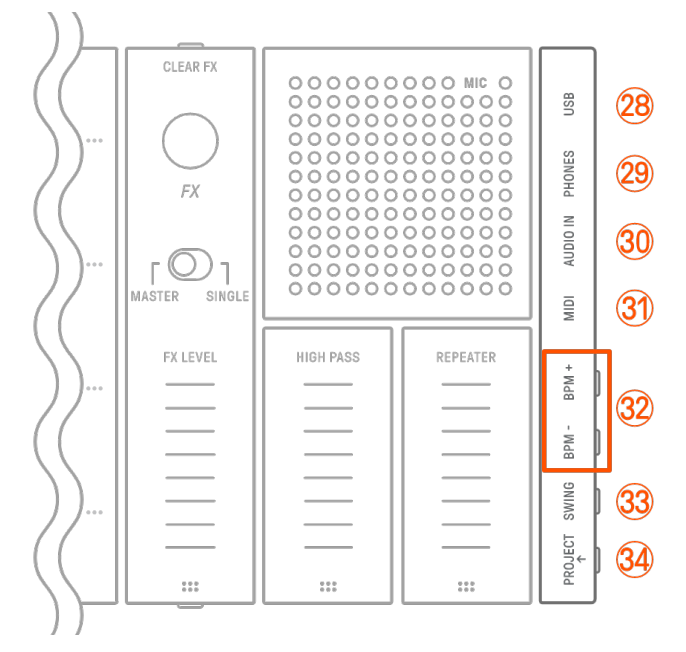

# **@ Terminal [USB] (USB Type-C™)**

Terminal USB tipo C. O cabo USB-C para USB-C incluído pode ser usado para carregar a unidade e conectar a computadores e dispositivos MIDI.

#### **AVISO**

・ Após desconectar o cabo USB, aguarde pelo menos 6 segundos antes de conectá-lo novamente. Desconectar e conectar rapidamente o cabo pode causar mau funcionamento da unidade.

## C **Conector [PHONES]**

Usado para conectar fones de ouvido (miniconector estéreo). Quando os fones de ouvido estão conectados, nenhum som é emitido pelo alto-falante integrado.

## **30 Conector [AUDIO IN]**

Usado para entrada de áudio (miniconector estéreo), conectando ao terminal de saída de áudio de um dispositivo de áudio.

## **31) Terminal [MIDI]**

Usado para conectar um dispositivo MIDI externo por meio do cabo de conversão MIDI incluído.

## F **Botões [BPM+]/[BPM−]**

Usado para ajustar o tempo de reprodução do projeto entre 5 e 300 BPM. Pressione os dois botões ao mesmo tempo para definir o andamento para o valor inicial do projeto aberto recentemente. O número de luzes no Medidor global fornece uma indicação aproximada do tempo atual.

# **33 Botão [SWING]**

Pressione este botão para aplicar uma sensação de equilíbrio a todo o projeto.

# H **Botão [PROJECT**↑**]**

Usado para alternar entre projetos.

# <span id="page-19-0"></span>**3. Carregamento e fonte de alimentação**

## <span id="page-19-1"></span>**3.1 Carregamento**

O SEQTRAK pode ser carregado com um adaptador de alimentação USB/bateria móvel USB usando o cabo USB-C para USB-C incluído. (Ao usar uma bateria móvel USB para smartphones, verifique se ela atende aos requisitos em [Requisitos de adaptador de alimentação USB/bateria](#page-20-0)  [móvel USB.](#page-20-0)) Conecte a fonte de alimentação e o cabo USB-C para USB-C incluído na ordem mostrada abaixo.

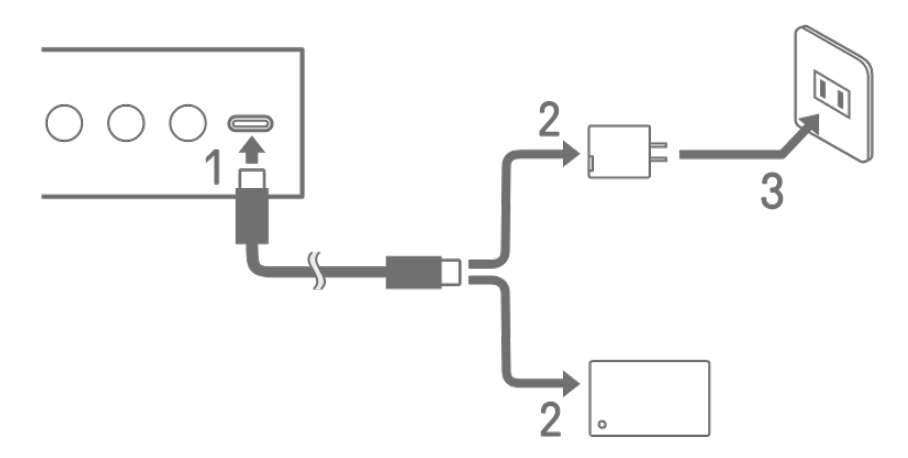

- 1. Conecte o cabo USB-C a USB-C do SEQTRAK incluído.
- 2. Conecte o cabo USB-C para USB-C incluído a um adaptador de alimentação USB ou bateria móvel USB.
- 3. Conecte o adaptador de alimentação USB a uma tomada.

A indicação do status do carregamento será diferente, dependendo de o SEQTRAK estar ligado ou desligado. Consulte "3.1.1 Status do carregamento (quando a alimentação estiver [ligada\)"](#page-20-1) e ["3.1.2 Status do carregamento \(quando a alimentação estiver desligada\)"](#page-21-0) para obter detalhes.

### **OBSERVAÇÃO**

- ・ O tempo estimado para a carga total de uma pilha fraca é de 3 a 5 horas (dependendo do ambiente de uso e da deterioração da pilha).
- ・ Quando a pilha estiver fraca, o Medidor global piscará em vermelho por 2 segundos a cada 90 segundos.

#### <span id="page-20-0"></span>**Requisitos de adaptador de alimentação USB/bateria móvel USB**

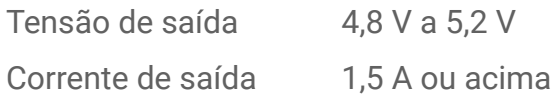

## **CUIDADO**

Use um adaptador de energia USB-PD (carregamento rápido também chamado "USB Power Delivery") com as especificações acima. A utilização de um dispositivo USB incorreto poderá danificar o produto ou causar superaquecimento. Leia as precauções de segurança dos seus dispositivos USB específicos.

## **AVISO**

Quando o produto for ligado e a energia for desligada repentina e inesperadamente, o dispositivo USB poderá deixar de atender aos requisitos ou sofrer danos. Use outro dispositivo USB que atenda aos requisitos etc. Caso o produto pareça não estar funcionando da forma correta, consulte o Serviço Técnico Yamaha.

## <span id="page-20-1"></span>**3.1.1 Status do carregamento (quando a alimentação estiver ligada)**

Mantenha pressionados o botão giratório [ALL] e o botão [<sup>@</sup>/PLAY]. O Medidor global acenderá de acordo com a carga restante da pilha (carregando: azul ciano, não carregando: branco, com problemas: pisca em vermelho).

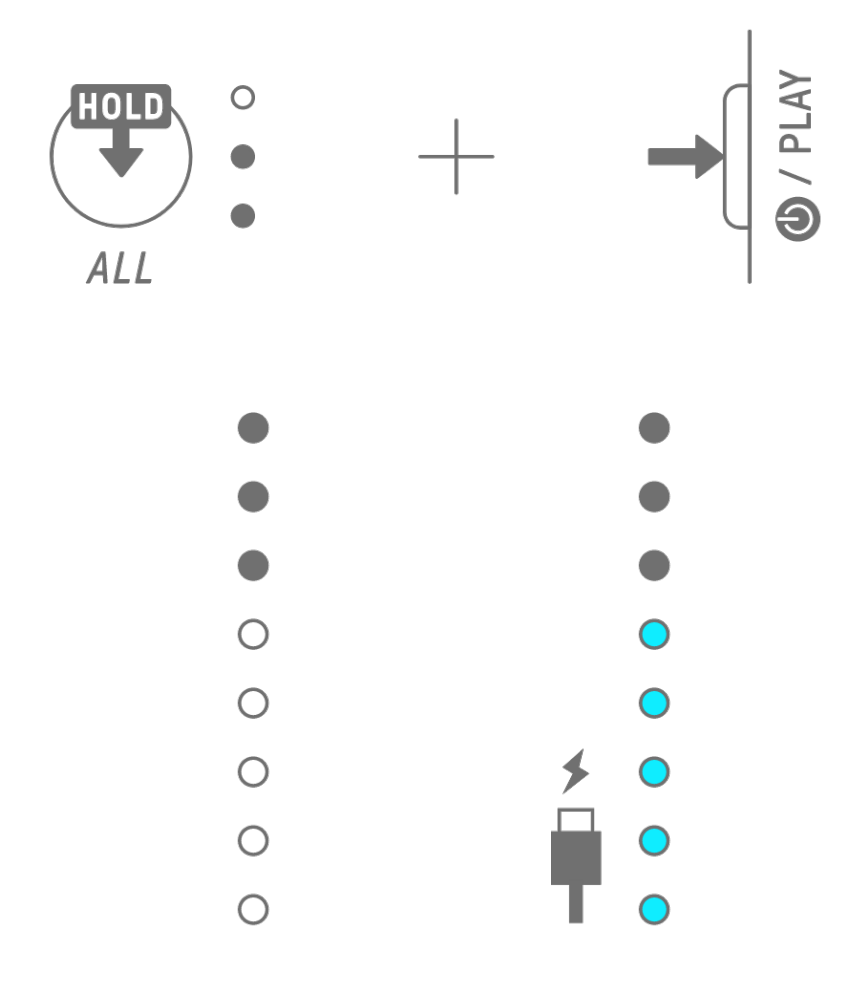

## **OBSERVAÇÃO**

- ・ O SEQTRAK pode ser usado durante o carregamento.
- ・ Se a eletricidade fornecida pela fonte de energia for insuficiente, ela será usada para a operação do SEQTRAK, e o carregamento não será possível mesmo que o Medidor global esteja aceso em azul ciano.

#### <span id="page-21-0"></span>**3.1.2 Status do carregamento (quando a alimentação está desligada)**

Durante o carregamento, a lâmpada de LED superior do Medidor global acende em vermelho. Quando o carregamento estiver concluído, a lâmpada de LED apagará. O nível da pilha não é indicado quando a alimentação está desligada.

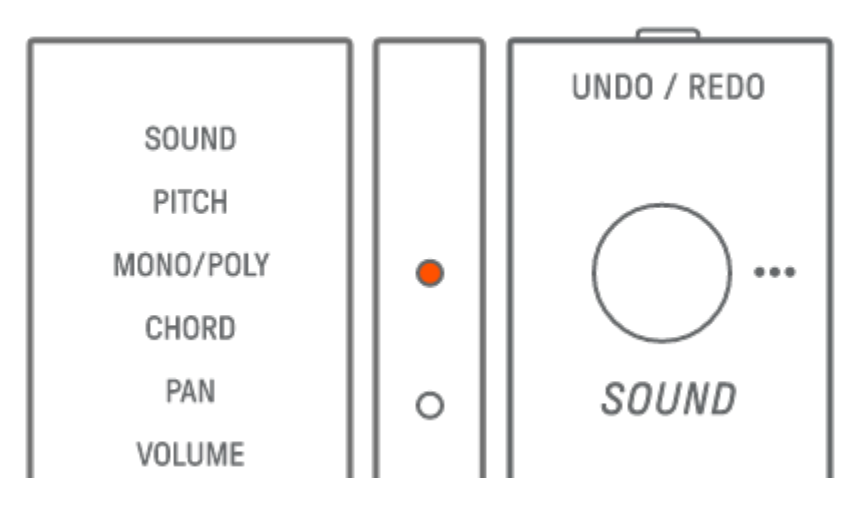

Se o SEQTRAK não puder ser carregado por causa de falhas na pilha ou por outros motivos, a lâmpada de LED superior do Medidor global piscará em vermelho.

# <span id="page-22-0"></span>**3.2 Fonte de alimentação**

### <span id="page-22-1"></span>**3.2.1 Ligar/Desligar**

Para ligar ou desligar, mantenha pressionado o botão  $[①/PLAY]$  por 2 segundos ou mais.

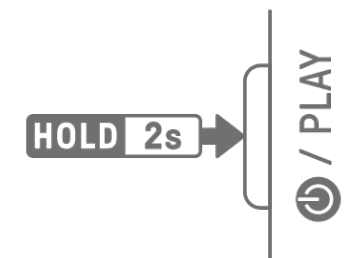

#### <span id="page-22-2"></span>**3.2.2 Encerramento forçado**

Se o SEQTRAK se comportar de forma anormal e não for possível operá-lo, mantenha pressionados os botões [<sup>@</sup>/PLAY] e [PROJECT ↑ ] para desligá-lo.

No entanto, alterações feitas após o início do SEQTRAK e antes do encerramento forçado não serão salvas.

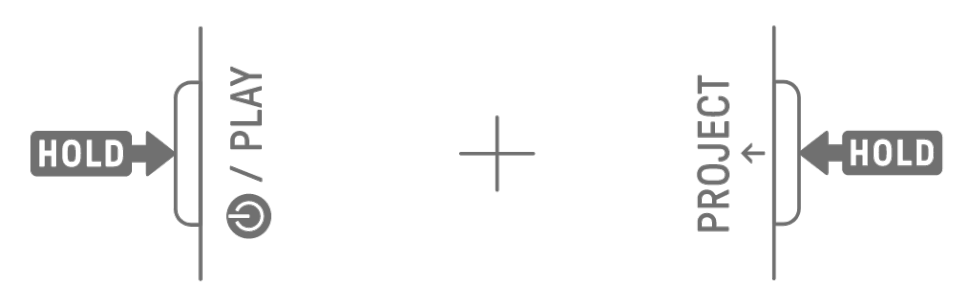

### <span id="page-22-3"></span>**3.2.3 Configuração do desligamento automático**

Se o SEQTRAK não for operado por 30 minutos (quando não estiver sendo carregado), a energia será desligada para economizar energia. Nesse momento, o projeto atual será salvo automaticamente.

Você pode desativar e ativar (30 minutos) a função de desligamento automático ativando o SEQTRAK e pressionando a tecla de percussão inferior esquerda ao mesmo tempo.

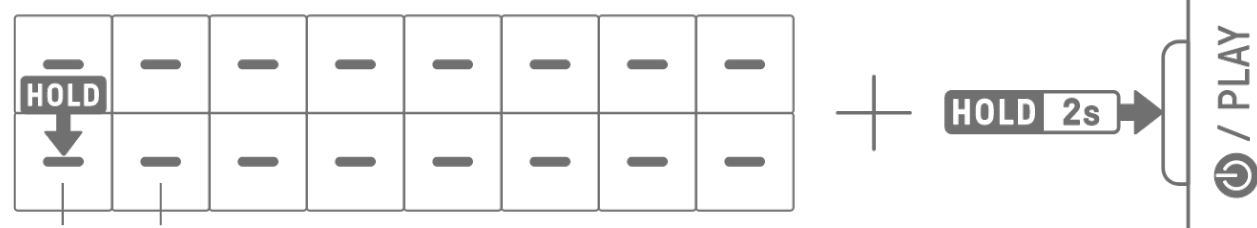

## **DISABLE ENABLE**

## **OBSERVAÇÃO**

・ Você pode usar o aplicativo SEQTRAK para alterar o horário da função de desligamento automático.

# <span id="page-23-0"></span>**4. Projetos**

O SEQTRAK gerencia os dados de uma única música em unidades chamadas "projetos". Até oito projetos podem ser armazenados no SEQTRAK, com um projeto podendo ser usado por vez. Um projeto consiste em 11 faixas e até 6 padrões podem ser criados em cada faixa. Um projeto também inclui configurações e estados como tempo e volume da faixa.

## <span id="page-23-1"></span>**4.1 Como alternar entre projetos**

Para alternar para outro projeto, mantenha pressionado o botão [PROJECT↑] e pressione uma tecla de percussão. As teclas de percussão 1–8 correspondem aos projetos 1–8. A tecla de percussão do projeto atualmente selecionado acende em amarelo.

No estado padrão de fábrica, os projetos 1–3 contêm dados de demonstração e os projetos 4–8 contêm apenas um passo KICK. Os dados de demonstração podem ser editados pelo usuário.

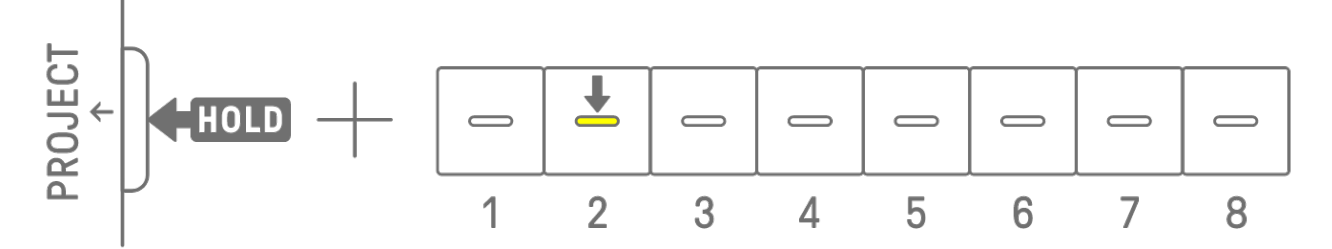

## **OBSERVAÇÃO**

・ O projeto atual será salvo automaticamente antes de alternar entre projeto.

## <span id="page-23-2"></span>**4.2 Como salvar um projeto**

Os projetos são salvos automaticamente quando o SEQTRAK é desligado ou ao alternar entre projetos. Nenhuma operação é necessária para salvar o projeto.

## <span id="page-23-3"></span>**4.3 Como fazer backup e restaurar um projeto**

Você pode salvar um projeto no aplicativo SEQTRAK e recuperar um projeto do aplicativo para o SEQTRAK.

## <span id="page-24-0"></span>**4.4 Como excluir um projeto**

Para excluir um projeto, mantenha pressionados os botões [PROJECT↑] e [DELETE] e pressione a tecla de percussão correspondente.

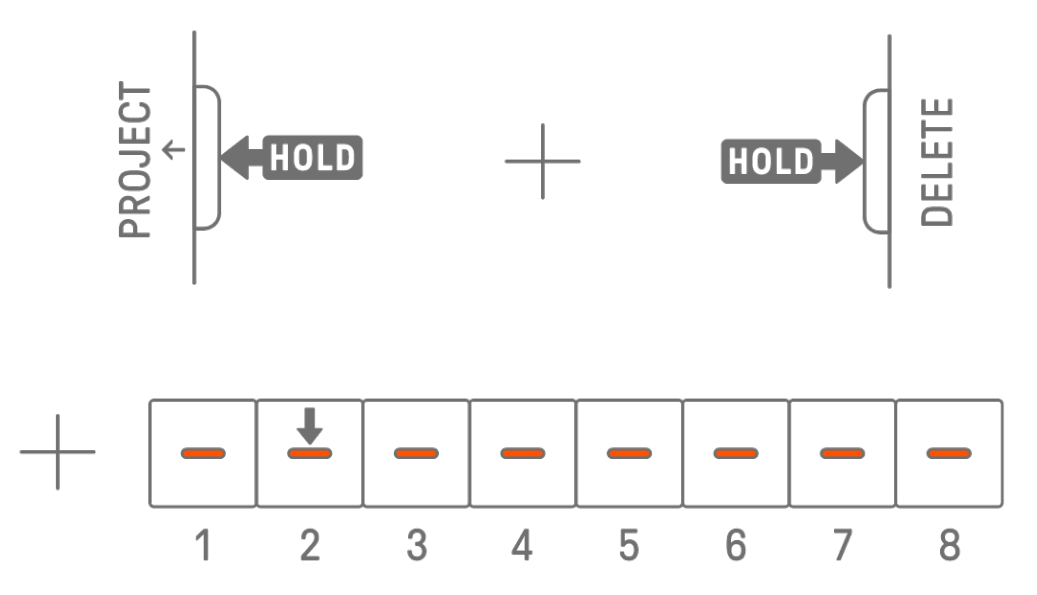

#### **OBSERVAÇÃO**

- ・ Depois que um projeto for excluído, ele conterá apenas um passo KICK.
- ・ Os dados de demonstração de um projeto excluído podem ser restaurados conforme descrito em ["15.1 Como restaurar os padrões de fábrica \(redefinição de fábrica\)](#page-88-1)**".**

### <span id="page-24-1"></span>**4.5 Como definir o tempo de um projeto**

#### <span id="page-24-2"></span>**4.5.1 Como alterar o tempo de reprodução de um projeto**

Para alterar o tempo de reprodução de um projeto, pressione o botão [BPM+] ou [BPM−]. O tempo pode ser ajustado entre 5 e 300 BPM. Mantenha pressionado o botão [BPM+] ou [BPM−] para percorrer os valores continuamente.

Pressione os dois botões ao mesmo tempo para definir o tempo do valor inicial do projeto aberto recentemente.

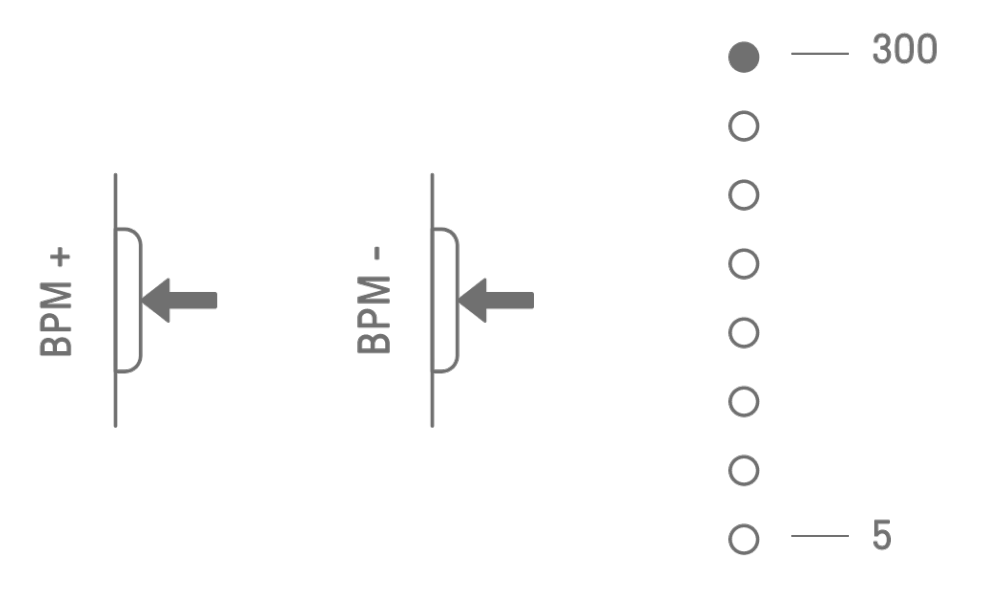

#### <span id="page-25-0"></span>**4.5.2 Como aplicar uma sensação de equilíbrio a um projeto**

Para aplicar um swing a um projeto, pressione o botão [SWING]. A taxa de equilíbrio de passos pares pode ser definida na faixa de -58 ticks a +58 ticks.

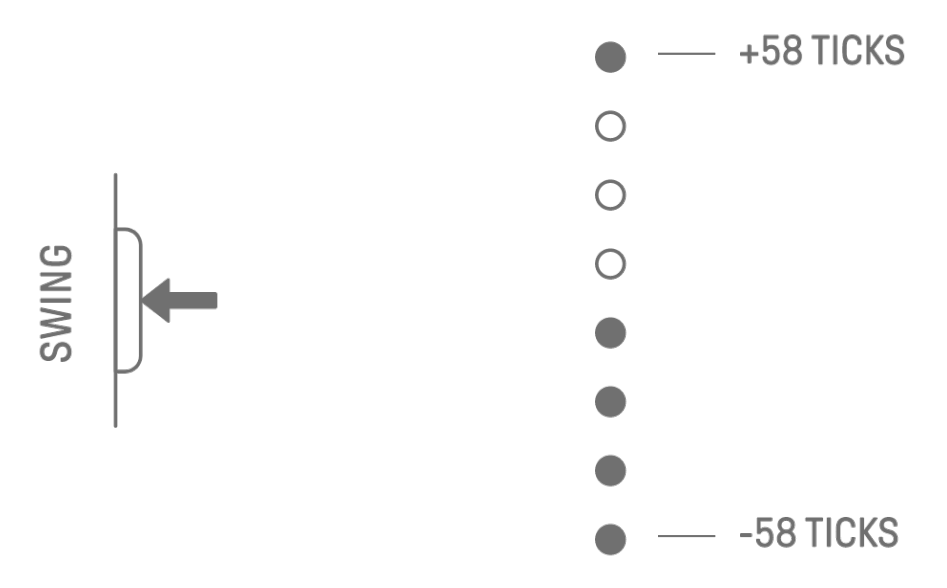

#### **OBSERVAÇÃO**

- ・ Um passo equivale a 120 ticks.
- ・ Mantenha pressionado o botão [DELETE] e pressione o botão [SWING] para inicializar a taxa de equilíbrio (redefina para 0 ticks).
- · Os passos pares são determinados de acordo com os critérios de [quantização de início.](#page-29-0)

#### <span id="page-25-1"></span>**4.5.3 Como ativar/desativar o metrônomo**

Para ativar/desativar o metrônomo, mantenha pressionado o botão [ALL] e pressione o botão [BPM+]. O Medidor global acende em branco quando o metrônomo está ativado e apaga quando o metrônomo está desativado.

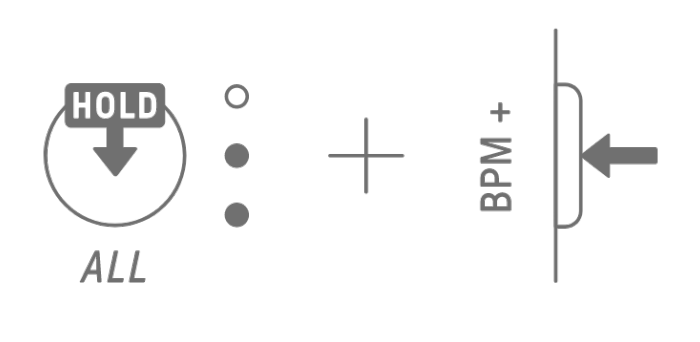

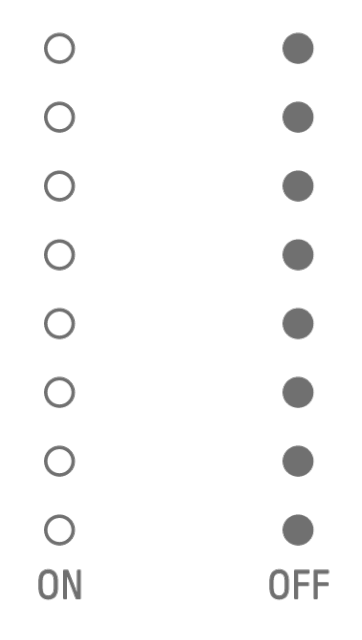

### **OBSERVAÇÃO**

- ・ Você pode usar o aplicativo SEQTRAK para alterar o som e o volume do metrônomo. Há 5 sons de metrônomo para você escolher. O volume pode ser ajustado entre 0 e 127.
- ・ O metrônomo emite um som de clique em intervalos de 4 passos, com uma nota acentuada no início da [quantização de início.](#page-29-0) Exemplo 1: Se a quantização de início for um ciclo de 16 passos, o metrônomo emitirá um clique nos passos 1 (acentuado), 5, 9, 13, 17 (acentuado), 21 etc. Exemplo 2: Se a quantização de início for um ciclo de 17 passos, o metrônomo emitirá um clique nos passos 1 (acentuado), 5, 9, 13, 17, 18 (acentuado), 22 etc.

## <span id="page-26-0"></span>**4.6 Como salvar um projeto temporariamente [OS V1.10]**

Você pode salvar temporariamente um projeto a qualquer momento e restaurar seu estado depois. Para salvar temporariamente um projeto, mantenha pressionado o botão [PROJECT↑] e pressione a tecla de percussão (acesa em amarelo) para o projeto atualmente selecionado. Neste momento, a tecla de percussão de destino na linha inferior acenderá em azul ciano.

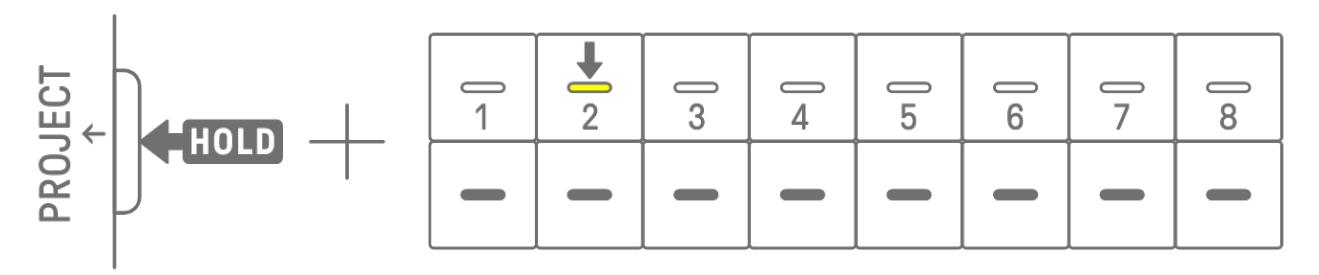

Para restaurar um projeto salvo temporariamente, mantenha pressionado o botão [PROJECT↑] e pressione a tecla de percussão que está acesa em azul ciano.

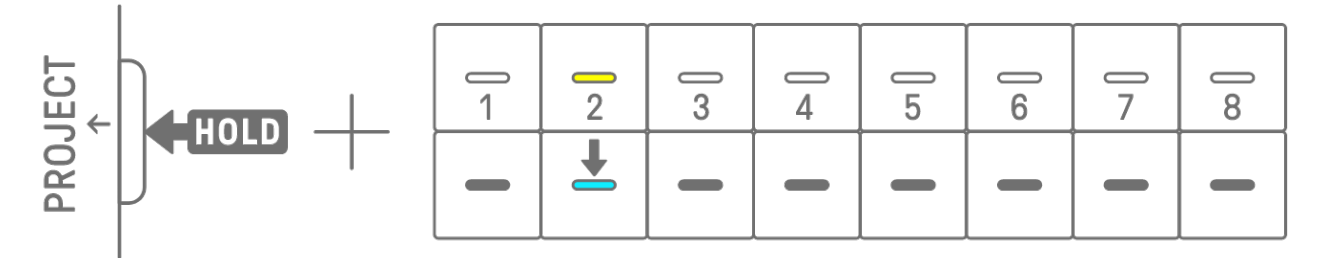

## **OBSERVAÇÃO**

- ・ Apenas um projeto pode ser salvo temporariamente.
- ・ Projetos salvos temporariamente são excluídos quando você alterna entre projetos ou desliga a alimentação.
- ・ Se um som da amostra não for salvo e outra amostra for salva na mesma tecla de sintetizador, o som que foi substituído também será excluído do projeto salvo temporariamente. Salve os sons de amostra conforme necessário.

# <span id="page-27-0"></span>**5. Faixas e padrões**

Uma faixa é um componente de um projeto e é uma parte da apresentação à qual um único som é atribuído. Existem três tipos de faixas: Faixas de percussão, faixas de sintetizador (SYNTH 1, SYNTH 2 e DX) e faixa SAMPLER. Para obter detalhes sobre cada tipo de faixa, consulte ["6. Faixas de percussão,"](#page-38-0) ["7. Faixas de sintetizador \(SYNTH 1, SYNTH 2, DX\)"](#page-42-0) e "8. [Faixa SAMPLER"](#page-50-0).

Um padrão é uma frase tocada em loop. Você pode tocar a mesma frase repetidamente ou alternar entre elas a qualquer momento que desejar. Os padrões nas 11 faixas continuarão a tocar juntos até que o projeto seja interrompido.

## <span id="page-27-1"></span>**5.1 Como alternar entre padrões**

Você pode alternar entre os padrões ativando um botão giratório de faixa ou pressionando uma tecla de percussão. O tempo pode ser definido para que o padrão alterne imediatamente ou em um ciclo fixo (quantização de início) desde o início da reprodução (alternância reservada). A configuração padrão da quantização de início para a alternância reservada é um ciclo de 16 passos desde o início da reprodução.

#### <span id="page-27-2"></span>**5.1.1 Como usar um botão giratório de faixa para alternar entre padrões**

Gire um botão giratório de faixa para alternar instantaneamente entre os padrões dessa faixa.

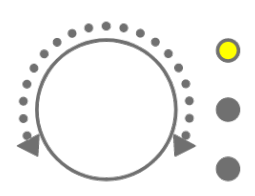

Pressione e gire um botão giratório de faixa para alternância reservada.

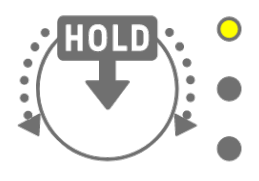

A lâmpada de LED piscará em amarelo para os padrões 1–3 e em azul ciano para os padrões 4–6.

Gire o botão [ALL] para alternar instantaneamente entre os padrões em todas as 11 faixas. Pressione e gire o botão giratório [ALL] para permitir a alternância reservada de todas as 11 faixas.

#### <span id="page-28-0"></span>**5.1.2 Como usar uma tecla de percussão para alternar entre padrões**

Mantenha pressionado o botão giratório de faixa e pressione a tecla de percussão que está acesa para alternância reservada. As teclas de percussão 1–6 correspondem aos padrões 1–6.

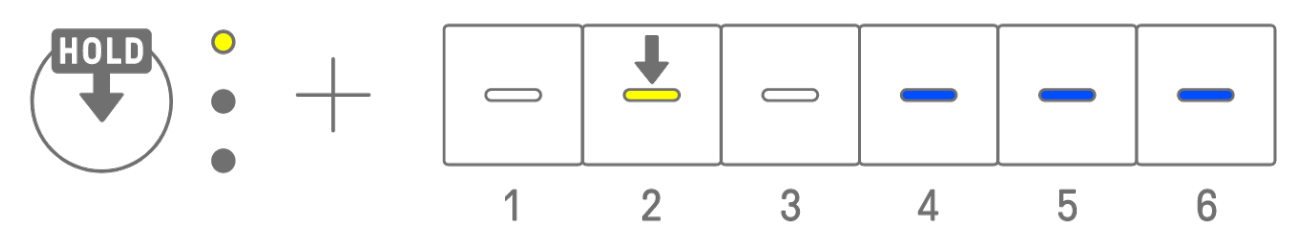

Mantenha pressionado o botão giratório de faixa e toque duas vezes na tecla de percussão para alternar instantaneamente entre os padrões dessa faixa.

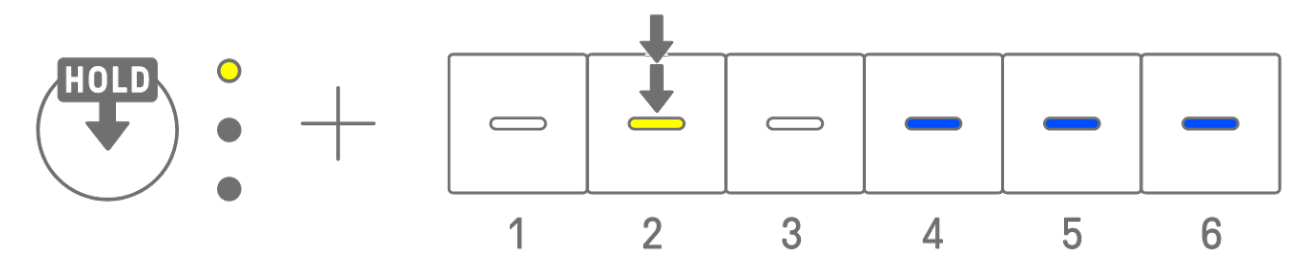

Mantenha pressionado o botão [ALL] e toque duas vezes em uma tecla de percussão para alternar instantaneamente entre os padrões em todas as 11 faixas. Mantenha pressionado o botão [ALL] e pressione uma tecla de percussão para permitir a alternância reservada em todas as 11 faixas.

#### <span id="page-29-0"></span>**5.1.3 Como alternar a quantização de início**

Mantenha pressionado o botão [PROJECT↑] e gire o botão [ALL] para alterar o número de passos da quantização de início. Pressione e gire o botão [ALL] para alterar o valor em incrementos de um compasso (16 passos). O número de compassos é exibido no Medidor global e o número de passos é exibido nas teclas de percussão.

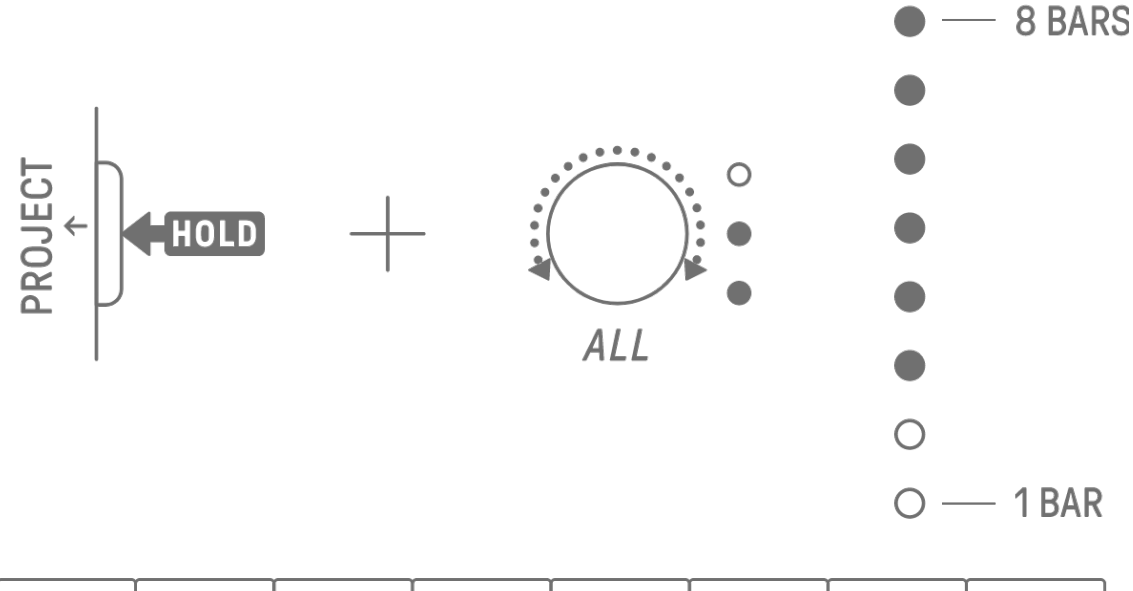

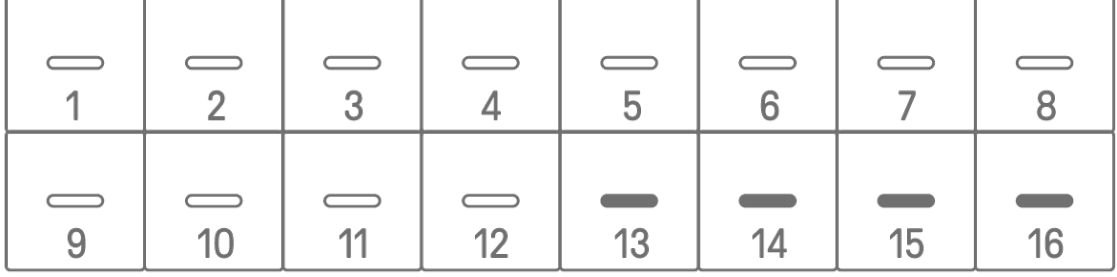

## <span id="page-30-0"></span>**5.2 Como alterar a duração de um padrão**

#### <span id="page-30-1"></span>**5.2.1 Faixas de percussão**

Mantenha pressionado o botão [PAGE] e gire um botão giratório da faixa de percussão para alterar a duração de um padrão em uma faixa de percussão. A duração pode ser definida entre 1 e 128 passos. Pressione e gire um botão giratório de faixa de percussão para alterar o valor em incrementos de um compasso (16 passos). O número de compassos é exibido no Medidor global e o número de passos é exibido nas teclas de percussão.

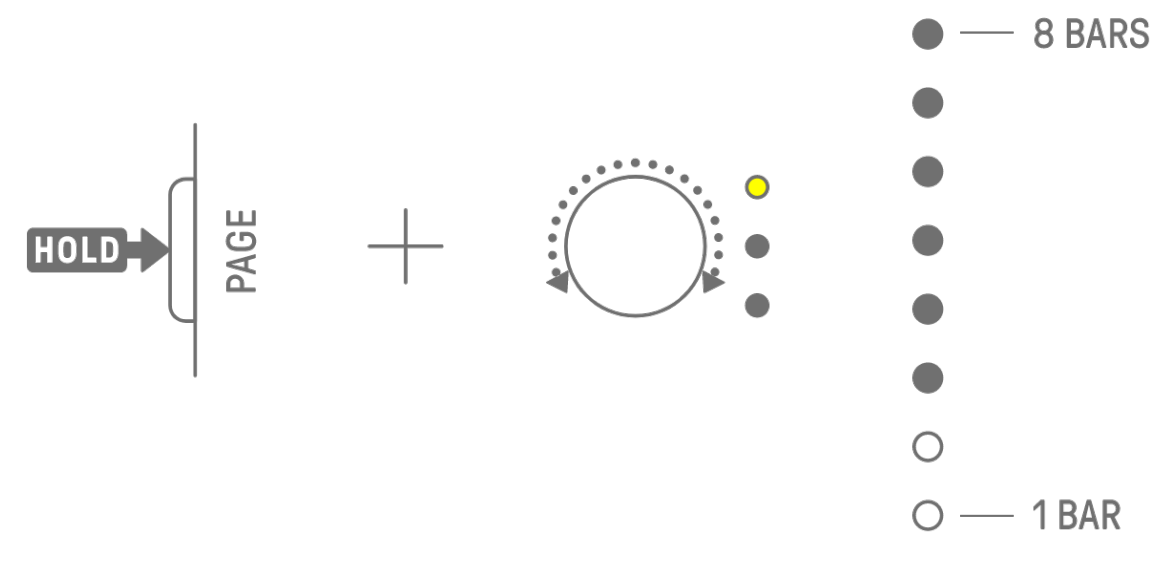

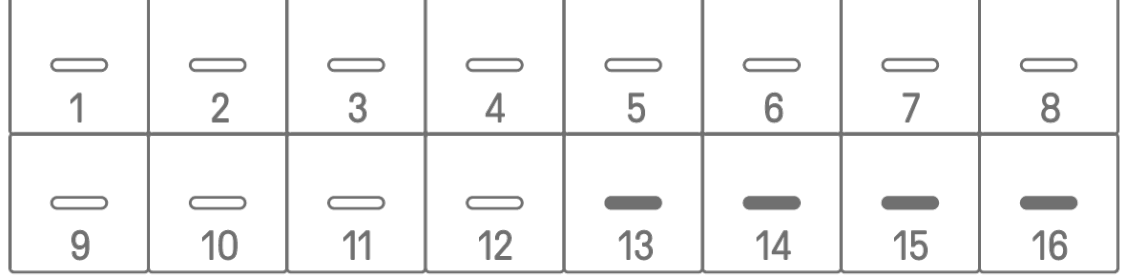

#### <span id="page-30-2"></span>**5.2.2 Faixas do sintetizador (SYNTH 1, SYNTH 2, DX), faixa SAMPLER**

Pressione o botão [BAR LENGTH] para alterar a duração de um padrão em uma faixa de sintetizador ou SAMPLER. A duração do padrão pode ser definida como 1, 2, 4 ou 8 barras.

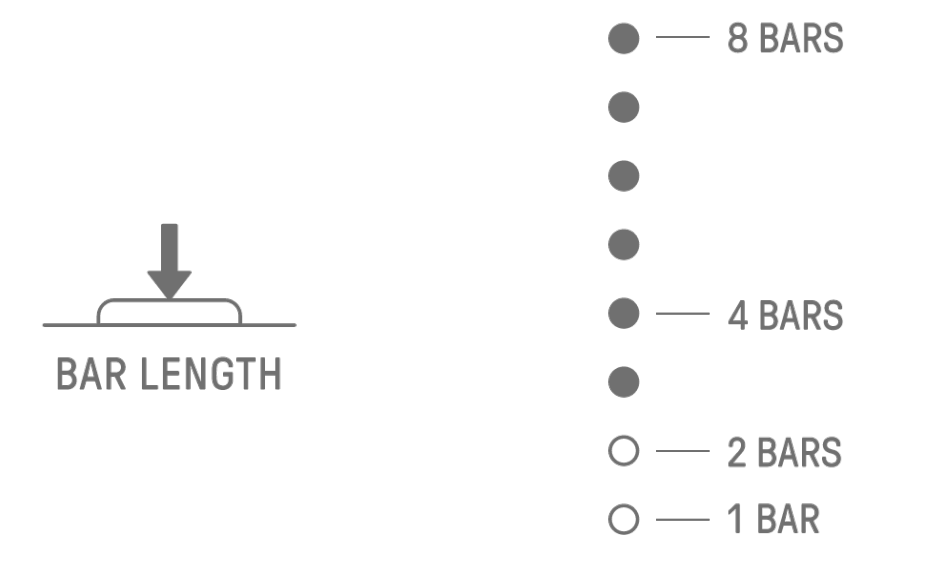

Mantenha pressionado o botão [BAR LENGTH] e gire um botão giratório de faixa de sintetizador ou o botão [SAMPLER] para definir a duração do padrão em passos de 1 a 128. Pressione e gire um botão giratório de faixa de sintetizador ou o botão [SAMPLER] para alterar o valor em incrementos de um compasso (16 passos). O número de compassos é exibido no Medidor global e o número de passos é exibido nas teclas de percussão.

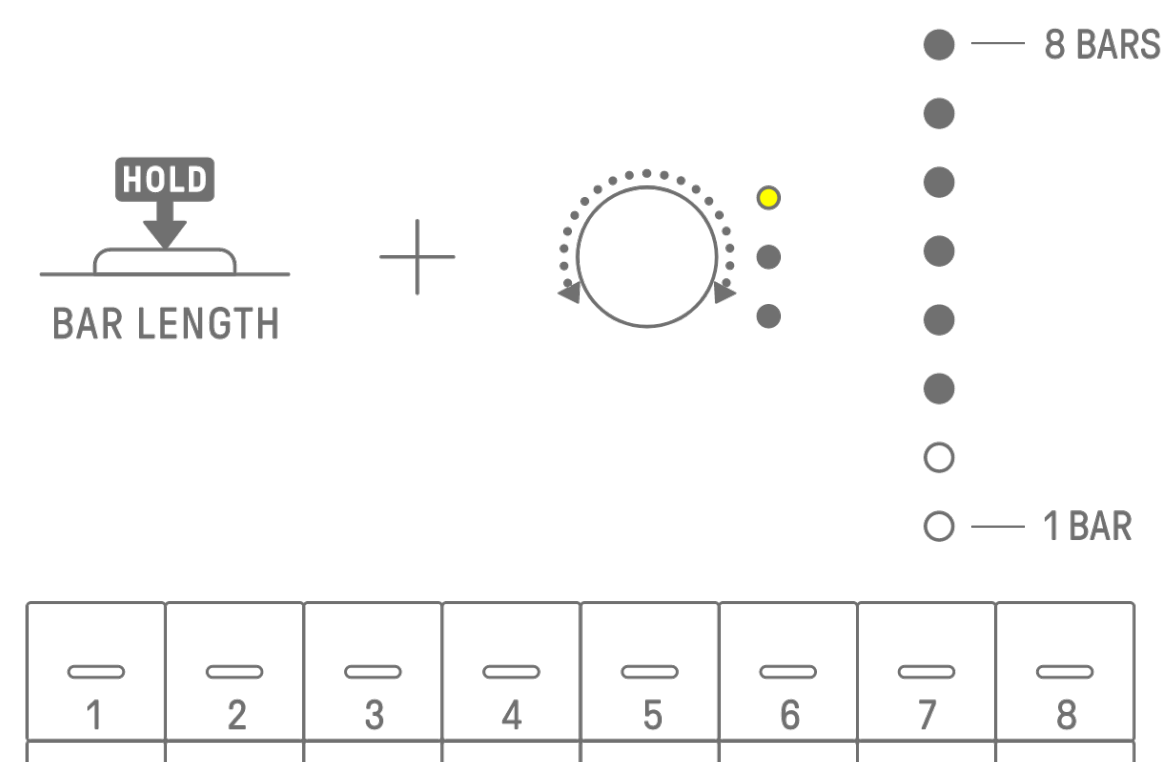

# <span id="page-31-0"></span>**5.3 Como alterar o número de padrões (3 padrões** ⇔ **6 padrões)**

 $\overline{\phantom{0}}$ 

 $12$ 

9

 $10$ 

 $11$ 

Para aumentar o número de padrões de faixa de três para seis, mantenha pressionado o botão giratório de faixa e pressione as teclas de percussão 4–6 acesas em azul. Quando o número de padrões chega a seis, as teclas de percussão 4–6 acendem em branco.

13

 $14$ 

15

16

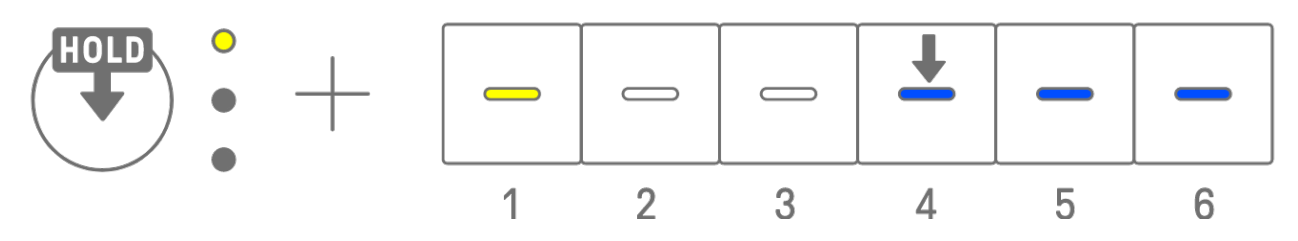

Para reduzir o número de padrões de faixa de seis para três, mantenha pressionado o botão giratório de faixa e pressione as teclas de percussão 4–6 simultaneamente. Quando o número de padrões chega a três, as teclas de percussão 4–6 acendem em azul.

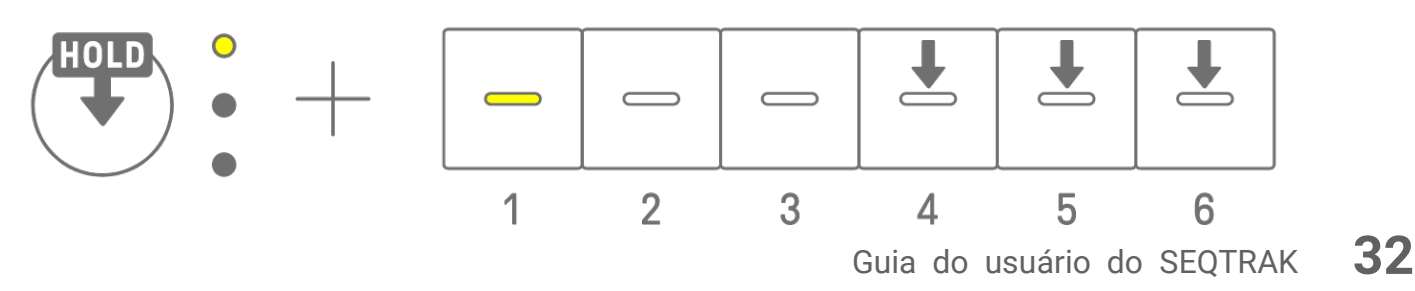

### **OBSERVAÇÃO**

・ Pressione um botão giratório de faixa e observe as lâmpadas de LED para verificar qual padrão 1–6 está selecionado para essa faixa. Se os padrões 1–3 forem selecionados, a lâmpada de LED piscará em amarelo; se os padrões 4–6 forem selecionados, ela piscará em azul ciano.

#### <span id="page-32-0"></span>**5.4 Como excluir um padrão**

Mantenha pressionado o botão [DELETE] e pressione o botão giratório de faixa para excluir o padrão atualmente selecionado nessa faixa. Quando o padrão for excluído, a lâmpada de LED da faixa de destino piscará em vermelho.

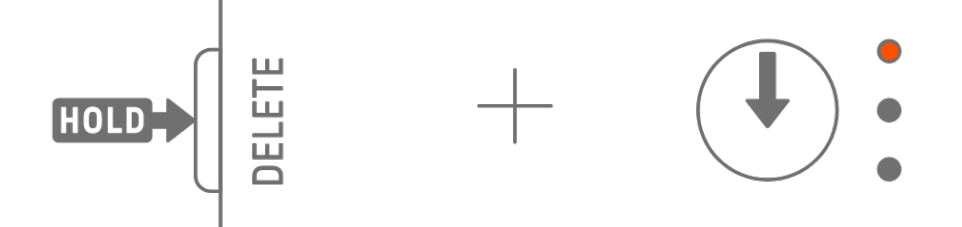

Mantenha pressionado o botão [DELETE] e pressione o botão [ALL] para excluir o padrão atualmente selecionado em todas as faixas.

# <span id="page-33-0"></span>**5.5 Como copiar e colar padrões [OS V1.10]**

Para copiar o padrão atualmente selecionado, mantenha pressionado o botão giratório de faixa ou o botão [ALL] enquanto pressiona uma tecla de percussão por pelo menos 2 segundos. Se a cópia for bem-sucedida, o Medidor global piscará em branco.

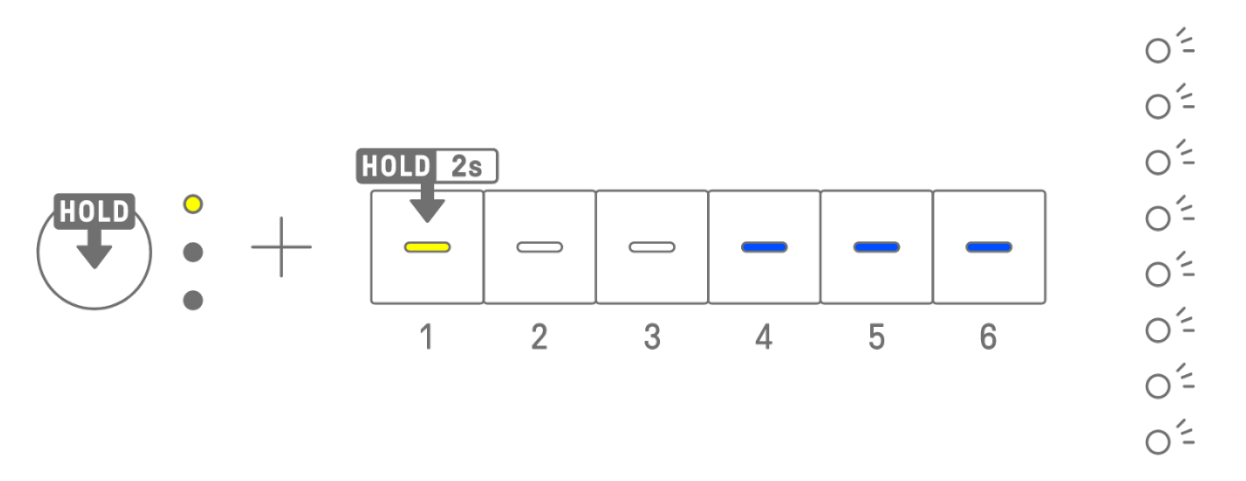

Para colar um padrão copiado, mantenha pressionado o botão giratório de faixa ou o botão [ALL] juntamente com o botão [Page] e pressione uma tecla de percussão. Se a colagem for bem-sucedida, a tecla de percussão que é o destino da colagem piscará por 1 segundo.

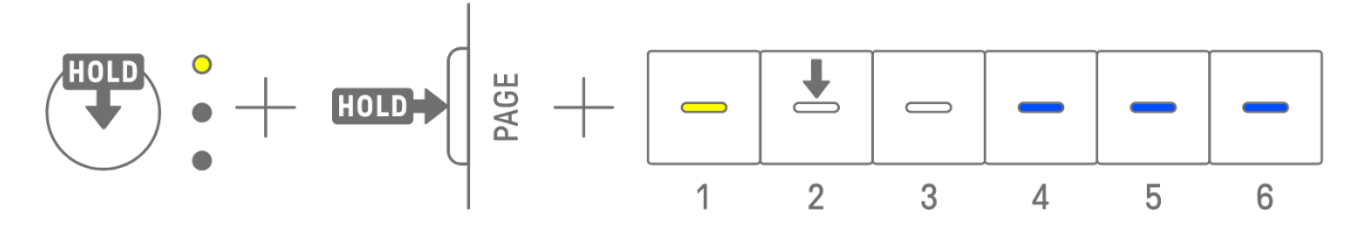

Você pode copiar e colar em faixas diferentes, desde que seja entre faixas de percussão ou faixas de sintetizador (SYNTH1, SYNTH2 e DX).

### **OBSERVAÇÃO**

・ Todos os parâmetros, incluindo bloqueios de parâmetros e gravação de movimento, podem ser copiados e colados como estão. No entanto, se o tipo de efeito for diferente entre as faixas, os parâmetros do efeito não serão colados.

### <span id="page-33-1"></span>**5.6 Como selecionar e ouvir faixas**

Pressione um botão giratório de faixa para selecionar essa faixa. Para ouvir o som da faixa selecionada, pressione um botão giratório de faixa enquanto a reprodução está parada.

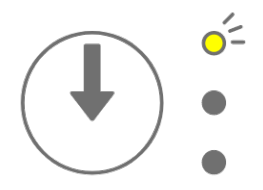

## <span id="page-34-0"></span>**5.7 Como alterar o som de uma faixa**

Para alterar o som de uma faixa de percussão ou de sintetizador (SYNTH 1, SYNTH 2 e DX), pressione um botão giratório de faixa para selecionar essa faixa e depois gire o botão giratório Sound Design 1 em Sound Design Page 1.

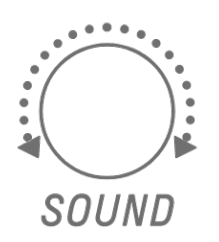

A faixa SAMPLER possui amostras atribuídas a cada uma das sete teclas do sintetizador. Para alterar o som de uma amostra, pressione o botão [SAMPLER] para selecionar a faixa SAMPLER. Em seguida, pressione uma tecla do sintetizador para selecionar uma amostra e, em seguida, gire o botão giratório Sound Design 1 em Sound Design Page 1.

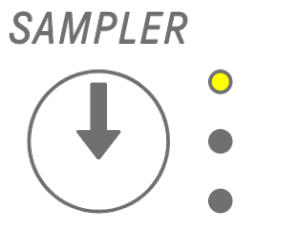

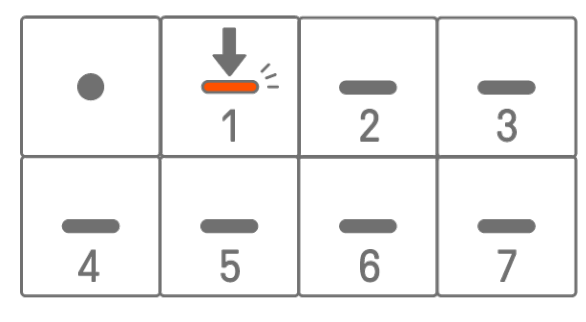

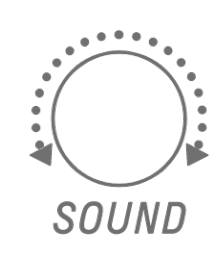

#### <span id="page-34-1"></span>**5.7.1 Como selecionar uma categoria de som (salto de categoria)**

Mantenha pressionado o botão giratório Sound Design 1 em Sound Design Page 1 e pressione uma tecla de percussão para ir diretamente para o primeiro som na categoria de som definida para essa faixa. Esse processo é chamado de salto da categoria.

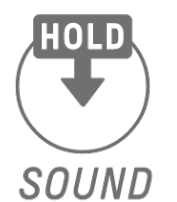

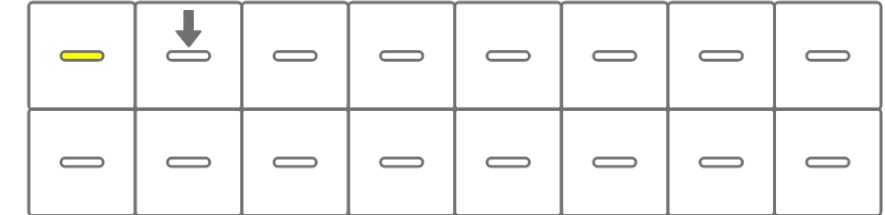

### **OBSERVAÇÃO**

- ・ Um salto de categoria para FAVORITE permite selecionar os sons que você registrou como favoritos. Para registrar um som como favorito, consulte ["9.5 Como salvar um som"](#page-64-1).
- ・ Se um som registrado como favorito não existir, FAVORITE não acenderá.

#### <span id="page-35-0"></span>**5.7.2 Categorias de som de faixa de percussão**

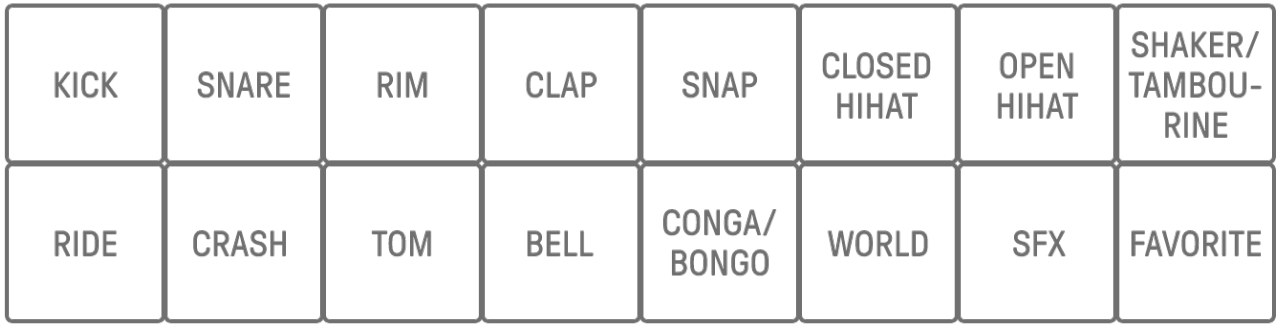

#### <span id="page-35-1"></span>**5.7.3 Categorias de som da faixa de sintetizador (SYNTH 1, SYNTH 2 e DX)**

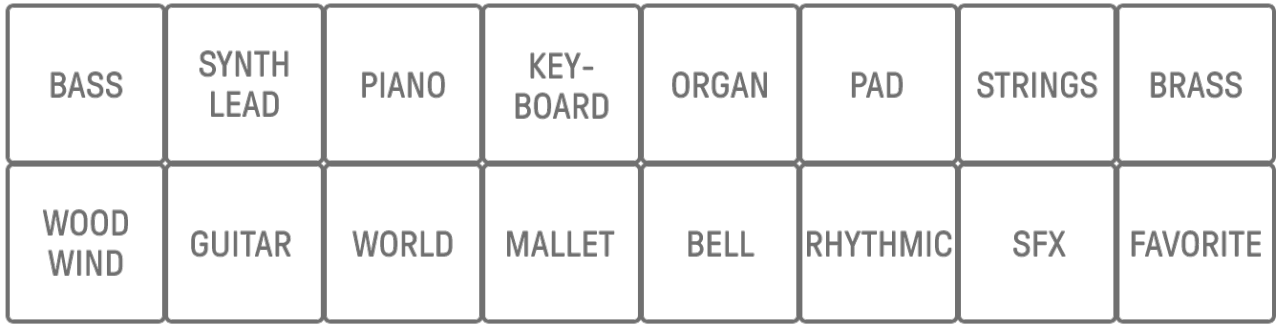

#### <span id="page-35-2"></span>**5.7.4 Categorias de som da faixa SAMPLER**

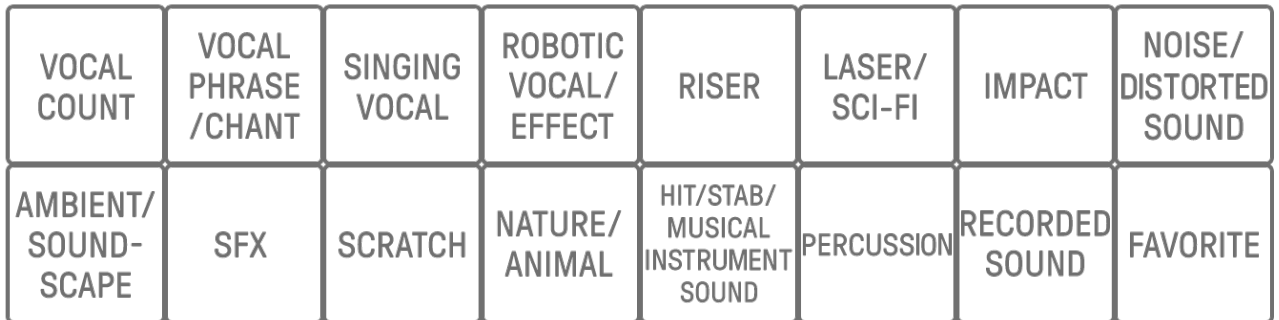

## <span id="page-35-3"></span>**5.8 Como silenciar e fazer solos de uma faixa**

#### <span id="page-35-4"></span>**5.8.1 Como silenciar**

Mantenha pressionado o botão [MUTE] e pressione o botão giratório de faixa para silenciar a faixa atualmente selecionada. A lâmpada de LED da faixa silenciada acenderá em verde. Pressione o botão giratório novamente para ativar o som da faixa.

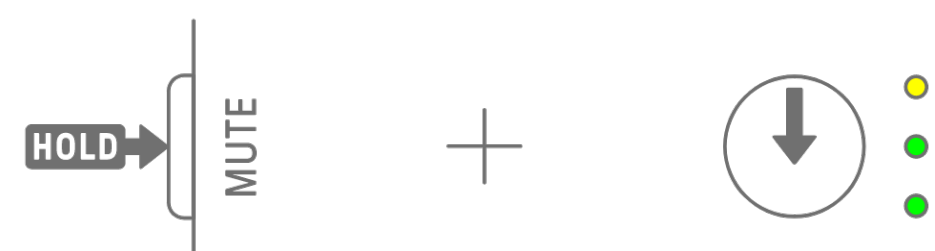

## **OBSERVAÇÃO**

・ Quando uma faixa estiver silenciada, mantenha pressionado o botão [MUTE] e pressione o botão [ALL] para ativar o som de todas as faixas instantaneamente.
#### **5.8.2 Solo**

Mantenha pressionado o botão [SOLO] e pressione um botão giratório de faixa para fazer o solo dessa faixa e silenciar todas as outras faixas. Nesse momento, a lâmpada de LED da faixa solada acenderá em azul ciano. Pressione o botão novamente para desfazer o solo da faixa.

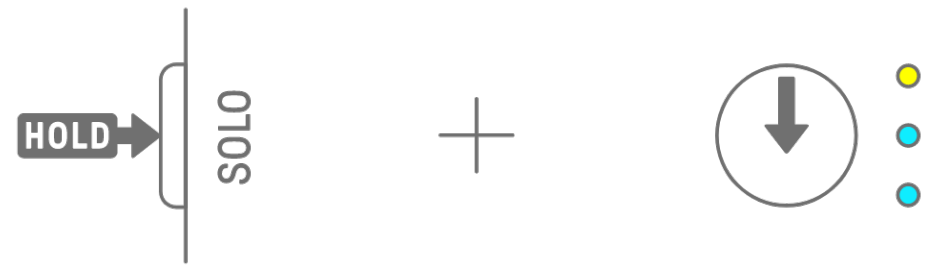

- · Silenciar e fazer solo também podem ser usados no [modo Mixer](#page-71-0) e [modo Song.](#page-74-0)
- ・ Se uma faixa for solada enquanto estiver silenciada, o solo terá prioridade. Quando a faixa não é solada, o status sem áudio é restaurado.

# **5.9 Como copiar e colar passos de faixa [OS V1.10]**

Para copiar os passos da faixa atualmente selecionada, mantenha pressionada uma tecla de percussão por pelo menos 2 segundos. Se a cópia for bem-sucedida, o Medidor global piscará em branco.

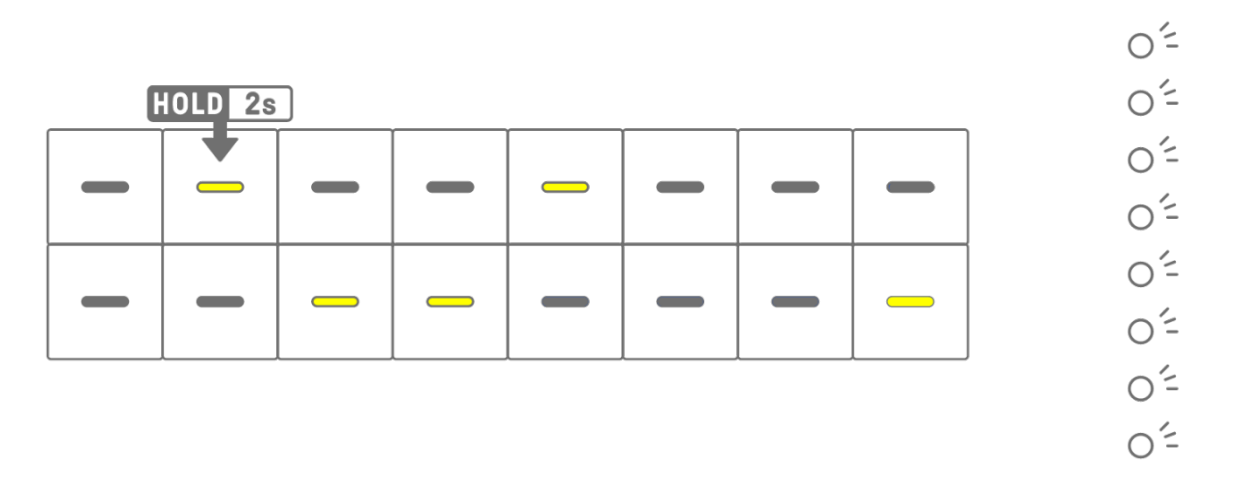

Para colar os passos copiados, mantenha pressionado o botão [Page] e pressione uma tecla de percussão.

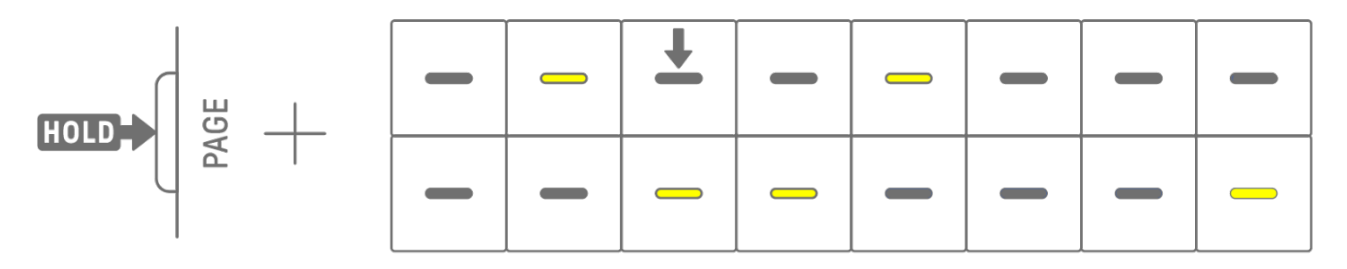

Você pode copiar e colar em faixas diferentes, desde que seja entre faixas de percussão ou faixas de sintetizador (SYNTH1, SYNTH2 e DX).

#### **OBSERVAÇÃO**

・ Todos os parâmetros, incluindo bloqueios de parâmetros e gravação de movimento, podem ser copiados e colados como estão. No entanto, se o tipo de efeito for diferente entre as faixas, os parâmetros do efeito não serão colados.

# **6. Faixas de percussão**

Existem sete faixas de percussão: KICK, SNARE, CLAP, HAT 1, HAT 2, PERC 1 e PERC 2. Você pode produzir batidas operando os botões giratórios da faixa e teclas de percussão correspondentes.

## **6.1 Como inserir passos**

Pressione um botão giratório de faixa de percussão para selecionar a faixa de percussão que deseja editar. Pressione uma tecla de percussão para ativar/desativar esse passo.

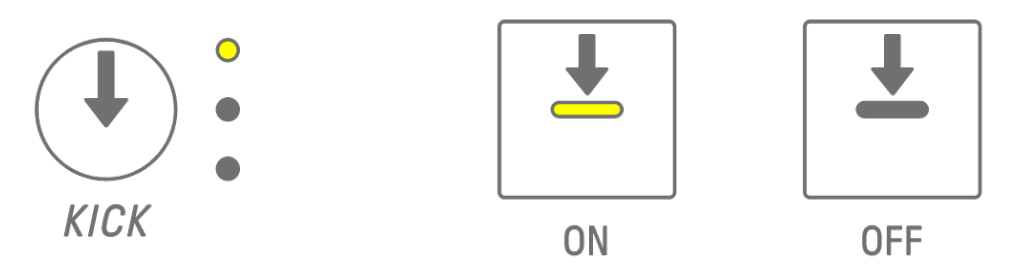

## **6.2 Como alternar entre páginas**

Até 16 passos de um padrão podem ser exibidos nas teclas de percussão ao mesmo tempo. Essa operação é chamada de página. Se um padrão tiver 17 passos ou mais de duração, você poderá alternar entre páginas.

Pressione o botão [PAGE] para alternar entre páginas. A página atual é indicada por um azul ciano piscando no Medidor global.

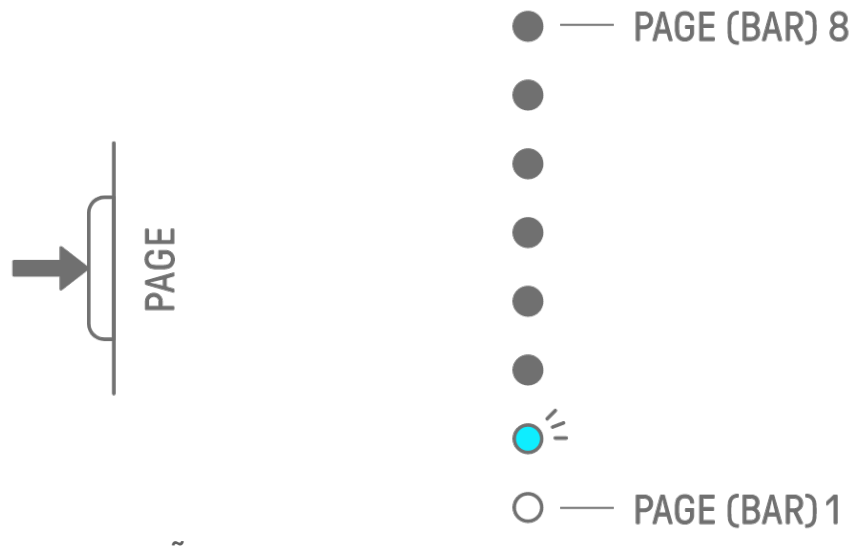

## **OBSERVAÇÃO**

· Para alterar a duração de um padrão, consulte ["5.2 Como alterar a duração de um padrão"](#page-30-0).

# <span id="page-39-0"></span>**6.3 Como ajustar o ritmo de um passo (microtempo)**

Mantenha pressionada uma tecla de percussão que esteja ativada e gire um botão giratório de faixa para ajustar o ritmo desse passo. Nesse momento, [MICRO TIMING] acende no índice. O ritmo pode ser ajustado em uma faixa de -60 ticks a +58 ticks.

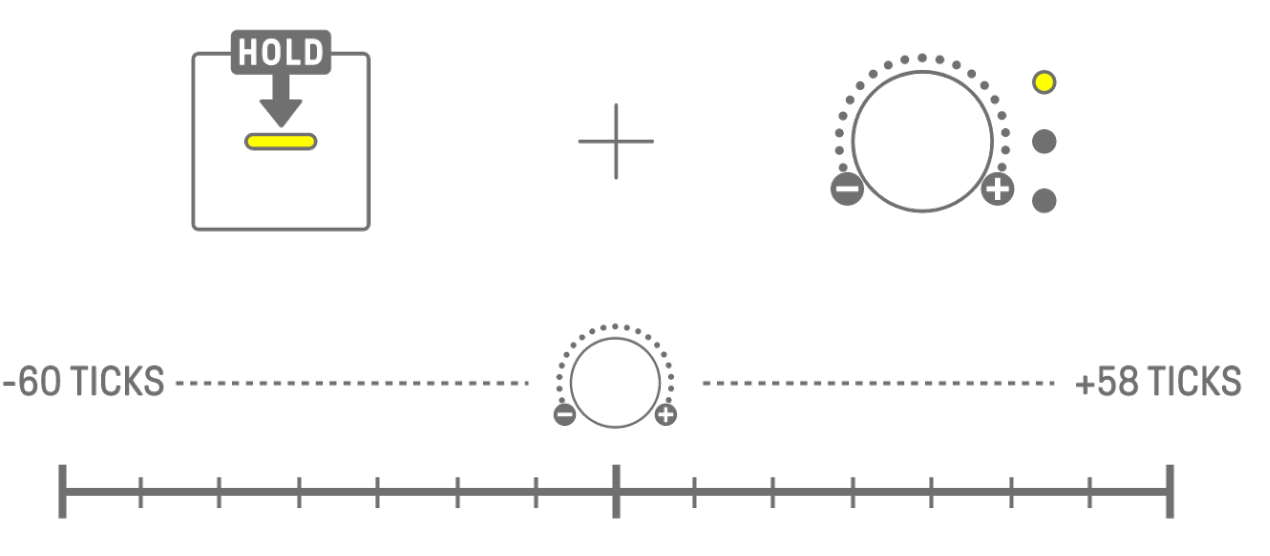

#### **OBSERVAÇÃO**

- ・ Um passo equivale a 120 ticks.
- ・ Mantenha pressionadas várias teclas de percussão simultaneamente e gire um botão giratório de faixa para ajustar o ritmo de vários passos.

## **6.4 Como definir o número consecutivo de vezes que um passo é acionado (subpasso)**

O acionamento de um único passo várias vezes é chamado de subpasso. Se você mantiver pressionada uma tecla de percussão que esteja ativada por 2 segundos ou mais, cinco teclas de percussão acenderão para definir o subpasso. Você pode selecionar nenhum subpasso (padrão), duas vezes, três vezes (tercina de colcheia) [OS V1.10], três vezes ou quatro vezes.

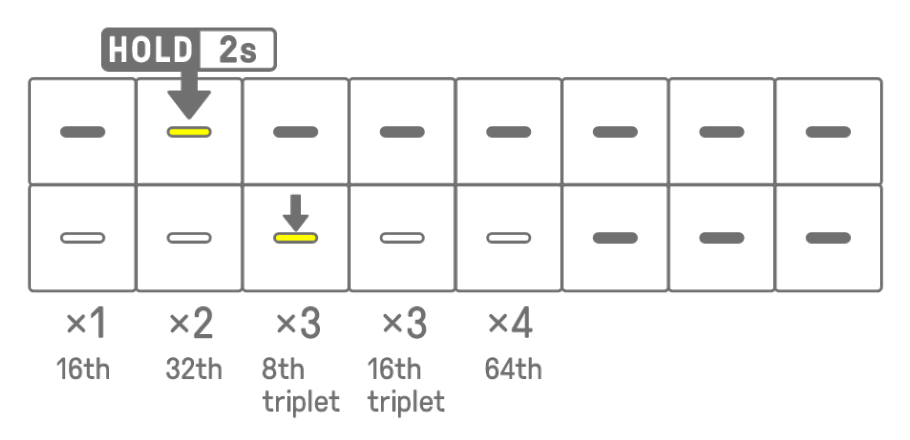

#### **OBSERVAÇÃO**

・ Se a tecla de percussão para a qual você deseja definir um subpasso estiver na linha superior, cinco teclas de percussão na linha inferior acenderão. Se estiver na linha inferior, cinco teclas de percussão na linha superior acenderão.

# **6.5 Entrada em tempo real**

Mantenha pressionado um dos botões giratórios da faixa de percussão e pressione uma tecla de sintetizador para entrar no modo de entrada em tempo real. No modo de entrada em tempo real, as teclas de sintetizador podem ser usadas para tocar faixas de percussão em tempo real. Use o mesmo procedimento para sair do modo de entrada em tempo real.

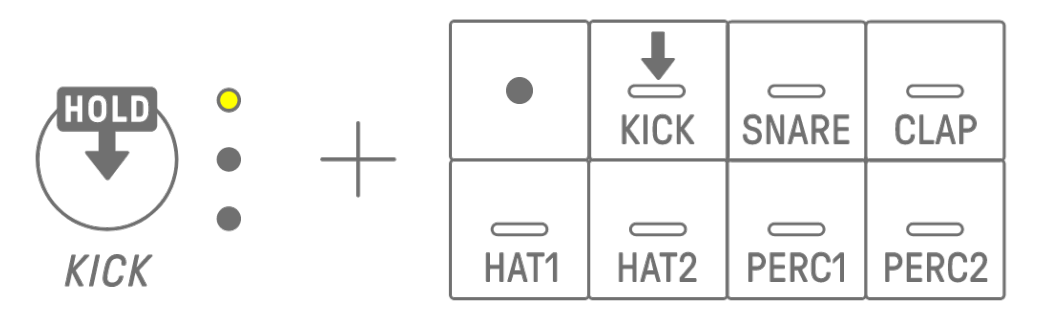

Quando estiver no modo de entrada em tempo real, pressione a tecla Record para iniciar a gravação. Você pode gravar os sons (notas) das faixas de percussão para as teclas de sintetizador pressionadas. Durante a gravação, a tecla Record pisca em vermelho e o padrão é exibido nas teclas de percussão.

#### **OBSERVAÇÃO**

・ Quando a alimentação é desligada, o modo de entrada em tempo real é automaticamente desativado.

## **6.6 Como alterar a probabilidade de acionar um passo [OS V1.10]**

A probabilidade de acionar os passos de uma faixa de percussão pode ser selecionada entre 8 níveis. Mantenha pressionada uma tecla de percussão que esteja ativada e pressione o botão [MUTE] para reduzir a probabilidade de acionar esse passo em um nível. Nesse momento, a probabilidade de acionamento desse passo é indicada pelo número de luzes do Medidor global.

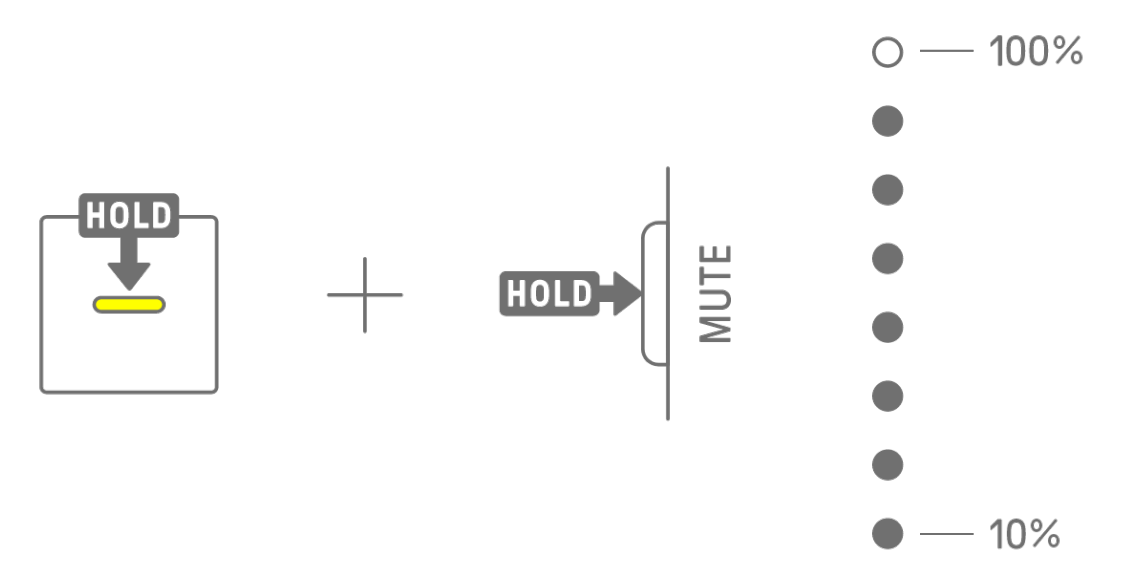

Mantenha pressionadas várias teclas de percussão que estão ativadas e pressione o botão [MUTE] para reduzir a probabilidade de acionar esses passos em um nível.

- ・ Se a probabilidade de acionamento de um passo for alterada quando ela estiver no nível mínimo, ela passa para o nível máximo.
- ・ Quando vários passos são alterados ao mesmo tempo, o Medidor global indica o nível de probabilidade mais alto.

# **7. Faixas de sintetizador (SYNTH 1, SYNTH 2, DX)**

Existem três faixas de sintetizador: SYNTH 1, SYNTH 2 e DX. Você pode produzir melodias operando os botões giratórios de faixa e teclas de sintetizador correspondentes.

# **7.1 Entrada em tempo real**

Pressione o botão [SYNTH 1], o botão [SYNTH 2] ou o botão [DX] para selecionar uma faixa de sintetizador.

Pressione as teclas de sintetizador para tocar em tempo real.

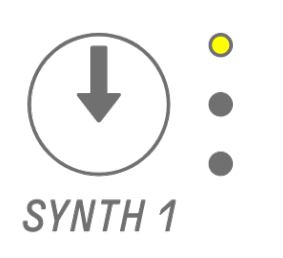

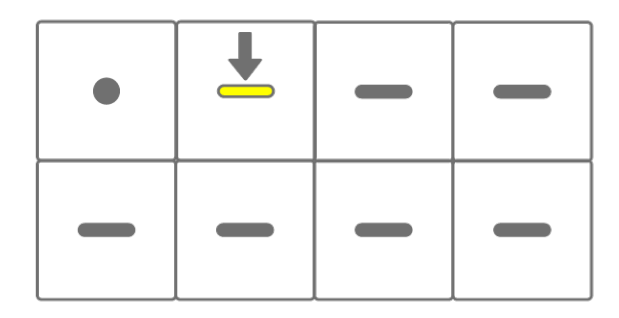

Pressione a tecla Record para iniciar a gravação. Você pode gravar os sons (notas) das teclas de sintetizador pressionadas.

Durante a gravação, a tecla Record pisca em vermelho e a posição atual no padrão é exibida nas teclas de percussão.

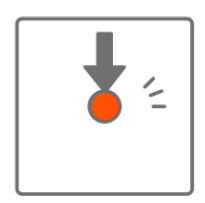

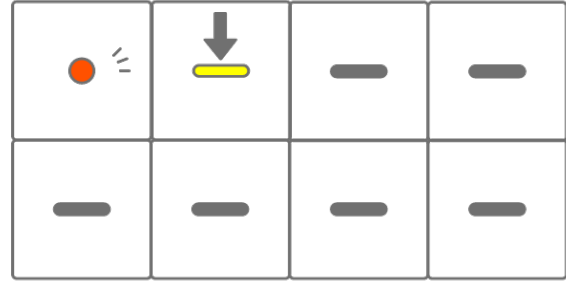

- ・ A entrada em tempo real também é possível com o uso de dispositivos MIDI externos. Para obter detalhes sobre atribuições de canal, consulte ["17.2 Canais MIDI"](#page-93-0).
- ・ Você pode gravar overdubs deixando as notas gravadas anteriormente no lugar. Entretanto, se você gravar uma nota com a mesma altura de uma nota gravada anteriormente, a duração da nota gravada anteriormente será reescrita.

# **7.2 Como ativar ou desativar a quantização**

Para ativar ou desativar a quantização durante a gravação, mantenha pressionado o botão [ALL] e pressione a tecla Record. O Medidor global acende em branco quando a quantização está ativada e apaga quando a quantização está desativada. O padrão é "ativada".

Quando a quantização está ativada, os dados gravados são corrigidos automaticamente se o ritmo estiver desativado durante uma apresentação.

A quantização não afeta os dados gravados anteriormente.

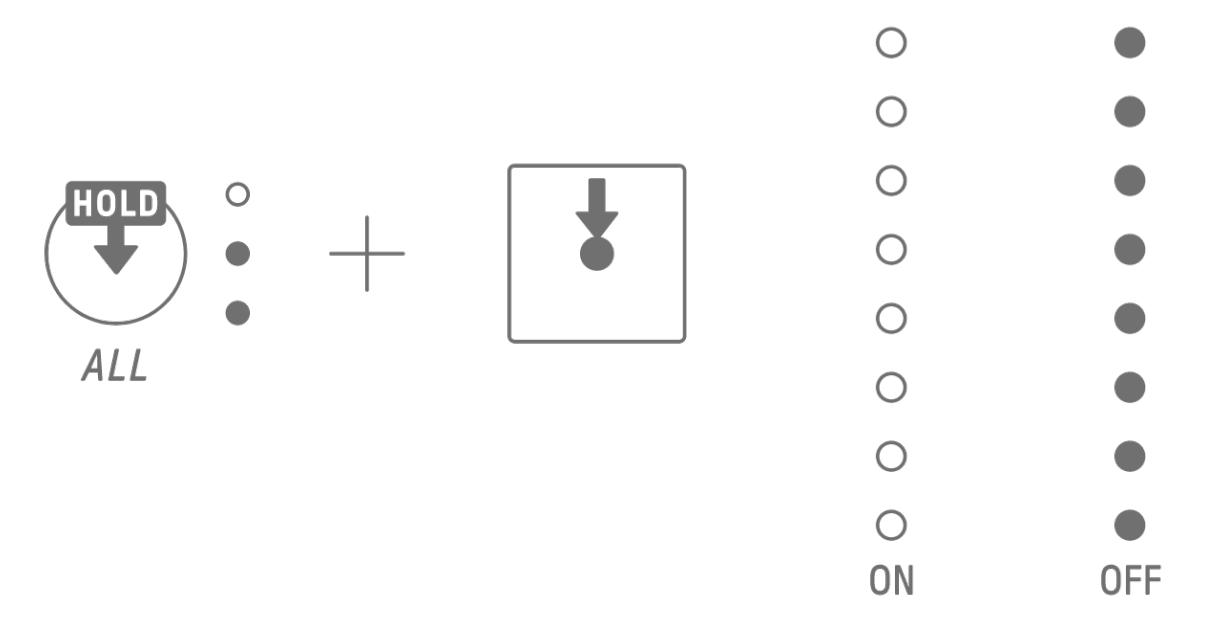

- ・ Use o aplicativo SEQTRAK para fazer configurações avançadas de quantização. A quantização pode ser definida como 1/32, 1/16T, 1/16 (padrão), 1/8T, 1/8 ou OFF.
- ・ As configurações de quantização também são aplicadas durante a entrada em tempo real para faixas de percussão.

# **7.3 Como alterar a oitava**

Pressione o botão [OCTAVE] para alterar a afinação da tecla de sintetizador atualmente selecionada em uma oitava. A oitava pode ser alterada dentro de um intervalo de +2 a -3 oitavas. Essa operação não afeta os dados gravados anteriormente.

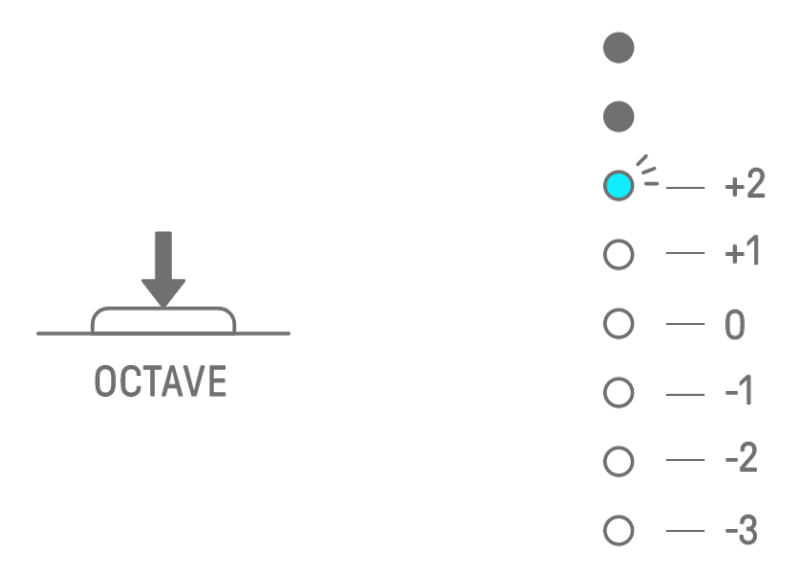

#### **7.4 Como alterar a escala**

Pressione o botão [SCALE] para alterar a escala usada quando as teclas de sintetizador são pressionadas. Oito escalas diferentes são armazenadas para cada projeto. As configurações padrão são mostradas na figura abaixo. Essa operação não afeta os dados gravados anteriormente.

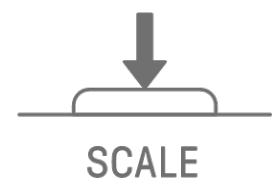

 $O^2$  – MINOR  $O$  - MAJOR  $\circ$  - MINOR PENTATONIC  $\circ$  - MAJOR PENTATONIC  $O - LYDIAN$  $O - DORIAN$  $\circ$  - MIXOLYDIAN  $\circ$  - PHRYGIAN

#### **OBSERVAÇÃO**

・ Você pode usar o aplicativo SEQTRAK para editar a escala do projeto atualmente selecionado.

# **7.5 Como alterar a tecla**

Pressione o botão [KEY] para alterar em meio passo a tecla usada quando as teclas de sintetizador são pressionadas. Essa operação não afeta os dados gravados anteriormente.

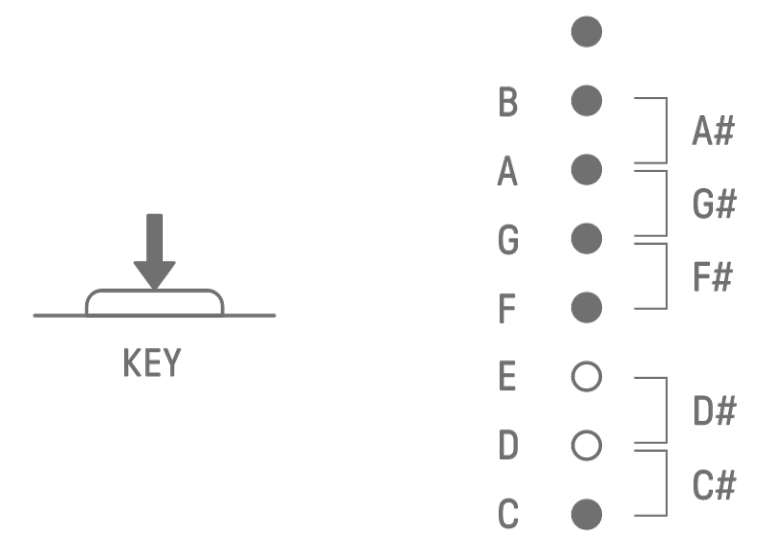

## **7.6 Como tocar acordes**

Gire o botão giratório Sound Design 2 em Sound Design Page 1 para alternar entre as configurações MONO, POLY e CHORD. Para a configuração CHORD, sete acordes foram atribuídos. As configurações MONO/POLY/CHORD podem ser habilitadas para as faixas SYNTH 1, SYNTH 2 e DX.

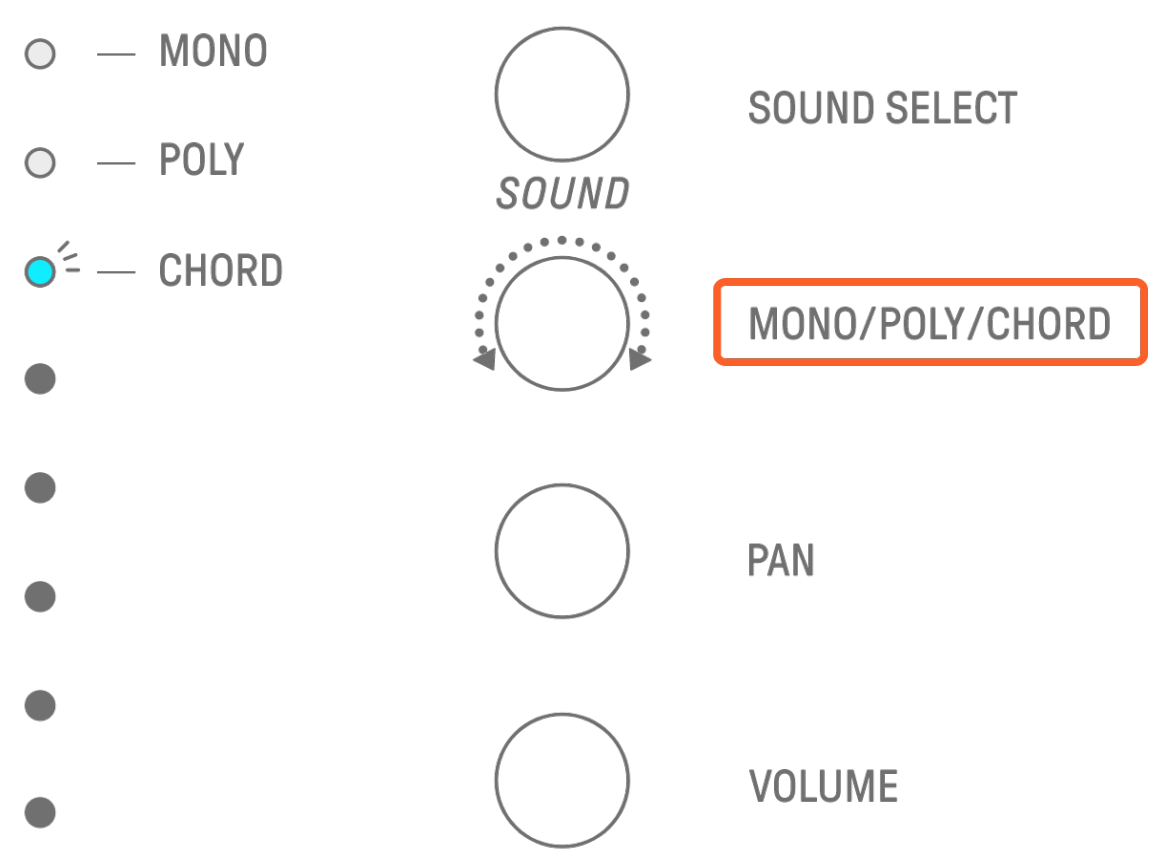

# **7.7 Como editar acordes**

Use o procedimento a seguir para editar os acordes.

- 1. Gire o botão giratório Sound Design 2 em Sound Design Page 1 para selecionar CHORD.
- 2. Mantenha pressionado o botão [ALL] e pressione a tecla de sintetizador do acorde que deseja editar. As notas que compõem esse acorde serão exibidas nas teclas da percussão. Pressione o botão [OCTAVE] para alternar entre o intervalo de notas exibido.
- 3. Pressione as teclas de percussão para adicionar ou remover notas. Você pode selecionar até quatro notas. Pressione uma tecla de sintetizador para ouvir o acorde das notas selecionadas.

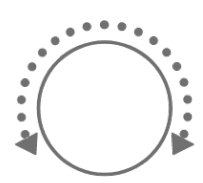

**PITCH** MONO/POLY **CHORD** PAN

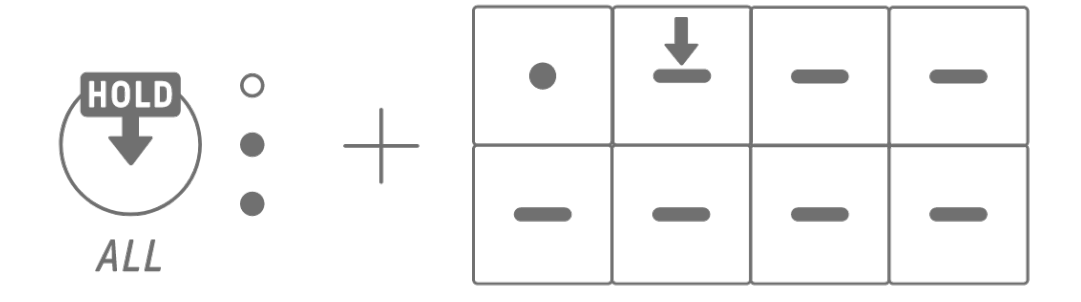

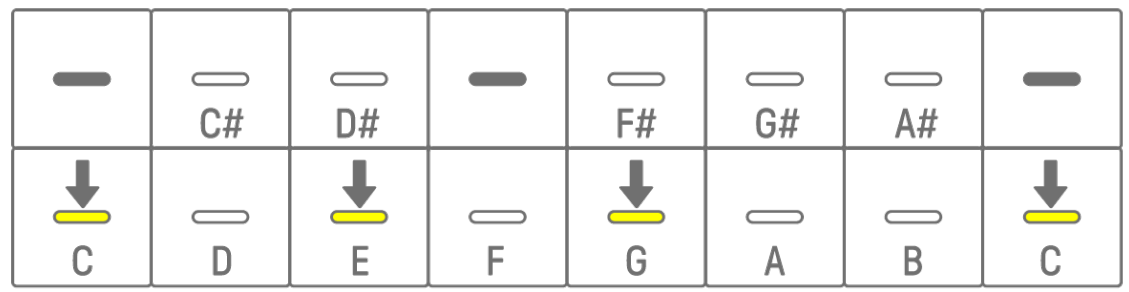

Essa operação não afeta os dados gravados anteriormente.

## **OBSERVAÇÃO**

- ・ As notas que compõem um acorde também podem ser editadas no aplicativo SEQTRAK.
- ・ Os acordes podem ser definidos para cada faixa e estão vinculados à escala desse projeto.
- ・ Se uma nota em uma tecla, escala ou acorde estiver acima de G8, a nota uma oitava abaixo será tocada (por exemplo, A7 para A8).

## **7.8 Como alternar para o modo de entrada pelo teclado**

No modo de entrada pelo teclado, você pode tocar as teclas da percussão como se fossem um teclado.

Mantenha o botão giratório [ALL] pressionado e pressione o botão [KEY] para alternar para o modo Keyboard Input (Entrada do teclado). Nesse momento, as teclas da percussão acendem em branco no formato de um teclado.

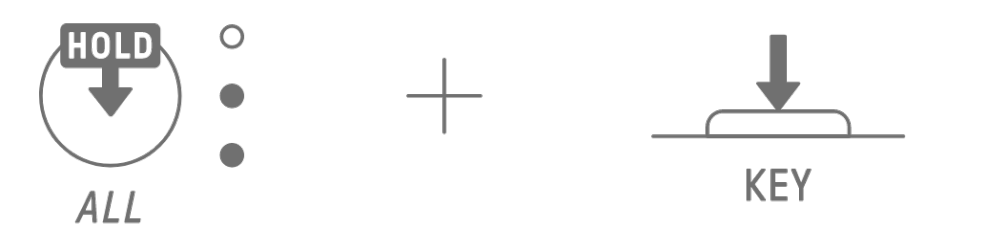

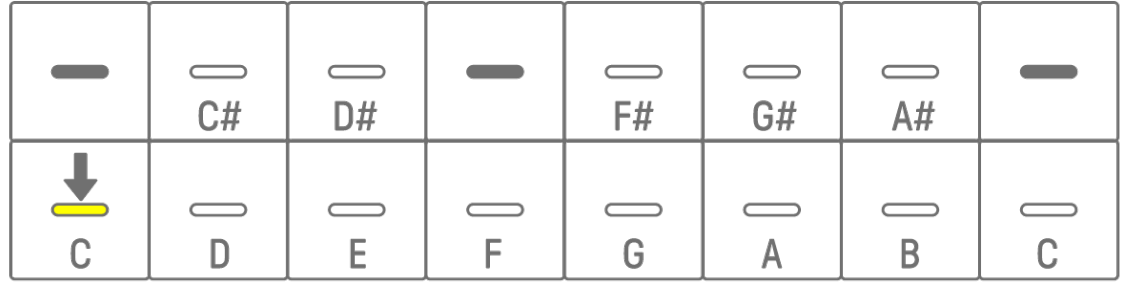

# <span id="page-47-0"></span>**7.9 Como inserir passos [OS V1.10]**

As faixas de sintetizador podem ser editadas por meio da inserção de passos.

Mantenha pressionado o botão [PAGE] e pressione o botão giratório da faixa do sintetizador ou o botão giratório [SAMPLER] para entrar no modo de entrada de passos. Use o mesmo procedimento para sair do modo de entrada de passos.

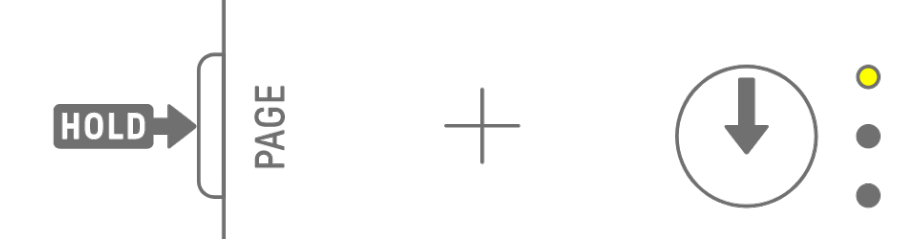

Pressione uma tecla de percussão para ativar ou desativar o passo correspondente. O passo contém a última nota tocada por meio da tecla de sintetizador/modo de entrada pelo teclado/dispositivo MIDI externo para a faixa atualmente selecionada. Se várias notas forem tocadas simultaneamente, como quando MONO/POLY/CHORD estiver definido como CHORD, todas as notas selecionadas serão inseridas para esse passo.

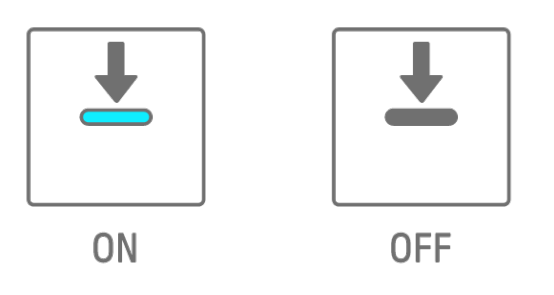

Mantenha pressionada uma tecla de percussão e pressione uma tecla de sintetizador para adicionar ou remover notas atribuídas à tecla de sintetizador para/do passo selecionado. Se MONO/POLY/CHORD estiver definido como CHORD, todas as notas já inseridas serão excluídas e as notas do acorde serão adicionadas. Se as notas inseridas corresponderem exatamente às notas do acorde, todas as notas serão excluídas.

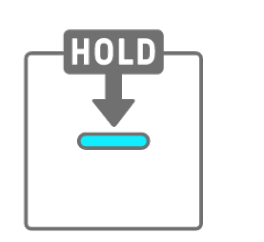

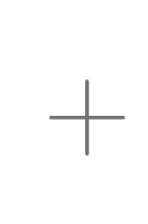

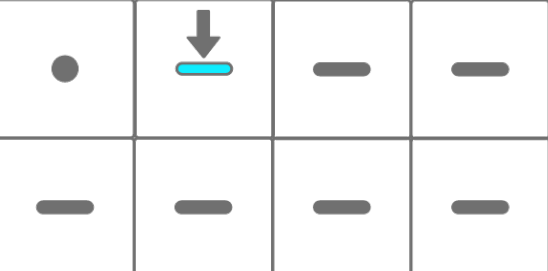

Para alterar a duração das notas do passo selecionado, mantenha pressionada simultaneamente uma tecla de percussão que esteja ativada e gire o botão [ALL]. Se o passo selecionado tiver várias notas, mantenha pressionadas simultaneamente as teclas de percussão e sintetizador e gire o botão giratório [ALL] para alterar a duração das notas individuais.

A duração da nota é indicada pelas teclas de percussão e Medidor global.

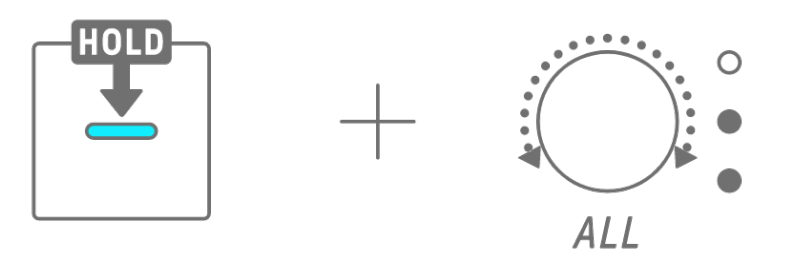

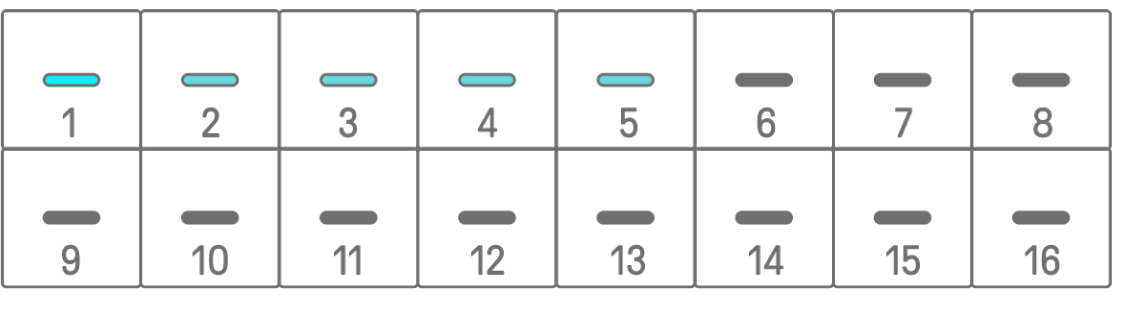

## **OBSERVAÇÃO**

- ・ Quando a alimentação é desligada, o modo de entrada de passos é automaticamente desativado.
- · No modo de entrada de passos, você pode alterar o [microtempo](#page-39-0) de notas.

 $\overline{O}$ 

 $\bigcirc$ 

 $\bigcirc$ 

 $\bigcirc$ 

 $\bigcirc$ 

# **8. Faixa SAMPLER**

A faixa SAMPLER é usada para reproduzir amostras de áudio. Amostras predefinidas ou gravadas com o microfone embutido, entre outras opções, podem ser atribuídas às teclas de sintetizador para reprodução.

## **8.1 Entrada em tempo real**

Pressione o botão giratório [SAMPLER] para selecionar a Track (Faixa) SAMPLER. A faixa SAMPLER pode reproduzir até sete amostras. Pressione uma tecla de sintetizador para reproduzir a amostra atribuída a essa tecla.

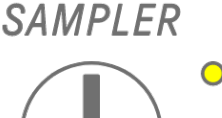

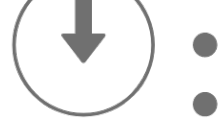

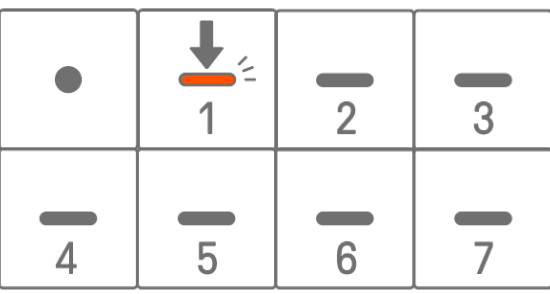

Pressione a tecla Record para iniciar a gravação. Você pode gravar as amostras atribuídas às teclas de sintetizador. Durante a gravação, a tecla Record pisca em vermelho e a posição atual no padrão é exibida nas teclas de percussão.

# <span id="page-50-0"></span>**8.2 Amostragem (Microfone integrado/AUDIO IN e entrada de áudio USB)**

Sons que foram gravados com o microfone integrado ou importados de um dispositivo externo podem ser reproduzidos na faixa SAMPLER. Pressione o botão giratório [SAMPLER] para selecionar a Track (Faixa) SAMPLER. Pressione a tecla de sintetizador à qual o som de amostra será atribuído. Nesse momento, a tecla de sintetizador selecionada pisca vermelho. Pressione o botão [REC SAMPLE] para iniciar a amostragem com o microfone. O tempo de gravação para cada amostra é de até 16 segundos. Para encerrar a amostragem, pressione o botão [REC SAMPLE] novamente ou deixe passar os 16 segundos completos.

Se um cabo estiver conectado à saída [AUDIO IN], a amostragem será realizada para a entrada AUDIO IN. Se a fonte de amostragem for uma entrada de áudio USB, o áudio recebido por meio da conexão USB será amostrado.

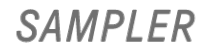

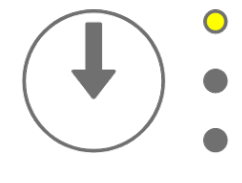

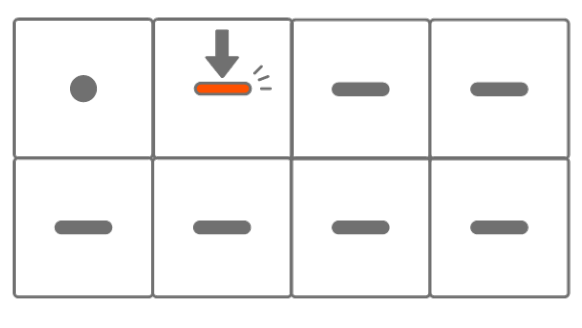

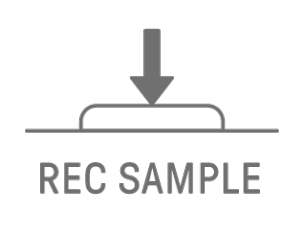

# <span id="page-51-0"></span>**8.3 Como alterar a fonte de amostragem**

Você pode selecionar entre três fontes de amostragem: microfone integrado/entrada AUDIO IN, entrada de áudio USB ou reamostragem. Para alterar a fonte de amostragem, mantenha pressionado o botão [REC SAMPLE] por pelo menos 2 segundos e pressione a tecla de percussão que está acesa em branco.

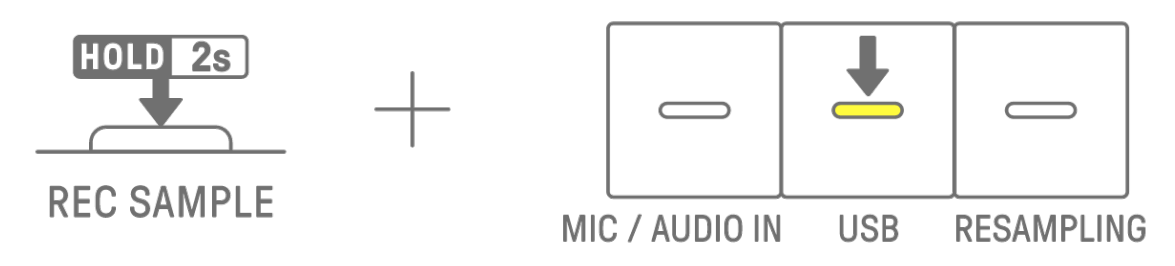

## **8.4 Reamostragem**

Reamostragem é o processo de amostragem de áudio diretamente do SEQTRAK conforme ele é reproduzido pelo dispositivo. Use o procedimento a seguir para realizar a reamostragem.

- 1. Mude a fonte de amostragem para reamostragem. Para obter detalhes sobre como alterar a fonte de amostragem, consulte ["8.3 Como alterar a fonte de amostragem"](#page-51-0).
- 2. Altere e ajuste o padrão em cada faixa.
- 3. Inicie a amostragem. Para obter detalhes sobre como amostrar, consulte ["8.2 Amostragem](#page-50-0)  [\(Microfone integrado/AUDIO IN e entrada de áudio USB\)"](#page-50-0).

#### **OBSERVAÇÃO**

・ O metrônomo é silenciado durante a reamostragem, independentemente da configuração.

#### **8.5 Como cancelar a amostragem**

A amostragem pode ser cancelada enquanto estiver em andamento. Para cancelar a amostragem, mantenha pressionado o botão [DELETE] e pressione o botão [REC SAMPLE]. Após o cancelamento da amostragem, os sons são restaurados ao estado anterior antes da amostragem.

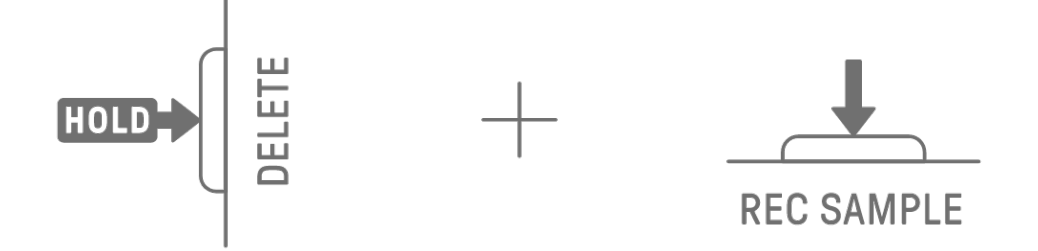

## **8.6 Como configurar a contagem inicial para começar a amostragem**

Para definir a contagem para iniciar a amostragem, mantenha pressionado o botão [ALL] e pressione o botão [REC SAMPLE]. A configuração de contagem é habilitada quando a fonte de amostragem é definida como microfone integrado/entrada AUDIO IN ou entrada de áudio USB. O Medidor global acende em branco quando a contagem está ativada e apaga quando a contagem está desativada.

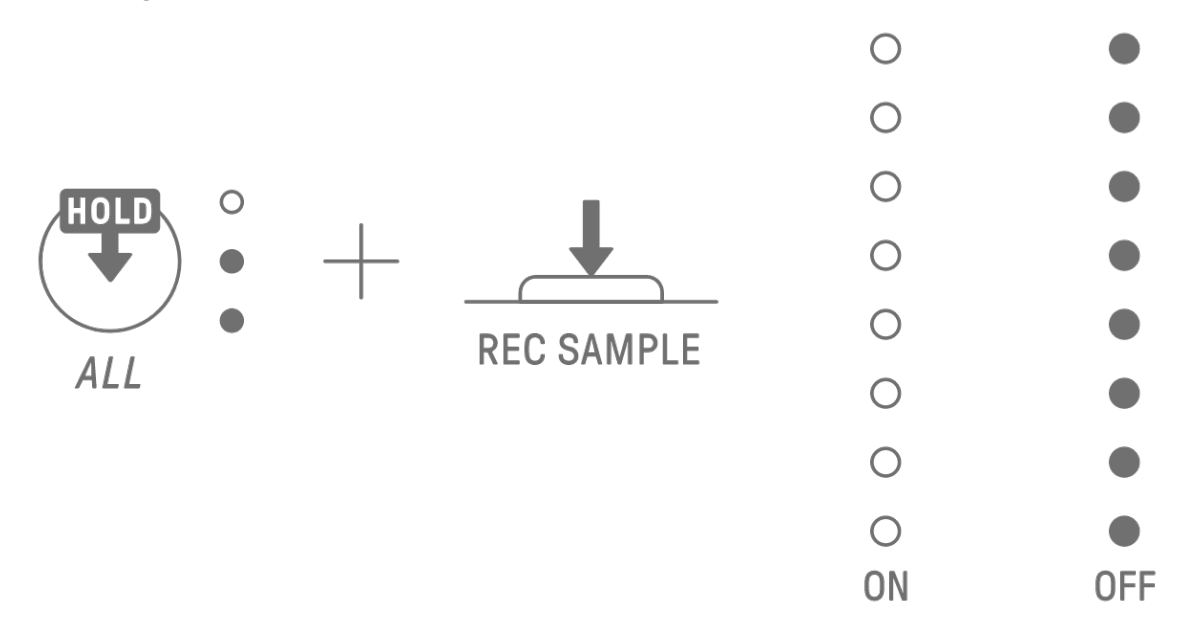

#### **8.7 Como alternar para o modo de monitoração**

No modo de monitoramento, você pode usar o Medidor global para verificar o volume do áudio de entrada de amostragem. Mantenha pressionado o botão [REC SAMPLE] e pressione o botão [VOL+] para alternar para o modo de monitoramento. Quando alternado para o modo de monitoramento, os três LEDs na faixa SAMPLER piscam em branco. Use o mesmo procedimento para sair do modo de monitoramento.

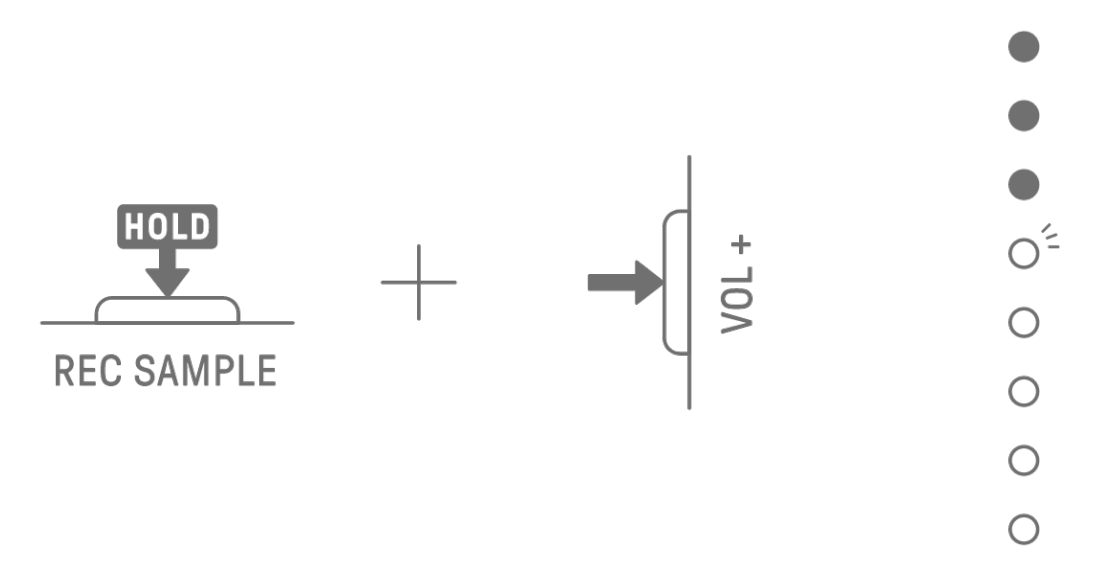

# **8.8 Como ativar ou desativar a normalização automática**

A função de normalização automática maximiza automaticamente o volume do áudio amostrado. O padrão é "ativada". Você pode usar o aplicativo SEQTRAK para ativar ou desativar a normalização automática.

# **8.9 Como excluir padrões para cada amostra [OS V1.10]**

Pressione o botão giratório [SAMPLER] para selecionar a Track (Faixa) SAMPLER. Mantenha pressionado o botão [DELETE] e pressione uma tecla de sintetizador para excluir o padrão daquela amostra.

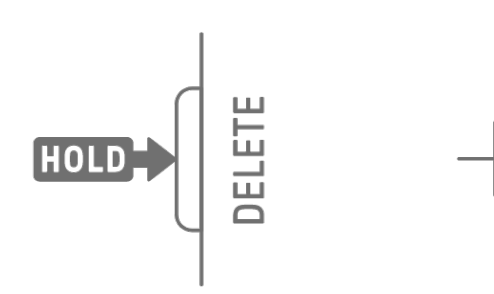

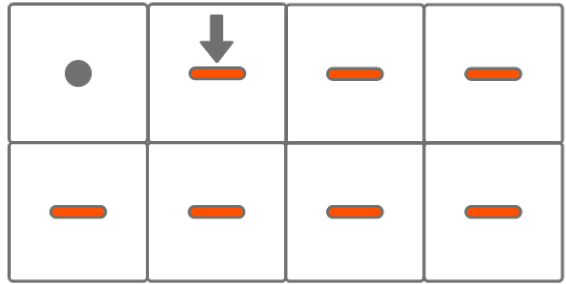

# **8.10 Como inserir passos [OS V1.10]**

A faixa SAMPLER pode ser editada inserindo passos.

Mantenha pressionado o botão [PAGE] e pressione o botão giratório da faixa do sintetizador ou o botão giratório [SAMPLER] para entrar no modo de entrada de passos. Use o mesmo procedimento para sair do modo de entrada de passos.

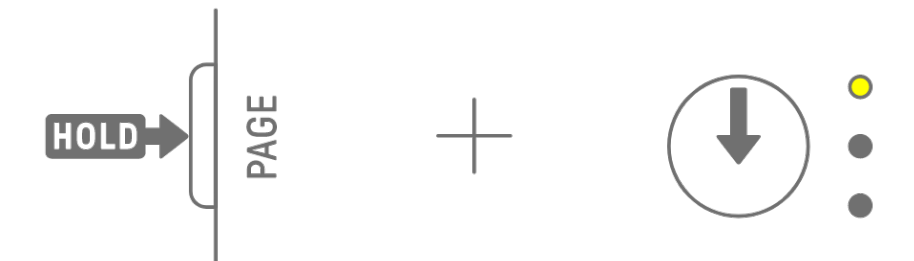

Pressione o botão giratório [SAMPLER] para selecionar a Track (Faixa) SAMPLER. Pressione uma tecla de sintetizador para selecionar a amostra a ser editada. Pressione uma tecla de percussão para ativar/desativar esse passo. A tecla de percussão exibe apenas os dados da amostra selecionada.

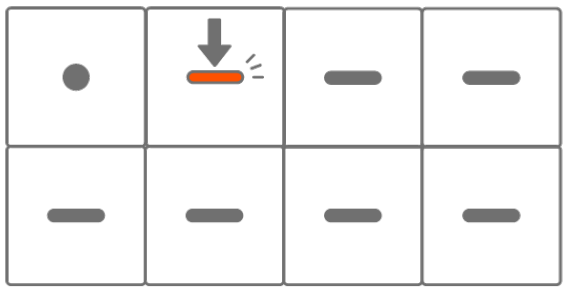

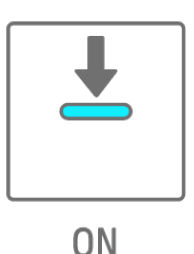

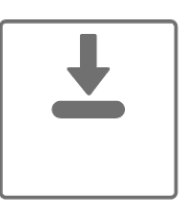

Mantenha pressionada uma tecla de percussão que esteja ativada e gire o botão giratório [ALL] para alterar a duração das notas do passo selecionado. A duração da nota é indicada pelas teclas de percussão e Medidor global.

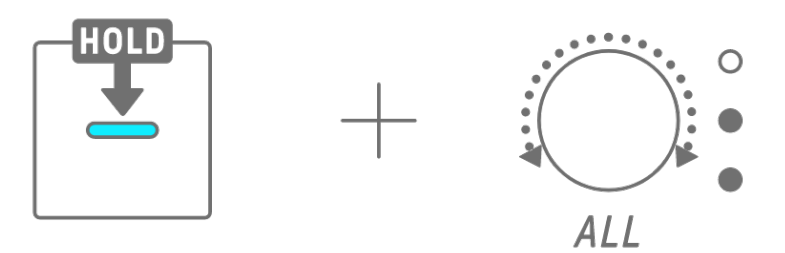

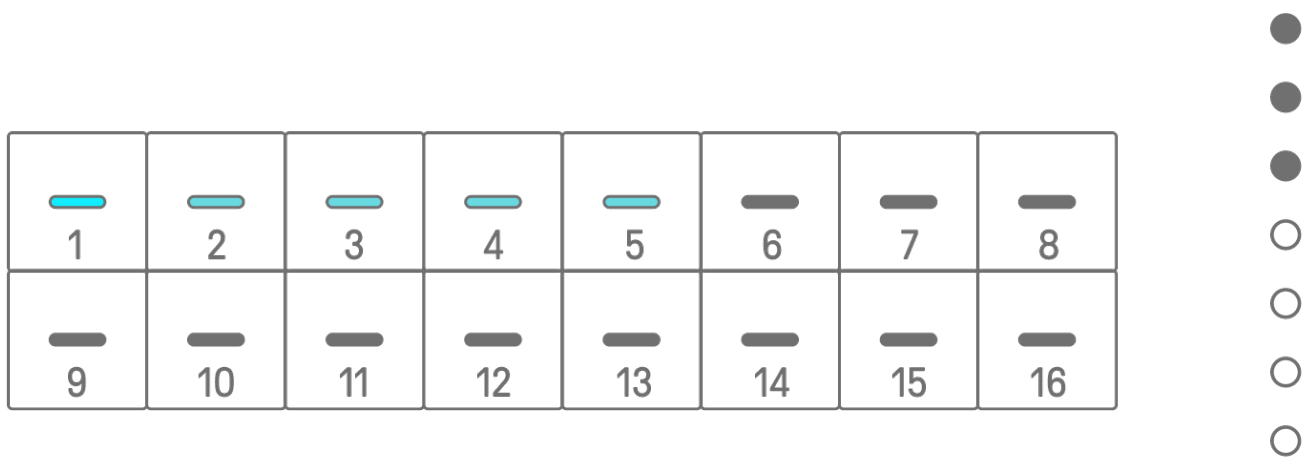

### **OBSERVAÇÃO**

- ・ Quando a alimentação é desligada, o modo de entrada de passos é automaticamente desativado.
- · No modo de entrada de passos, você pode alterar o [microtempo](#page-39-0) de notas.

 $\bigcirc$ 

# **9. Design do som**

## <span id="page-55-0"></span>**9.1 Como ajustar parâmetros de som**

Pressione um botão giratório de faixa para selecionar a faixa para a qual deseja ajustar os parâmetros de som. Gire os botões giratórios Sound Design para ajustar os parâmetros de som da faixa selecionada. Para fazer maiores alterações nos parâmetros, pressione e gire simultaneamente os botões giratórios Sound Design. Os parâmetros de som a serem ajustados são exibidos no índice.

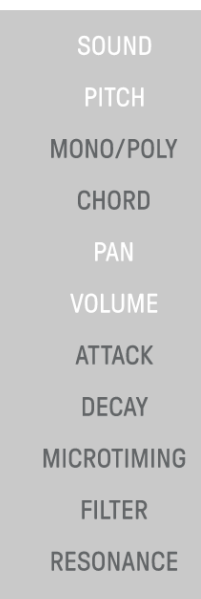

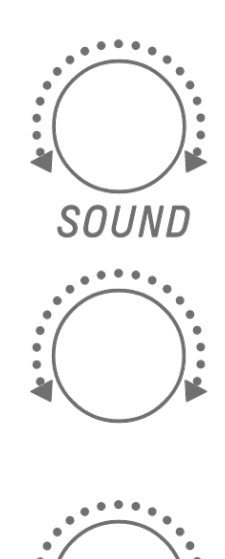

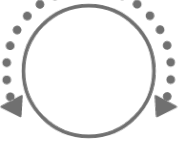

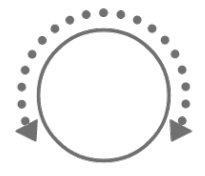

#### **9.1.1 Como alternar entre as páginas de operação de parâmetros de som**

Pressione o botão Sound Design Page para alternar entre as páginas de operação dos parâmetros de som. Diferentes itens de ajuste de parâmetros de som são atribuídos a cada página.

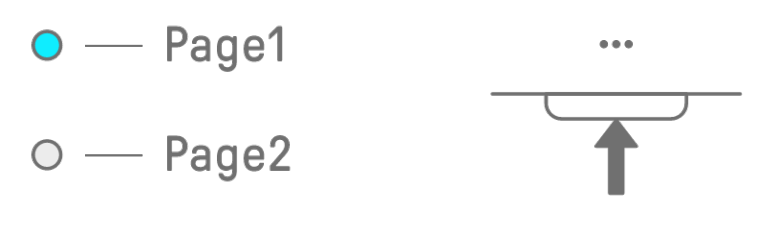

Mantenha pressionado o botão Sound Design Page por pelo menos 2 segundos para entrar nas configurações avançadas. Use o mesmo procedimento para sair das configurações avançadas. Nas configurações avançadas, mais páginas de operação e itens de ajuste de parâmetros de som estão disponíveis.

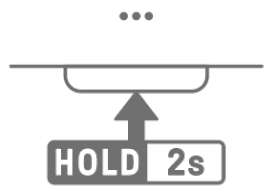

 $\bullet$ 

**9.1.2 Itens de ajuste de parâmetros de som da faixa de percussão**

| Página          | Botão giratório<br><b>Sound Design</b> | Item de ajuste                | Bloqueio de parâmetro/<br>gravação de movimento | Exibição de índice |
|-----------------|----------------------------------------|-------------------------------|-------------------------------------------------|--------------------|
|                 |                                        | SOUND SELECT                  |                                                 | SOUND              |
|                 | 2                                      | <b>PITCH</b>                  |                                                 | <b>PITCH</b>       |
|                 | 3                                      | <b>PAN</b>                    |                                                 | <b>PAN</b>         |
|                 | 4                                      | <b>VOLUME</b>                 |                                                 | <b>VOLUME</b>      |
| 2               |                                        | <b>AEG ATTACK</b>             |                                                 | <b>ATTACK</b>      |
|                 | $\overline{2}$                         | <b>AEG DECAY</b>              |                                                 | <b>DECAY</b>       |
|                 | 3                                      | <b>LP-HP FILTER CUTOFF</b>    |                                                 | <b>FILTER</b>      |
|                 | 4                                      | <b>LP-HP FILTER RESONANCE</b> |                                                 | <b>RESONANCE</b>   |
| 3<br>(ADVANCED) |                                        | <b>REVERB SEND</b>            |                                                 | <b>REVERB</b>      |
|                 | $\overline{2}$                         | DELAY SEND (tempo de retardo) |                                                 | <b>DELAY</b>       |
|                 | 3                                      | EQ HIGH GAIN                  |                                                 | <b>OTHER</b>       |
|                 | 4                                      | EQ LOW GAIN                   |                                                 | <b>OTHER</b>       |

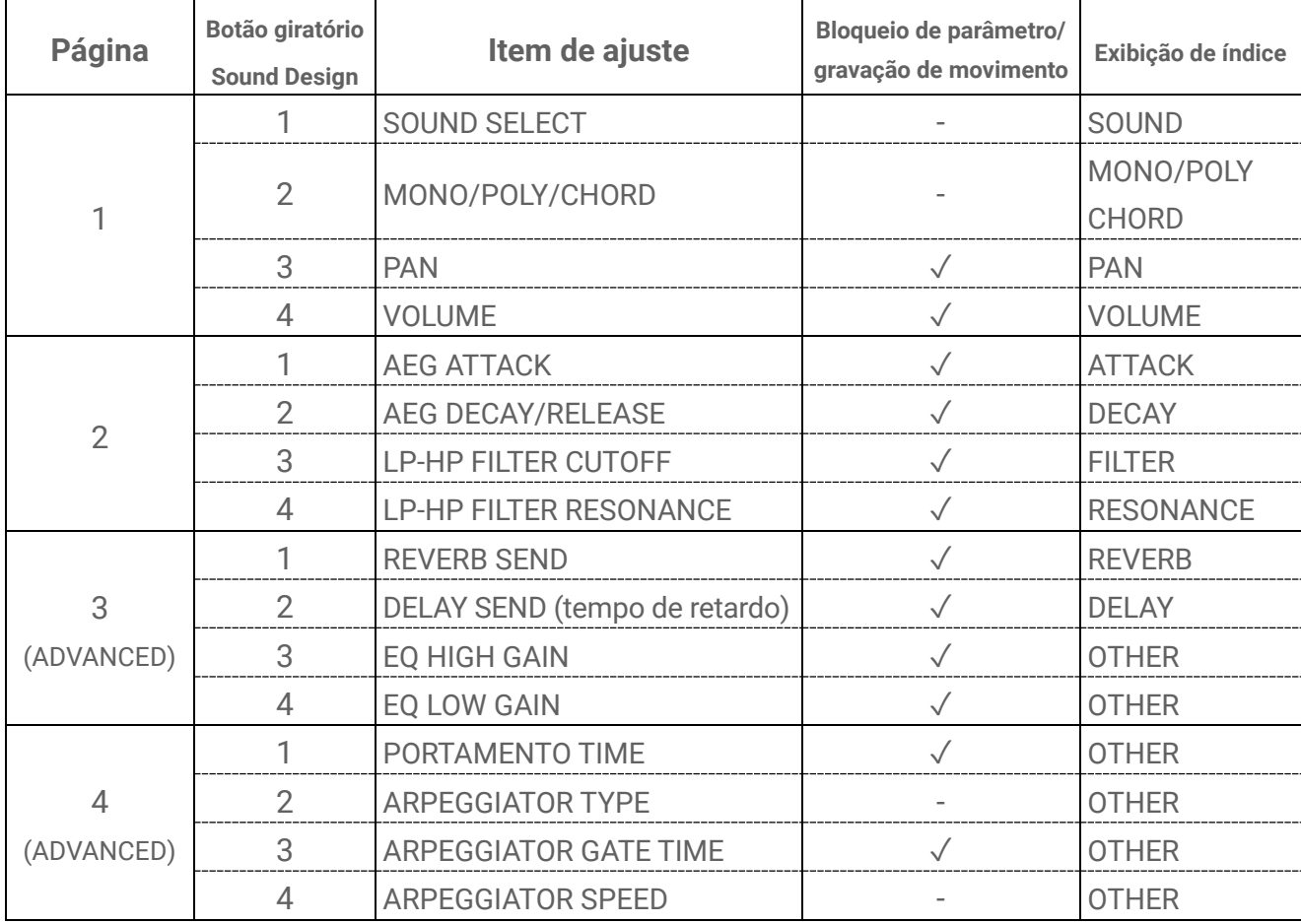

#### **9.1.3 Itens de ajuste de parâmetro de som da faixa do sintetizador (SYNTH 1 e SYNTH 2)**

#### **OBSERVAÇÃO**

· Se uma faixa de sintetizador estiver no [Modo de entrada de passos](#page-47-0) e Bloqueio de [parâmetro](#page-60-0) estiver habilitado, [PITCH] acenderá em vez de [MONO/POLY] e [CHORD]. Nesse momento, você pode alterar a afinação (número da nota) da nota do passo selecionado em meios passos.

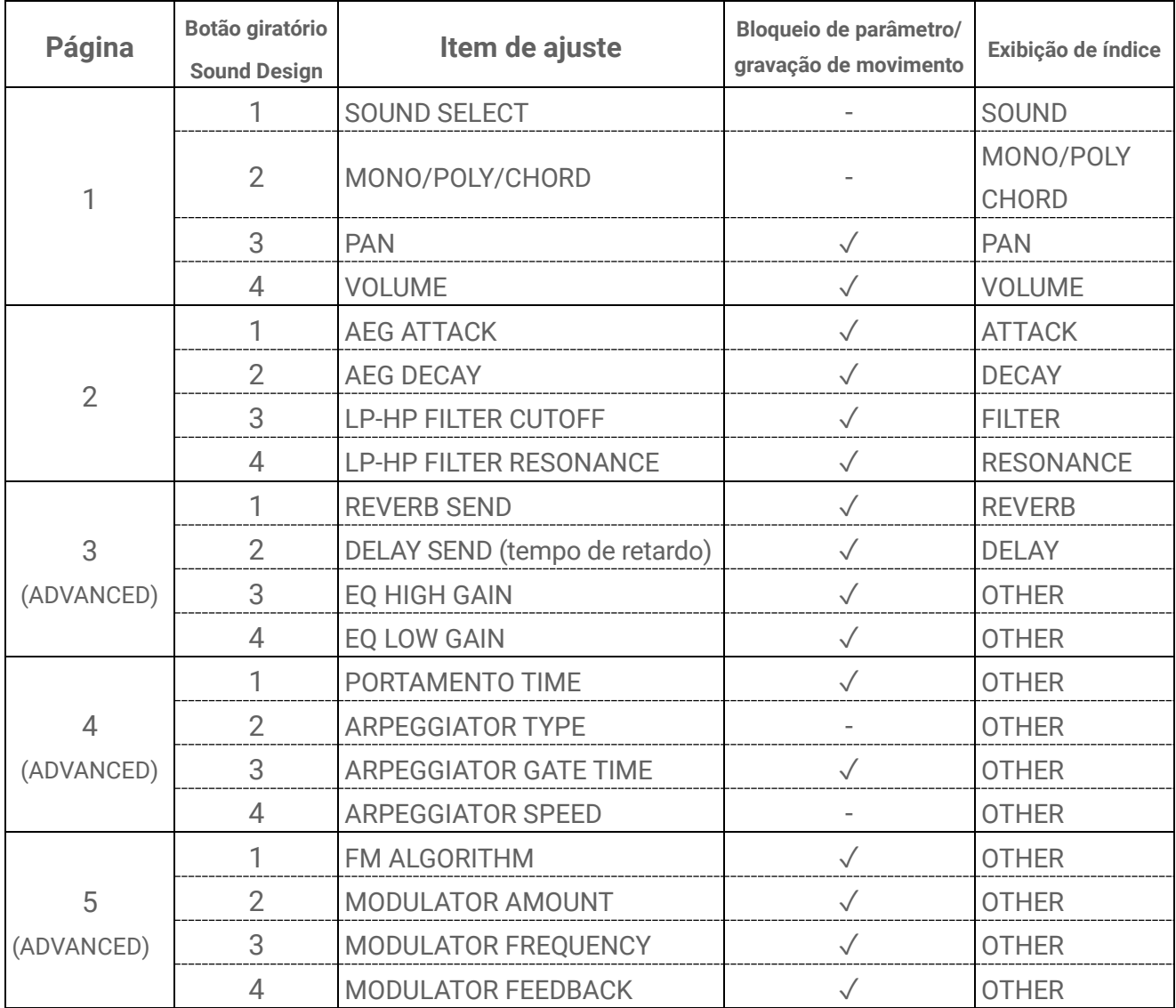

#### **9.1.4 Itens de ajuste de parâmetros de som da faixa de sintetizador (DX)**

#### **OBSERVAÇÃO**

・ Se uma faixa de sintetizador estiver no [Modo de entrada de passos](#page-47-0) e [Bloqueio de](#page-60-0)  [parâmetro](#page-60-0) estiver habilitado, [PITCH] acenderá em vez de [MONO/POLY] e [CHORD]. Nesse momento, você pode alterar a afinação (número da nota) da nota do passo selecionado em meios passos.

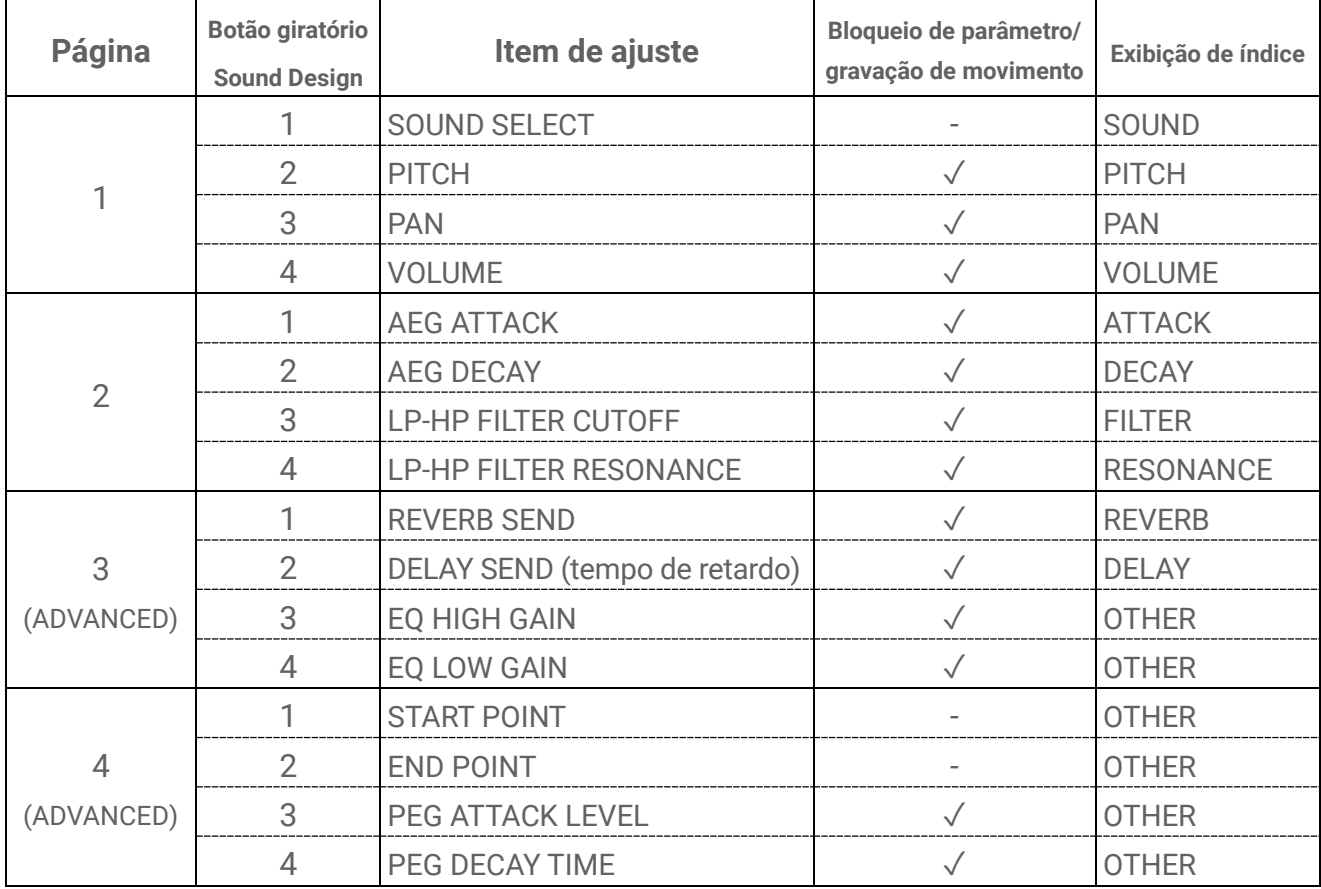

## **9.1.5 Itens de ajuste de parâmetros de som da faixa SAMPLER**

## **OBSERVAÇÃO**

・ Para obter uma descrição de cada item de ajuste de parâmetro de som, consulte "17.7 [Descrição dos itens de ajuste de parâmetros de som"](#page-103-0).

# <span id="page-60-0"></span>**9.2 Como configurar parâmetros de som e efeito para cada passo (bloqueio de parâmetro)**

Você pode definir o design de som e os parâmetros de efeito único para cada passo (bloqueio de parâmetros). Mantenha pressionada uma tecla de percussão que esteja ativada e gire os botões Sound Design 1–4 ou deslize o controle deslizante [FX LEVEL] para ativar o bloqueio de parâmetro para esse passo. Os passos para os quais o bloqueio de parâmetro está habilitado ficam acesos em roxo.

Para obter detalhes sobre os parâmetros para os quais o bloqueio de parâmetro pode ser ativado, consulte ["9.1 Como ajustar parâmetros de som"](#page-55-0).

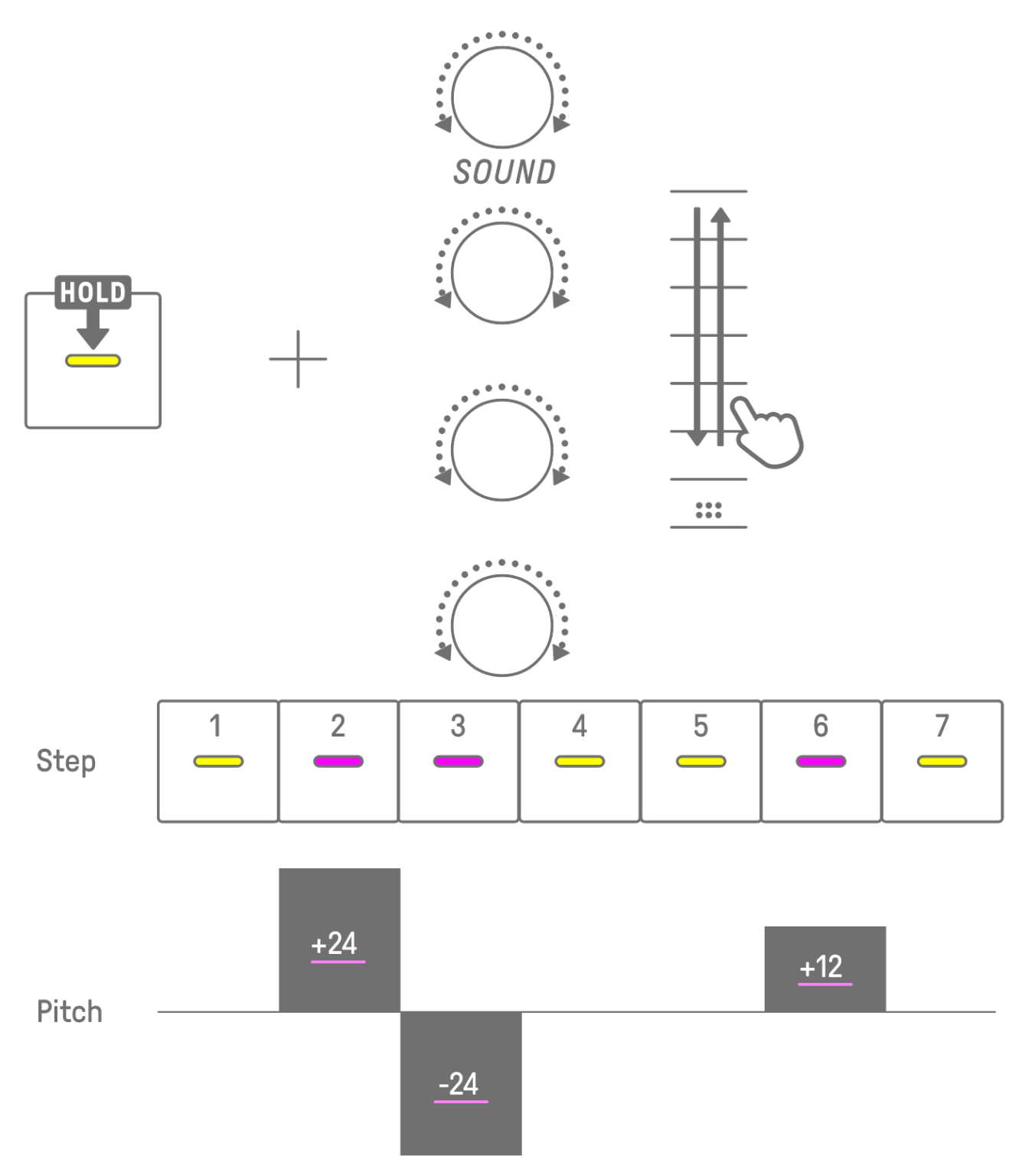

## **OBSERVAÇÃO**

- ・ Mantenha pressionadas várias teclas de percussão e gire os botões giratórios Sound Design 1–4 ou deslize o controle deslizante [FX LEVEL] para ativar o bloqueio de parâmetro para os passos selecionados.
- ・ Se você habilitar o bloqueio de parâmetro para VOLUME, a velocidade da nota mudará.

#### **9.2.1 Como excluir um bloqueio de parâmetro**

Para excluir o bloqueio de parâmetro do padrão selecionado, mantenha pressionado o botão [DELETE] e pressione o botão Sound Design ou o botão giratório [FX]. O parâmetro do botão giratório correspondente é excluído.

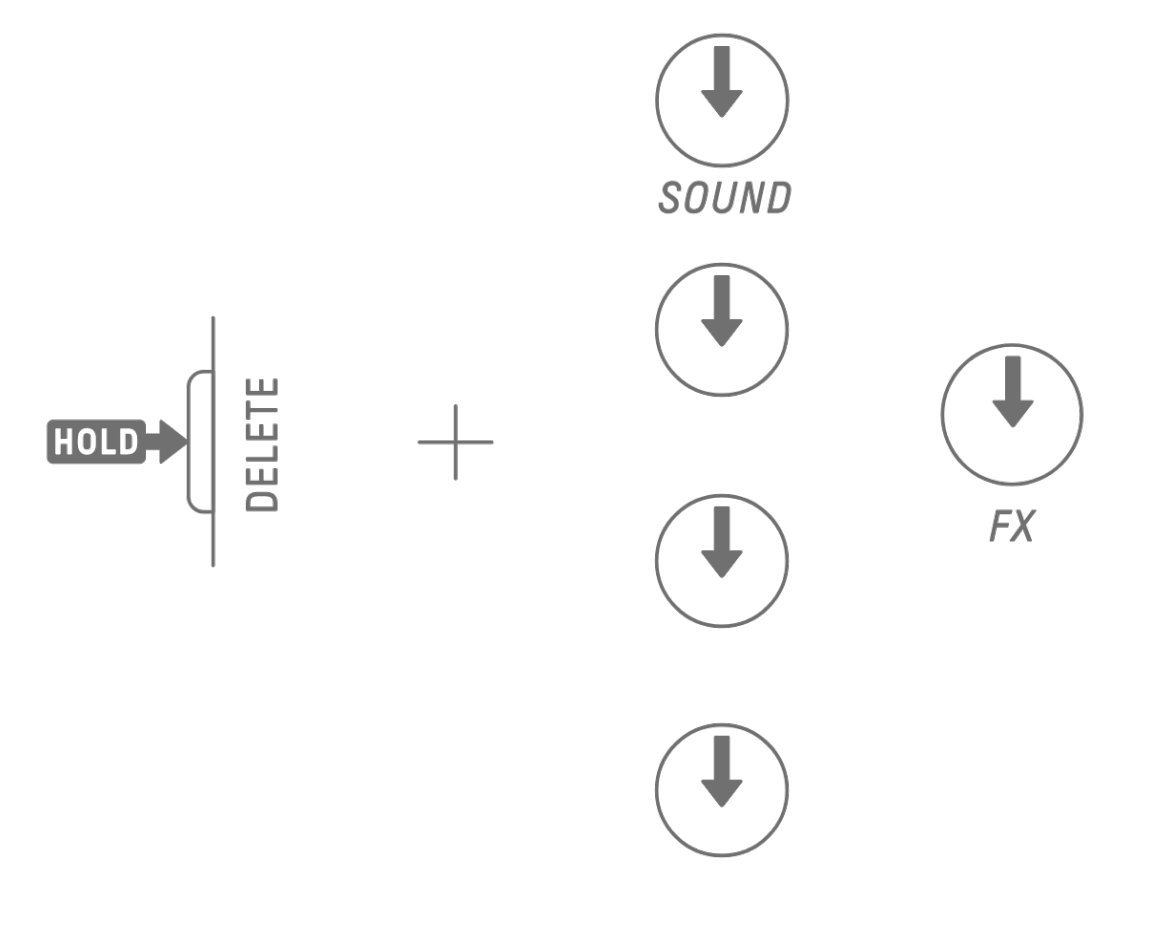

Para excluir o bloqueio de parâmetro do passo selecionado, mantenha pressionada a tecla de percussão e o botão [DELETE] e pressione simultaneamente o botão giratório Sound Design ou o botão giratório [FX]. O parâmetro do botão giratório correspondente é excluído apenas para o passo selecionado. [OS V1.10]

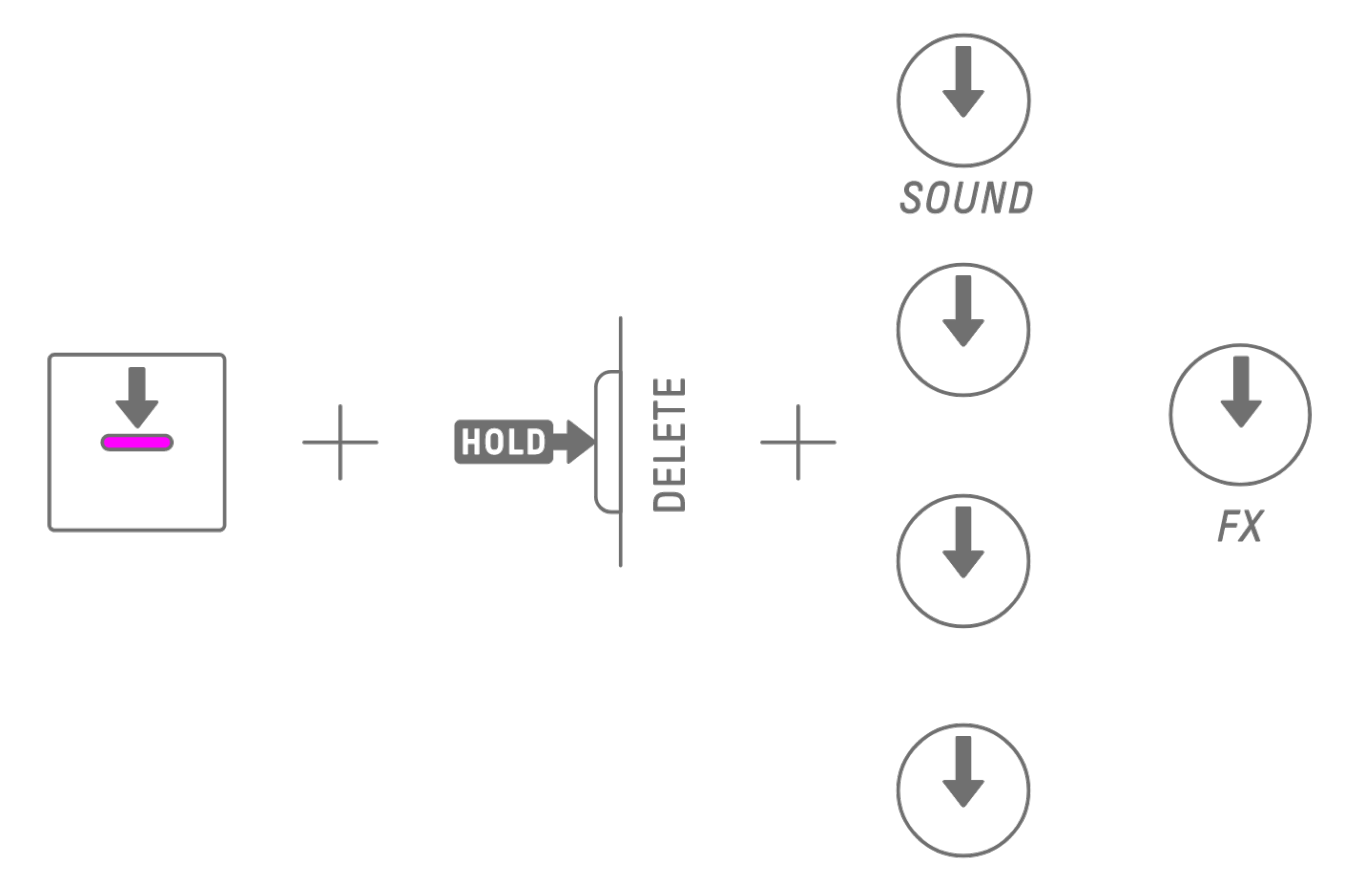

Desativar um passo remove todos os bloqueios de parâmetro do passo selecionado.

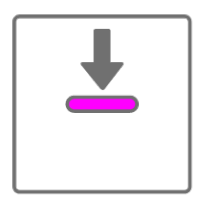

# **9.3 Como gravar o movimento dos parâmetros de som e efeito em passos (gravação de movimento)**

Você pode gravar a operação dos botões giratórios Sound Design e controles deslizantes sensíveis ao toque para efeitos únicos em tempo real (gravação de movimento). Para executar a gravação de movimento, mantenha pressionado o botão [RECORD] e gire os botões Sound Design 1–4 ou deslize os controles deslizantes sensíveis ao toque. Para obter detalhes sobre quais parâmetros de som podem ser usados com gravação de movimento, consulte ["9.1 Como ajustar parâmetros de som"](#page-55-0).

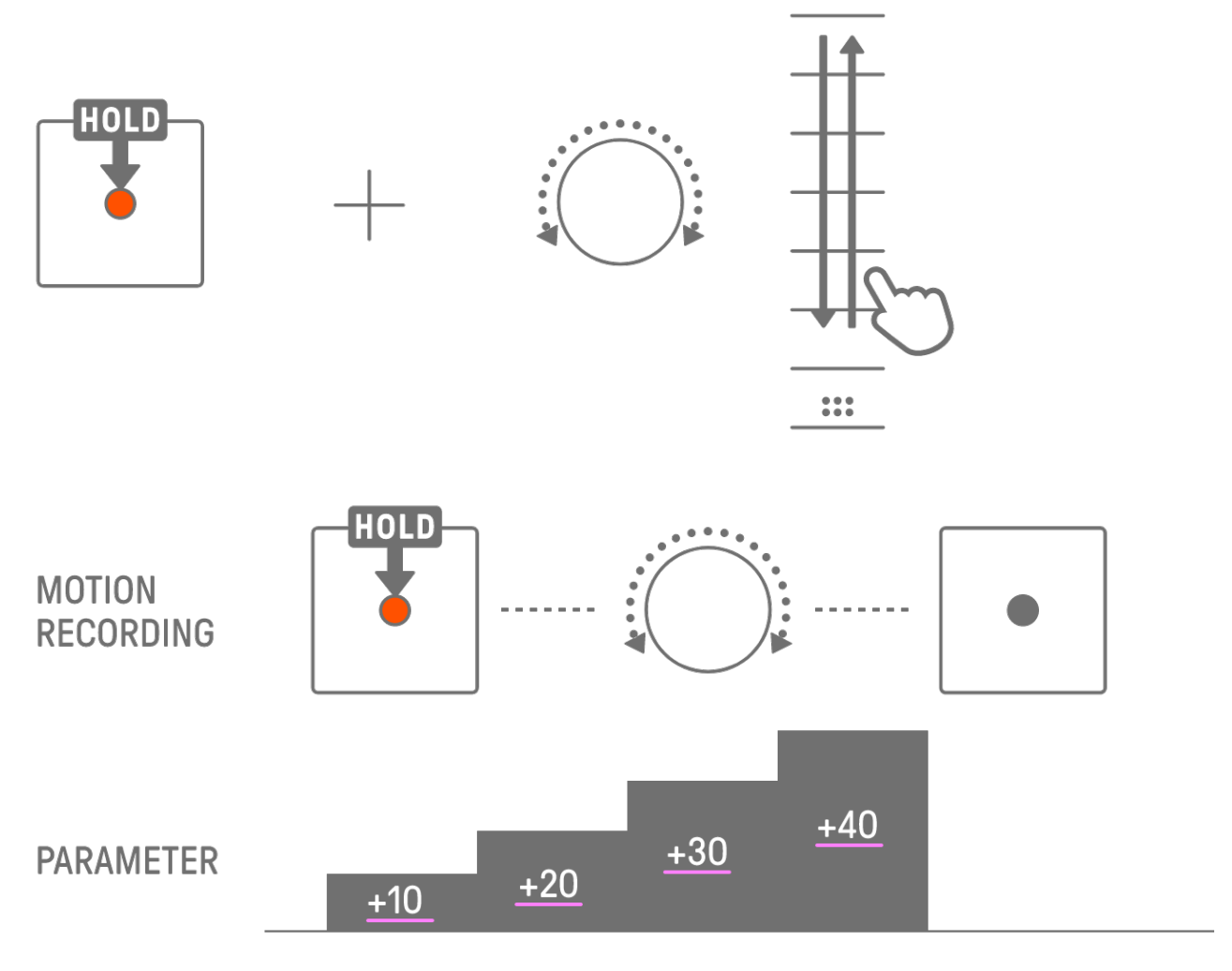

#### **OBSERVAÇÃO**

・ Os dados gravados com bloqueio de parâmetro e gravação de movimento são os mesmos. Se a gravação de movimento for executada enquanto o bloqueio de parâmetro estiver aplicado aos dados, esses dados serão substituídos.

#### **9.3.1 Como excluir um movimento**

Para excluir um movimento, mantenha pressionado o botão [DELETE] e pressione o botão Sound Design ou o botão [FX].

# **9.4 Como desfazer ou refazer parâmetros de som e efeito**

A função UNDO cancela a operação imediatamente anterior e retorna o SEQTRAK ao estado anterior a essa operação. A função REDO executa novamente a operação cancelada por UNDO. Para UNDO/REDO (desfazer/refazer) parâmetros de som e efeitos, pressione o botão [UNDO/REDO].

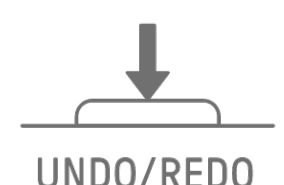

## **OBSERVAÇÃO**

・ UNDO/REDO não pode ser usado para seleções de som e efeitos.

## **9.5 Como salvar um som**

Você pode salvar um som após ajustar seus parâmetros. Para isso, mantenha pressionado o botão giratório [ALL] e pressione o botão Sound Design 1. Quando o som é salvo, o Medidor global pisca em branco.

O som salvo é inserido após o som original e pode ser selecionado nas operações de seleção de som. Também é registrado automaticamente como favorito.

Para obter detalhes sobre como selecionar um som que foi registrado como favorito, consulte ["5.7.1 Como selecionar uma categoria de som \(salto de categoria\)"](#page-34-0).

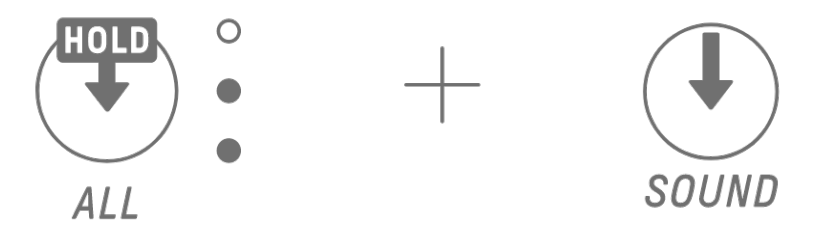

## **OBSERVAÇÃO**

- ・ Você pode usar o aplicativo SEQTRAK para adicionar e remover seus sons favoritos.
- ・ Quando um som é salvo do SEQTRAK, "\_editNN" (NN: número) é anexado ao final do nome do som original. [OS V1.10]

## **9.6 Como excluir um som**

Você pode usar o aplicativo SEQTRAK para excluir sons salvos. Contudo, os sons predefinidos não podem ser excluídos.

## **9.7 Como importar um som**

O aplicativo SEQTRAK oferece conteúdo adicional, incluindo vários tipos de sons. Você pode usar a função de gerenciamento de conteúdo no aplicativo SEQTRAK para importar esse conteúdo adicional. Você também pode usar a versão desktop do aplicativo SEQTRAK para importar suas próprias amostras para o SEQTRAK.

## **OBSERVAÇÃO**

・ Ao importar seus próprios samples, use dados WAV de 44,1 kHz/16 bits ou 24 bits com até 16 segundos de duração.

# **10. Efeitos**

# **10.1 Configuração de efeitos**

Há três tipos de efeitos: efeitos de faixa, efeitos de emissão e efeitos mestre. Você pode usar os controles deslizantes sensíveis ao toque para ajustar os parâmetros do efeito. Configurações mais avançadas também estão disponíveis no aplicativo SEQTRAK.

### **10.1.1 Efeitos de faixa**

Efeitos de faixa definidos faixa por faixa. Os parâmetros de efeito de faixa são gravados para cada som. Portanto, eles mudarão quando um som diferente for selecionado. Os efeitos de faixa são conectados na ordem mostrada abaixo.

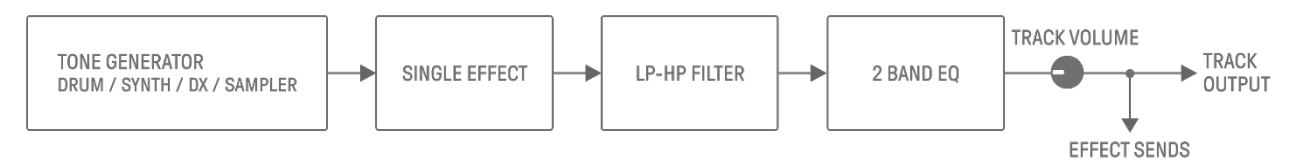

## 1. SINGLE EFFECT

Quando a chave [MASTER/SINGLE] está definida como SINGLE, você pode usar o botão giratório [FX] para alterar o tipo e os controles deslizantes sensíveis ao toque para ajustar os parâmetros.

## 2. LP-HP FILTER

Você pode usar os botões para controlar o LPF (filtro passa-baixas) ou HPF (filtro passaaltas). Use o botão giratório Sound Design 3 e o botão 4 em Sound Design Page 2 para ajustar os parâmetros.

3. 2 BAND EQ

Este equalizador é usado para corrigir o som em duas faixas de frequência, como baixa e alta. Use o botão giratório Sound Design 3 e o botão 4 em Sound Design Page 3 para ajustar os parâmetros.

#### **10.1.2 Efeitos de emissão**

Os efeitos de emissão são compartilhados por todas as faixas. Você pode definir SEND LEVEL para cada faixa e RETURN LEVEL para todas as faixas. Dois efeitos de emissão, DELAY e REVERB, são conectados em paralelo após os efeitos de faixa.

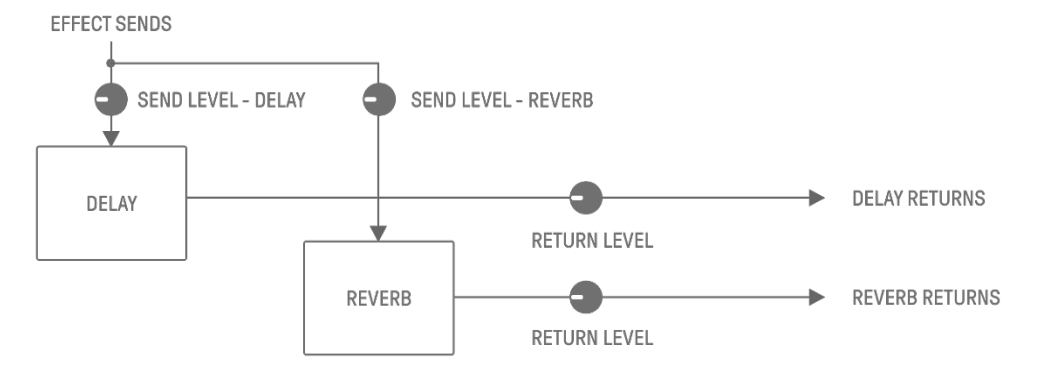

#### 1. DELAY

Um efeito (ou dispositivo) que retarda um sinal de áudio para efeitos de ambiente ou ritmo.

No modo Mixer, você pode alterar o tipo de atraso e ajustar os parâmetros. SEND LEVEL pode ser ajustado girando o botão giratório Sound Design 2 em Sound Design Page 3 ou pressionando o botão Sound Design 4 no modo Mixer e girando cada botão giratório de faixa.

#### 2. REVERB

Este efeito cria artificialmente reverberações complexas para reproduzir o ambiente de vários tipos de espaços em que o som está sendo reproduzido. Pode conferir um ambiente natural ao som e criar espaço e profundidade.

No modo Mixer, você pode alterar o tipo de reverberação e ajustar os parâmetros. SEND LEVEL pode ser ajustado girando o botão giratório Sound Design 1 em Sound Design Page 3 ou pressionando o botão Sound Design 3 no modo Mixer e girando cada botão giratório de faixa.

#### **10.1.3 Efeitos mestre**

Os efeitos mestre são aplicados ao som geral no estágio final da saída de áudio. Eles estão conectados na ordem mostrada abaixo.

Os efeitos HIGH PASS e REPEATER são principalmente para uso em apresentações. Ao ajustar os parâmetros, o efeito é desativado quando você remove o dedo do controle deslizante.

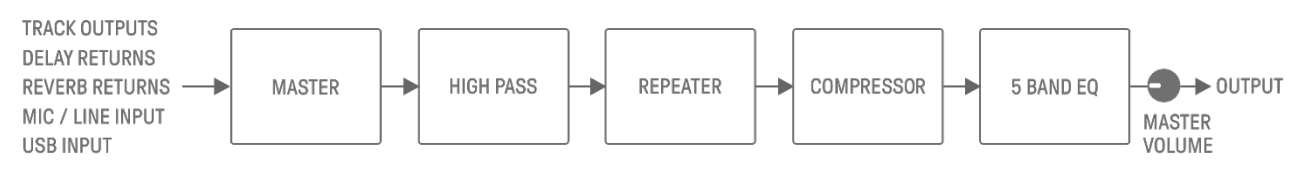

#### 1. MASTER

Quando a chave [MASTER/SINGLE] está definida como MASTER, você pode usar o botão giratório [FX] para alterar o tipo e os controles deslizantes sensíveis ao toque para ajustar os parâmetros.

2. HIGH PASS

Use o controle deslizante [HIGH PASS] para ajustar os parâmetros. A configuração padrão é um filtro passa-altas. Você pode usar o aplicativo SEQTRAK para alterar o tipo de efeito.

#### 3. REPEATER

Use o controle deslizante [REPEATER] para ajustar os parâmetros. A configuração padrão é BEAT REPEAT, que repete o som de entrada. Você pode usar o aplicativo SEQTRAK para alterar o tipo de efeito.

4. COMPRESSOR

Este efeito comprime vozes altas e eleva vozes baixas para criar um som mais dinamicamente consistente e poderoso. Você pode usar o aplicativo SEQTRAK para alterar o tipo de efeito e ajustar os parâmetros.

5. 5 BAND EQ

Este equalizador é usado para corrigir o som em cinco faixas de frequência, do baixo ao alto. Você pode usar o aplicativo SEQTRAK para ajustar os parâmetros.

# **10.2 Como alterar e ajustar efeitos**

#### **10.2.1 Como alterar o efeito a ser controlado**

Você pode usar a chave [MASTER/SINGLE] para alternar entre os efeitos a serem controlados. MASTER serve para efeitos aplicados a todas as trilhas, enquanto SINGLE serve para efeitos aplicados apenas à faixa atualmente selecionada.

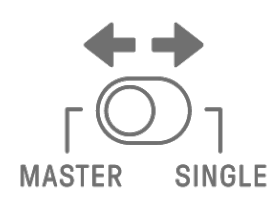

#### **10.2.2 Como alterar o tipo de efeito**

Gire o botão giratório [FX] para alterar o tipo de efeito na faixa selecionada. Se a chave [MASTER/SINGLE] estiver definida como MASTER, você poderá alterar o efeito mestre. Se estiver definido como SINGLE, você poderá alterar o tipo de efeito na faixa selecionada. Os efeitos são agrupados em oito categorias, com oito predefinições por categoria. A categoria de efeito atualmente selecionada é exibida no índice e o número predefinido é exibido no Medidor global. Para obter as listas de predefinições, consulte "17.4 Predefinições MASTER [EFFECT Presets"](#page-96-0) e ["17.5 Predefinições SINGLE EFFECT"](#page-99-0).

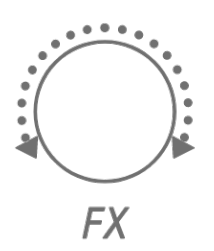

## **10.2.3 Como ajustar parâmetros de efeitos**

Deslize os controles deslizantes [FX LEVEL]/[HIGH PASS]/[REPEATER] para ajustar os parâmetros do efeito. Cada controle deslizante sensível ao toque possui diferentes parâmetros de efeito para ajuste atribuídos a cada página. Pressione o botão FX Page para alternar entre as páginas de efeitos.

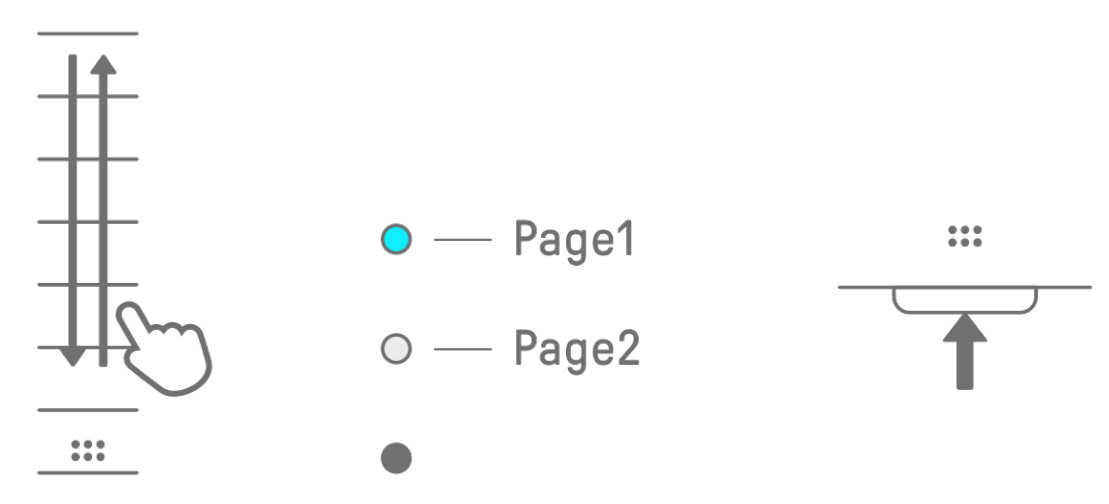

|  | Página   Controle deslizante sensível ao toque | Parâmetro                        |
|--|------------------------------------------------|----------------------------------|
|  | <b>FX LEVEL</b>                                | <b>MASTER EFFECT PARAMETER 1</b> |
|  | <b>HIGH PASS</b>                               | <b>HIGH PASS FILTER CUTOFF</b>   |
|  | <b>REPEATER</b>                                | <b>BEAT REPEAT LENGTH</b>        |
|  | <b>FX LEVEL</b>                                | <b>MASTER EFFECT PARAMETER 1</b> |
|  | <b>HIGH PASS</b>                               | <b>MASTER EFFECT PARAMETER 2</b> |
|  | <b>REPEATER</b>                                | <b>MASTER EFFECT PARAMETER 3</b> |

**10.2.4 Parâmetros de efeito quando MASTER é selecionado**

**10.2.5 Parâmetros de efeito quando SINGLE é selecionado**

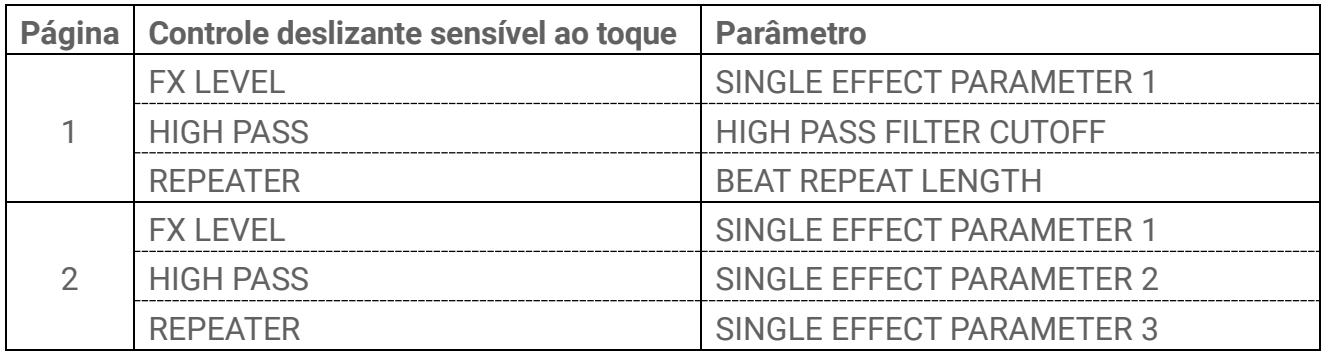

**10.2.6 Exemplo: Parâmetros quando MASTER é selecionado e a predefinição nº 1 [LPF - NO RESONANCE] de FILTER é selecionado**

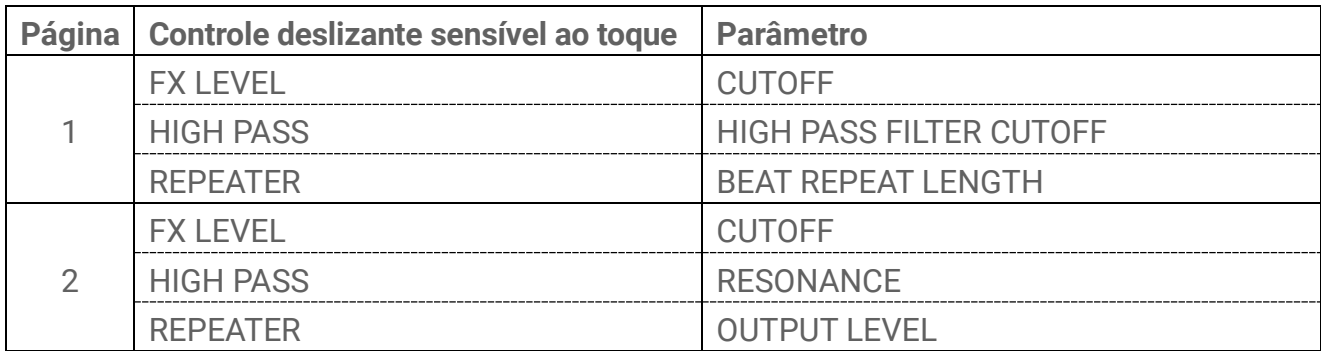

## **OBSERVAÇÃO**

・ Para obter uma lista de predefinições, consulte ["17.4 Predefinições MASTER EFFECT"](#page-96-0) e ["17.5 Predefinições SINGLE EFFECT"](#page-99-0).

## **10.3 Como minimizar os parâmetros de nível de efeito (CLEAR FX)**

Pressione o botão [CLEAR FX] para minimizar o nível do parâmetro de efeito atualmente selecionado.

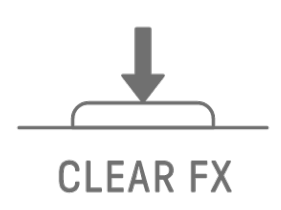

# <span id="page-71-0"></span>**11. Modo Mixer**

Nesse modo, você pode usar os botões giratórios de faixa e os controles deslizantes sensíveis ao toque para ajustar os parâmetros de som de todas as faixas. Os parâmetros de som são indicados pelas lâmpadas de LED nos botões giratórios de faixa.

# **11.1 Como mudar para o modo Mixer**

Mantenha pressionado o botão [ALL] e pressione o botão [VOL+] para mudar para o modo Mixer. Use o mesmo procedimento para sair do modo Mixer.

Quando você muda para o modo Mixer, [MIXER] acende no índice.

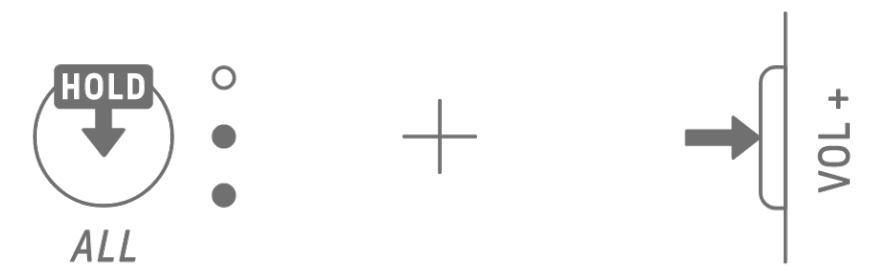

# **11.2 Como ajustar parâmetros de som**

Pressione os botões Sound Design 1–4 para selecionar os parâmetros de som a serem ajustados. Os parâmetros de som correspondem aos botões giratórios Sound Design 1–4. Na parte superior, eles são definidos como PAN, VOLUME, REVERB SEND e DELAY SEND. O índice do parâmetro selecionado acende.

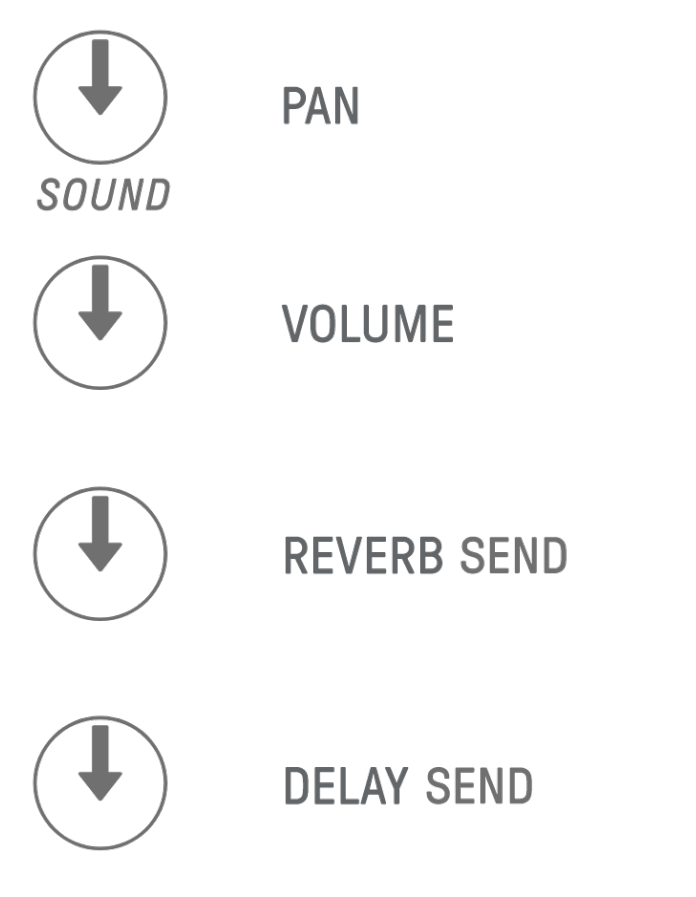
Gire os botões giratórios de faixa para ajustar os parâmetros de som de cada faixa. As lâmpadas de LED nos botões giratórios de faixa e no Medidor global indicam o valor. Você também pode pressionar e girar os botões giratórios de faixa para fazer alterações maiores nos parâmetros de som.

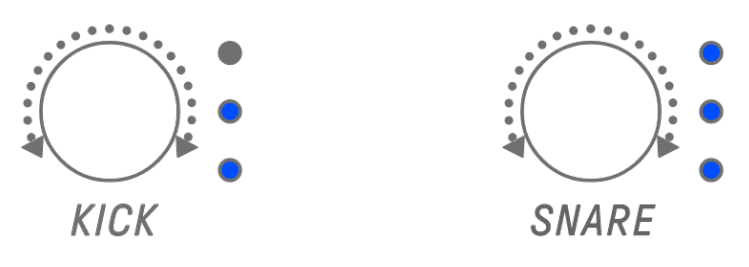

Girar o botão giratório [ALL] ajusta o PAN de todo o projeto, o VOLUME de todo o projeto, o RETURN LEVEL do efeito de emissão REVERB e o RETURN LEVEL do efeito de emissão DELAY para o parâmetro atualmente selecionado.

## **11.3 Como alterar e ajustar efeitos de emissão (REVERB, DELAY)**

## **11.3.1 Como alterar o tipo de efeito de emissão (REVERB, DELAY SEND)**

Oito predefinições são fornecidas para REVERB e DELAY. Ao ajustar REVERB SEND ou DELAY SEND, gire o botão giratório [FX] para alterar a predefinição. O número da predefinição é exibido no Medidor global. Para obter uma lista de predefinições, consulte ["17.6 Predefinições SEND EFFECT"](#page-102-0).

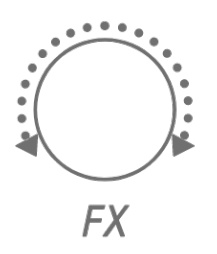

## **11.3.2 Como ajustar os parâmetros de efeito de emissão (REVERB, DELAY)**

Deslize os controles deslizantes [FX LEVEL]/[HIGH PASS]/[REPEATER] para ajustar os parâmetros. Diferentes parâmetros de efeito de emissão para ajuste são atribuídos a cada página. Para mudar de página, pressione o botão FX Page.

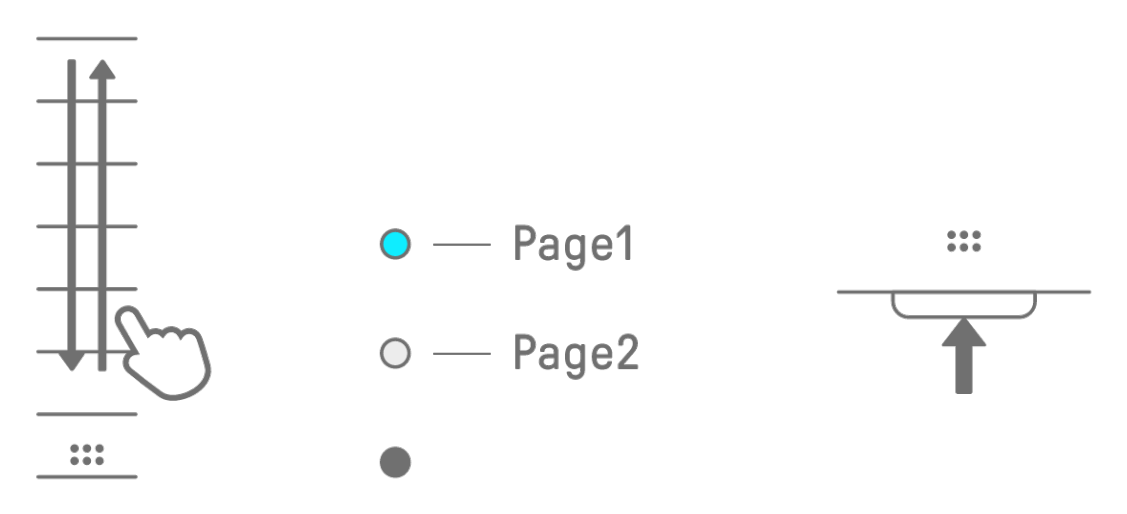

|  | Página   Controle deslizante sensível ao toque | Parâmetro                      |
|--|------------------------------------------------|--------------------------------|
|  | <b>FX LEVEL</b>                                | <b>SEND EFFECT PARAMETER 1</b> |
|  | <b>HIGH PASS</b>                               | <b>HIGH PASS FILTER CUTOFF</b> |
|  | <b>REPEATER</b>                                | <b>BEAT REPEAT LENGTH</b>      |
|  | <b>FX LEVEL</b>                                | <b>SEND EFFECT PARAMETER 1</b> |
|  | <b>HIGH PASS</b>                               | <b>SEND EFFECT PARAMETER 2</b> |
|  | <b>REPEATER</b>                                | <b>SEND EFFECT PARAMETER 3</b> |

**11.3.3 Parâmetros de efeito de emissão (REVERB, DELAY)**

**11.3.4 Exemplo: parâmetros de efeito de emissão para a predefinição nº 1 [HD Room] em REVERB**

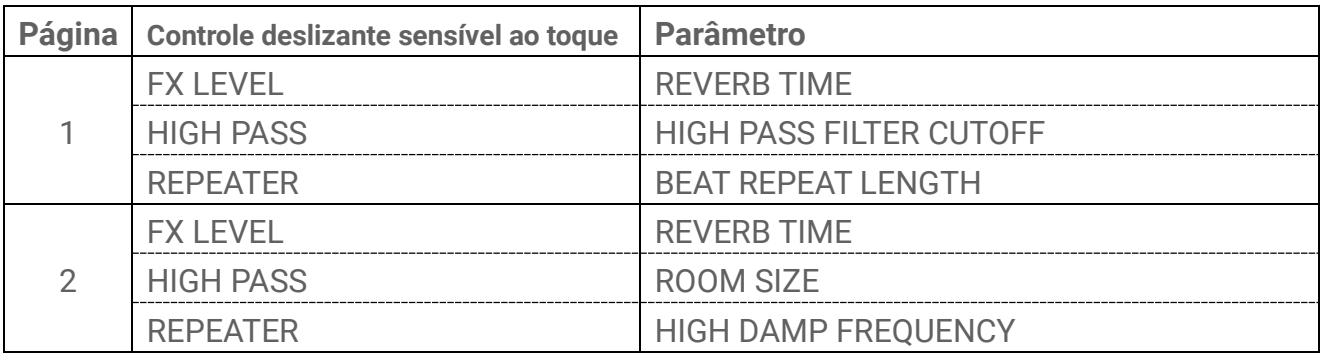

#### **OBSERVAÇÃO**

・ Para obter uma lista de predefinições, consulte ["17.6 Predefinições SEND EFFECT"](#page-102-0).

# **12. Modo Song**

É um modo de apresentação automática no qual os padrões do projeto são reproduzidos em uma ordem pré-determinada. Cada projeto possui uma música, e uma música consiste em até 16 cenas (frases que são uma combinação de padrões de todas as faixas). Na OS V1.10, um modo de cena foi adicionado. No modo de cena, uma única cena pode ser constantemente reproduzida em loop enquanto se troca de cena a qualquer momento.

## **12.1 Como mudar para o modo Song**

Mantenha pressionado o botão [ALL] e pressione o botão [PROJECT↑] para mudar para o modo Song. Se um projeto estiver sendo reproduzido, alternar para o modo Song interromperá a reprodução.

Quando você muda para o modo Song, [SONG] acende no índice. Para sair do modo Song, primeiro [mude para o modo de cena](#page-74-0) e depois use o mesmo procedimento.

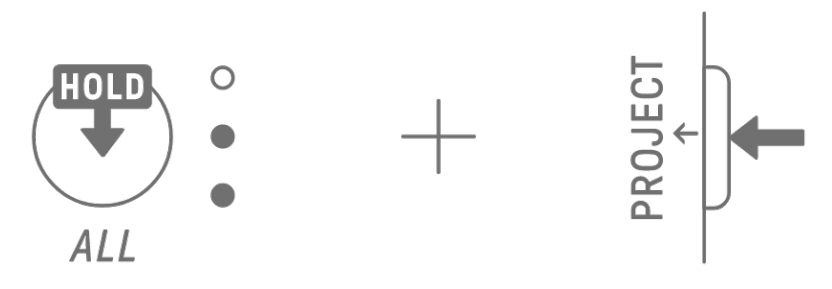

## <span id="page-74-0"></span>**12.1.1 Como mudar para o modo de cena [OS V1.10]**

No modo Song, mantenha pressionado o botão [ALL] e pressione o botão [PROJECT↑] para alternar para o modo de cena. Use o mesmo procedimento para sair do modo de cena.

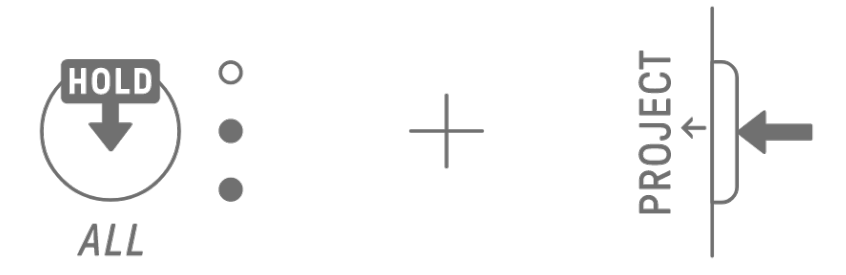

## **OBSERVAÇÃO**

・ Sair do modo música ou cena não interrompe a reprodução. As combinações de padrões e o status sem áudio/solo são mantidos quando você sai do modo Song e do modo de cena.

## **12.2 Como reproduzir/interromper uma cena**

No modo Song, pressione o botão [<sup>[4]</sup>/PLAY] para reproduzir as cenas em ordem, desde o início da cena atualmente selecionada. Enquanto uma cena está sendo reproduzida, você pode pressionar o botão [<sup>@</sup>/PLAY] para interromper a reprodução.

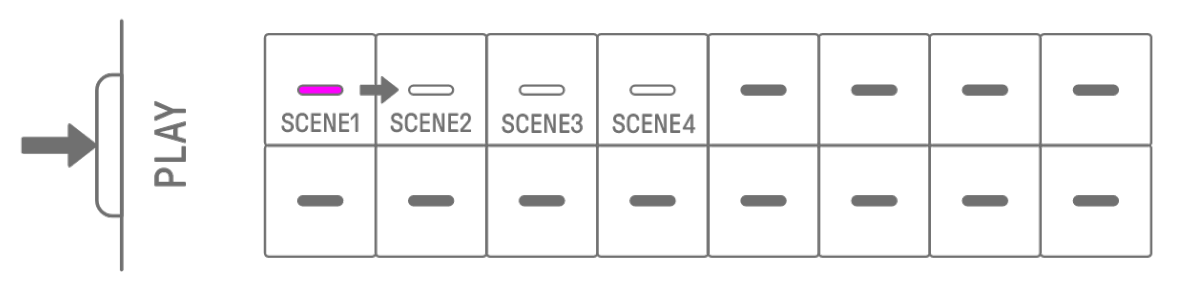

No modo de cena, pressione o botão [<sup>@</sup>/PLAY] para repetir a cena selecionada (reprodução em loop). Enquanto uma cena está sendo reproduzida, você pode pressionar o botão [<sup>@</sup>/PLAY] para interromper a reprodução.

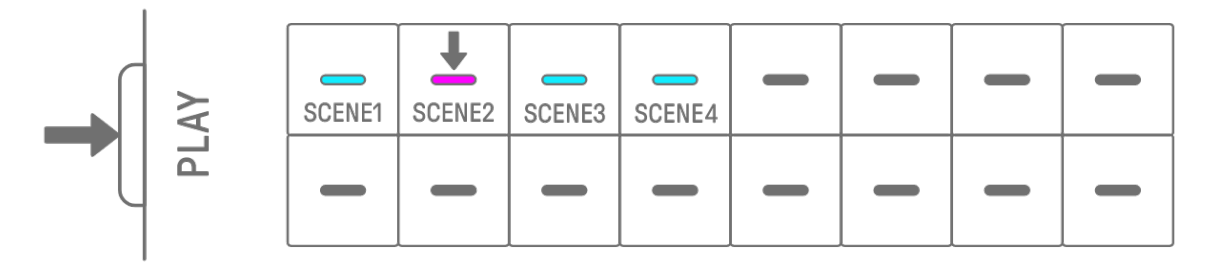

### **12.2.1 Como alterar a cena a ser reproduzida**

Para alterar a cena a ser reproduzida, pressione a tecla de percussão de uma cena. No modo Song, se você fizer essa alteração enquanto uma cena estiver sendo reproduzida, a cena selecionada começará quando a cena atualmente em reprodução for reproduzida até o fim. No modo de cena, a cena selecionada começará no tempo de [quantização de início.](#page-29-0)

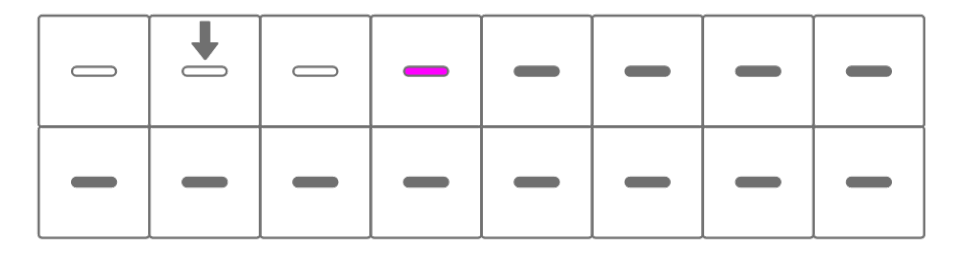

## **12.2.2 Como repetir uma cena (reprodução em loop)**

No modo Song, toque duas vezes na tecla de percussão enquanto uma cena está sendo reproduzida para fazer um loop nessa cena. Durante a reprodução em loop, a tecla de percussão correspondente acende alternadamente em roxo e azul ciano.

Se você tocar duas vezes em outra cena enquanto uma cena estiver sendo reproduzida, a cena atualmente em reprodução será reproduzida até o fim e, em seguida, a outra cena selecionada será repetida.

Para cancelar a reprodução em loop, pressione a tecla de percussão ou selecione outra cena.

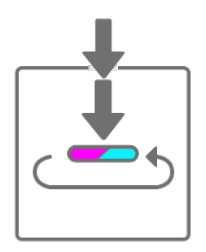

## **12.2.3 Como repetir uma música inteira (reprodução em loop)**

Você pode usar o aplicativo SEQTRAK para repetir uma música inteira. A configuração padrão é desativada, o que significa que a reprodução da música é interrompida quando a última cena termina.

## **12.3 Como adicionar cenas**

Para adicionar uma cena, pressione uma tecla de percussão que não esteja acesa (uma cena vazia). É possível adicionar até 16 cenas. A cena selecionada será copiada para a nova cena.

#### **Modo Song**

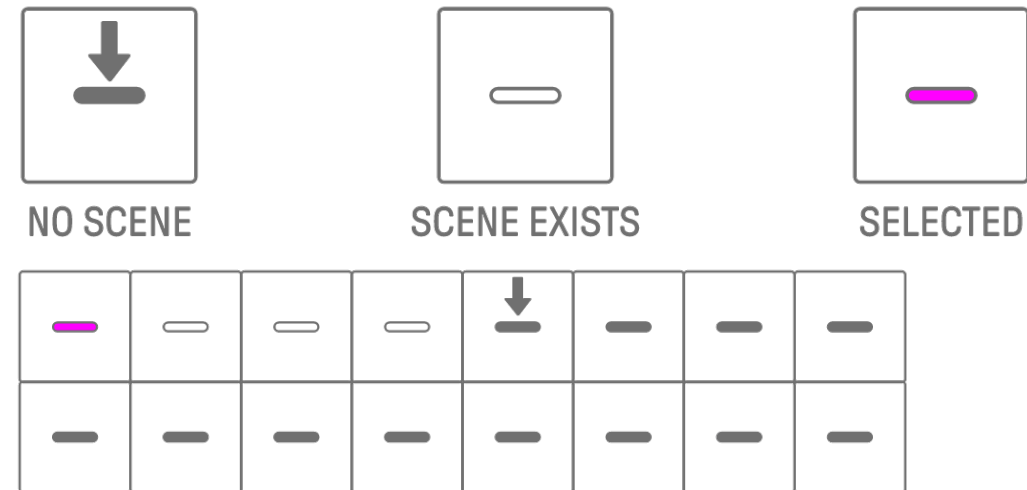

**Modo de cena [OS V1.10]** 

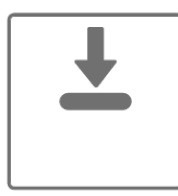

**NO SCENE** 

**SCENE EXISTS** 

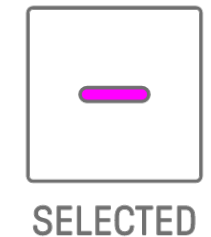

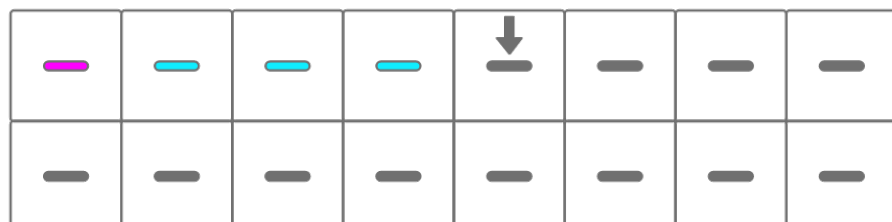

## **12.4 Como excluir uma cena**

Para excluir uma cena, mantenha pressionado o botão [DELETE] e pressione a tecla de percussão que está acesa em vermelho. As cenas atrás da cena excluída serão movidas para frente em ordem.

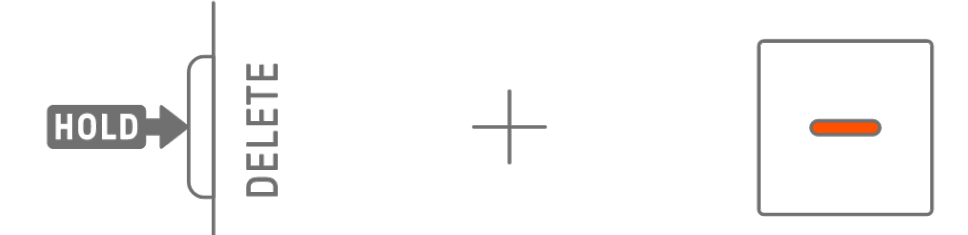

## **OBSERVAÇÃO**

・ A cena que está sendo reproduzida não será excluída.

## **12.5 Como editar uma cena**

#### **12.5.1 Como alterar a combinação de padrões em uma cena**

Gire os botões giratórios de faixa para alterar a combinação de padrões da cena selecionada. Gire o botão giratório [ALL] para alterar todas as 11 faixas simultaneamente.

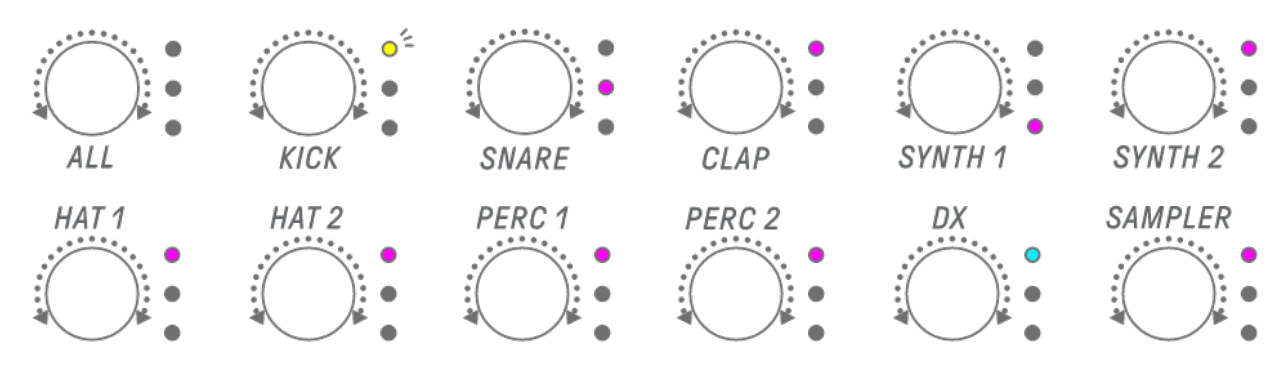

### **OBSERVAÇÃO**

・ Você também pode ativar o silenciamento e solo.

#### **12.5.2 Como alterar a duração de uma cena**

No modo Song, mantenha pressionado o botão [PAGE] e gire o botão giratório [ALL] para alterar a duração da cena selecionada. Pressione e gire o botão giratório [ALL] para alterar a duração da cena em incrementos de um compasso (16 passos). O número de compassos é exibido no Medidor global e o número de passos é exibido nas teclas de percussão.

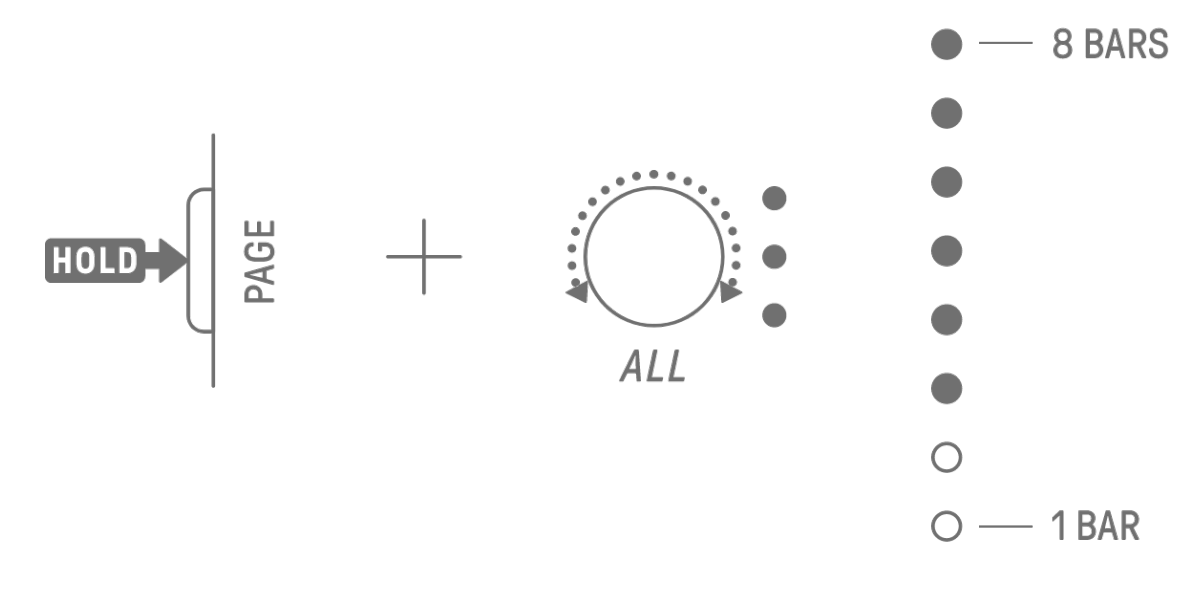

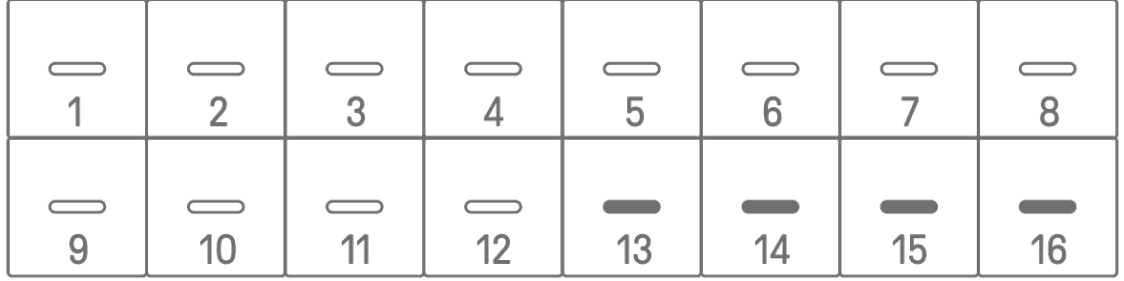

### **OBSERVAÇÃO**

・ Se você girar o botão giratório [ALL] totalmente para a esquerda, todas as teclas de percussão acenderão em azul ciano e a duração da cena será definida como AUTO. Isso definirá automaticamente a duração da cena para a duração do padrão mais longo da cena.

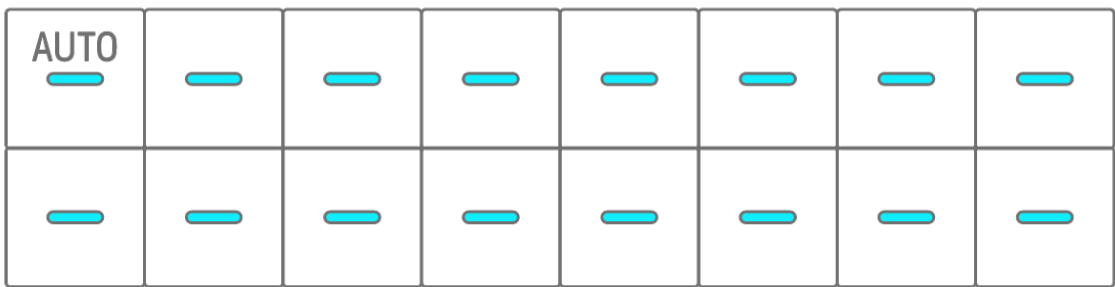

# **13. Aplicativo SEQTRAK**

As quatro funções principais do aplicativo SEQTRAK são descritas abaixo. Para obter detalhes sobre como obter o aplicativo SEQTRAK, consulte ["1.4.1 Como obter o aplicativo](#page-12-0)  [SEQTRAK"](#page-12-0). Para obter detalhes sobre como conectar o aplicativo SEQTRAK ao SEQTRAK, consulte ["14.1 Como conectar ao aplicativo SEQTRAK"](#page-84-0).

\*As telas do aplicativo SEQTRAK mostradas nesta seção referem-se à versão iOS. O design do aplicativo está sujeito a alterações sem aviso prévio.

## **13.1 Funções GUI [GUI EDITOR]**

Você pode usar essa função para fazer configurações avançadas na tela do aplicativo, como design de som e parâmetros de efeito. Ela fornece acesso a mais parâmetros do que os disponíveis no SEQTRAK. Por exemplo, você pode ajustar os LFOs em cada faixa, atribuir grupos de sons alternativos que interrompem certos sons entre duas faixas de percussão (como chimbais abertos e fechados) e todos os parâmetros do mecanismo FM na faixa DX. A tela do aplicativo muda automaticamente para corresponder à operação do SEQTRAK.

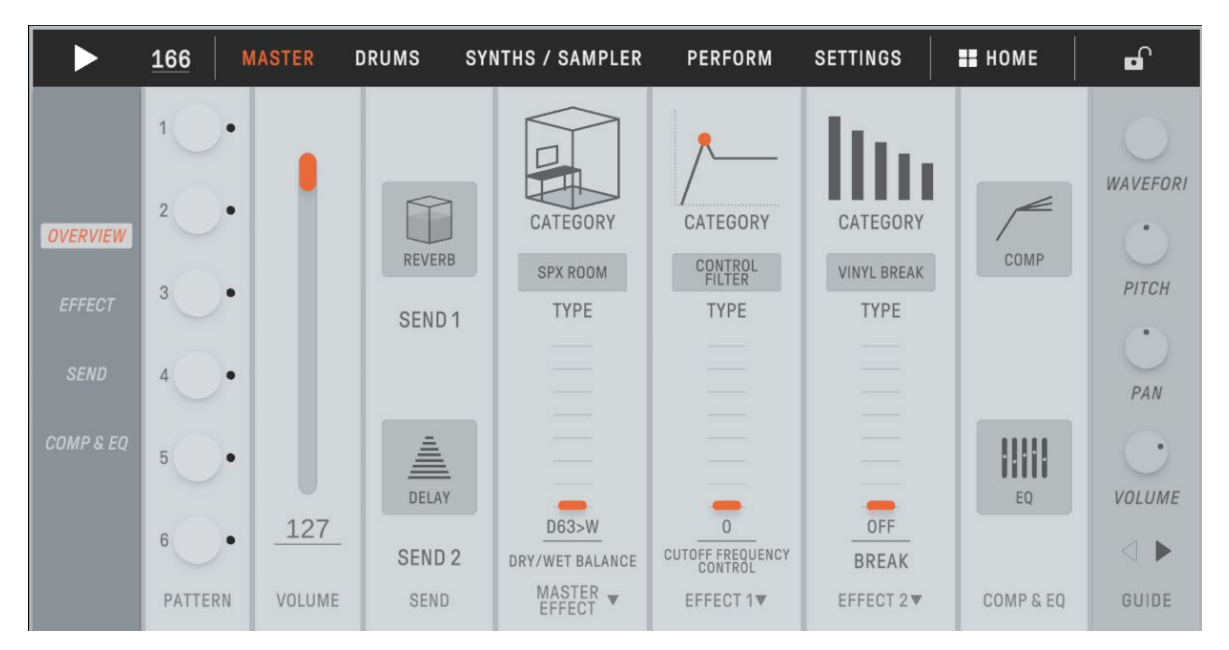

## **OBSERVAÇÃO**

・ Você também pode definir configurações avançadas para os parâmetros no modo Mixer e no modo Song.

## **13.2 Função de gerenciamento de conteúdo [PROJECT/SOUND MANAGER]**

Existem três funções principais.

- Gerenciar projetos (fazer backup/restaurar projetos)
- Gerenciar sons (adicionar e excluir amostras, baixar conteúdo adicional etc.)
- Criar projetos com sons especificados para cada faixa

As funções de gerenciamento de conteúdo estão disponíveis por meio de uma conexão USB ou Wi-Fi.

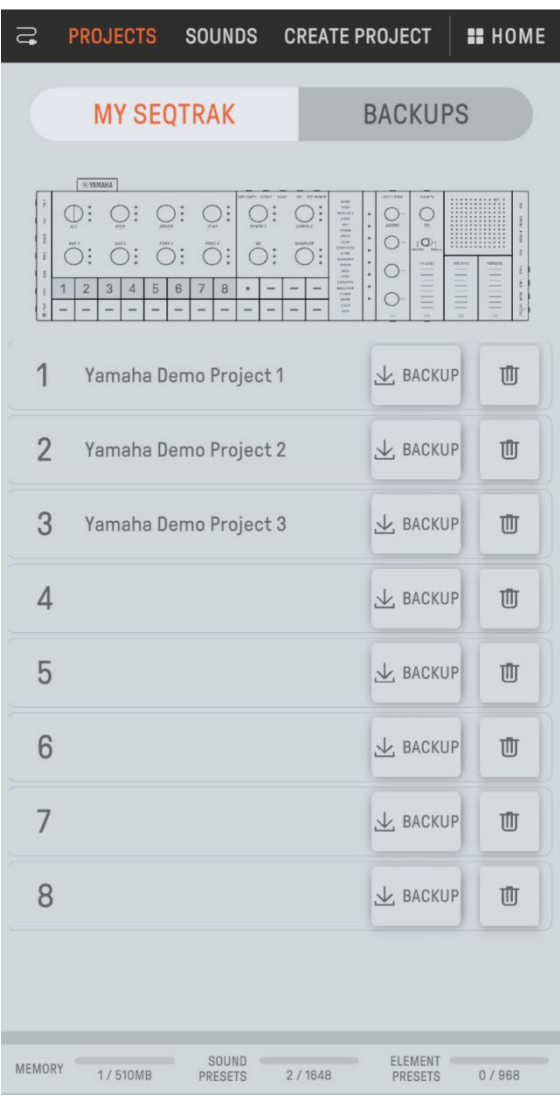

### **OBSERVAÇÃO**

- ・ Quando você seleciona a função de gerenciamento de conteúdo, a lâmpada de LED do botão giratório [ALL] no SEQTRAK acende em vermelho e o SEQTRAK entra no modo de conteúdo. Se a conexão com o aplicativo SEQTRAK for perdida, você poderá pressionar o botão giratório [ALL] para sair do modo de conteúdo.
- ・ No modo de conteúdo, o SEQTRAK pode realizar apenas duas operações: desligar a alimentação e sair do modo de conteúdo.

## **13.3 Função de visualizador [VISUALIZER]**

Use essa função para criar objetos 3D e efeitos visuais que respondem em tempo real ao seu desempenho no SEQTRAK. Você pode usá-lo para apresentações ao vivo ou para gravar e publicar os elementos visuais criados na Internet ou em outras mídias. Há também um modo AR que usa a câmera do seu dispositivo inteligente para sobrepor objetos 3D e efeitos visuais em imagens reais.

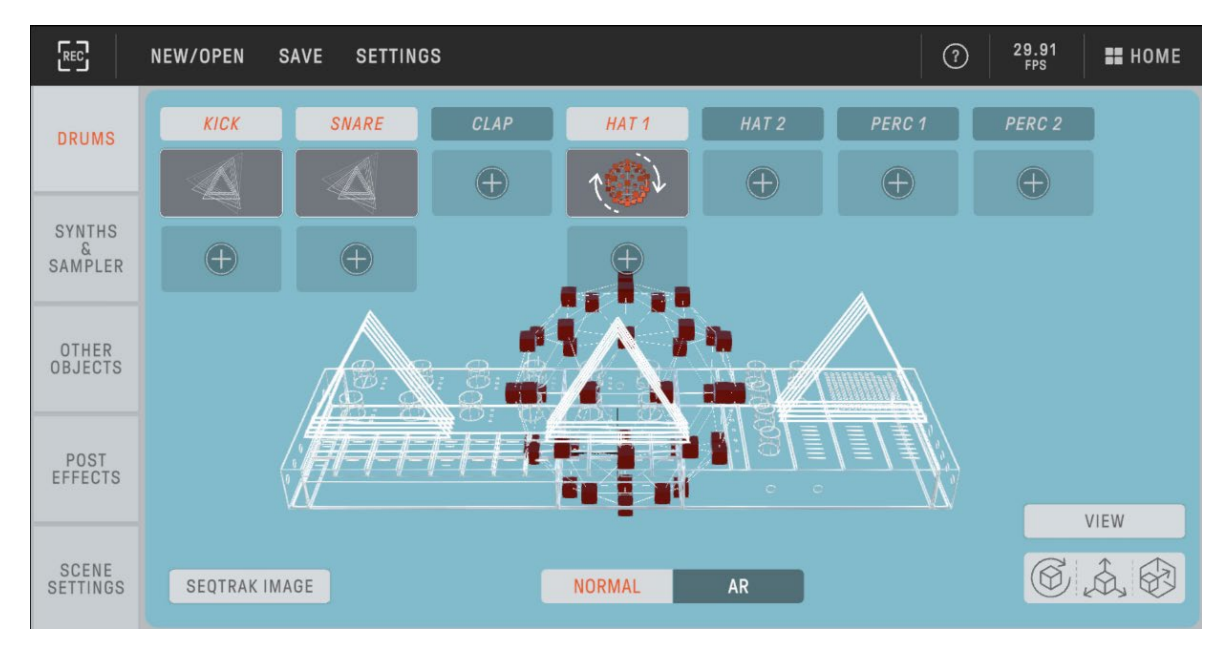

## **13.4 Função de tutorial dinâmico [DYNAMIC TUTORIAL]**

As operações que estão sendo executadas no SEQTRAK são exibidas na tela do aplicativo. Você pode usar essa função para compreender melhor o SEQTRAK à medida que o utiliza. Informações relacionadas ao funcionamento do SEQTRAK podem ser encontradas em [RELATED INFORMATION].

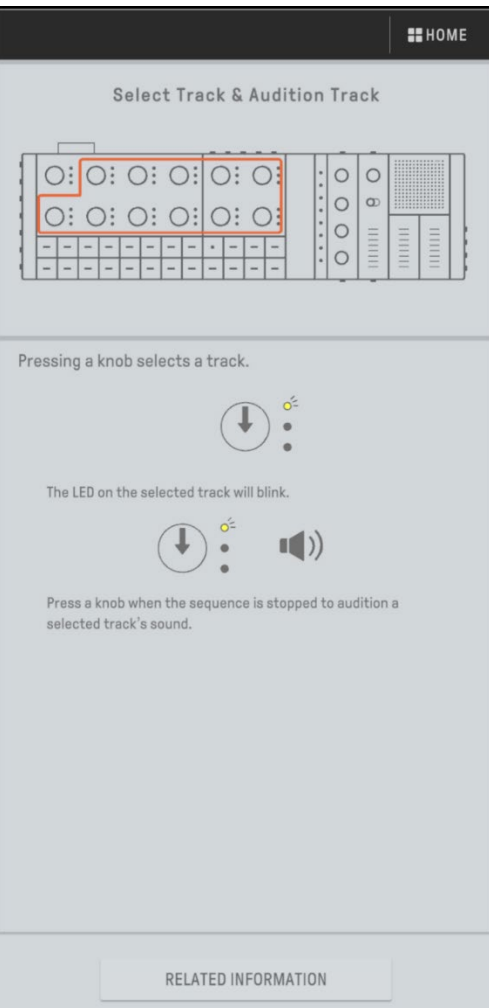

# **14. Conexões**

## <span id="page-84-0"></span>**14.1 Como se conectar ao aplicativo SEQTRAK**

Existem duas maneiras de se conectar ao aplicativo SEQTRAK: com e sem fio (Bluetooth e Wi-Fi).

\*A disponibilidade da funcionalidade sem fio no SEQTRAK varia de país para país.

\*O aplicativo SEQTRAK para Windows não oferece suporte à funcionalidade sem fio.

### **14.1.1 Conexão com fio**

Use o cabo USB-C para USB-C incluído para conectar o SEQTRAK a um dispositivo inteligente ou computador.

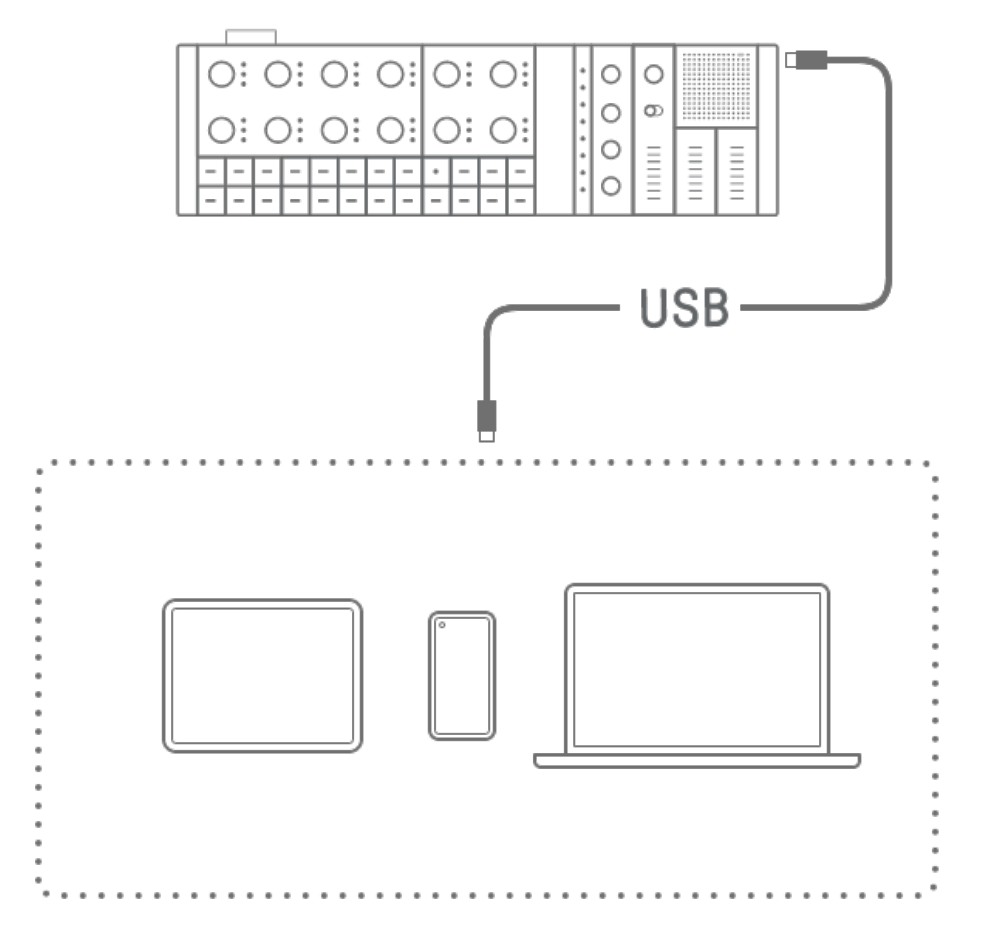

## **OBSERVAÇÃO**

・ O adaptador Apple Lightning para câmera USB 3 (vendido separadamente) e o cabo USB-A para USB-C são necessários para conectar a um iPhone ou iPad com um conector Lightning.

## <span id="page-85-0"></span>**14.1.2 Conexão sem fio (Bluetooth)**

Abra [DEVICE CONNECTION] no aplicativo SEQTRAK. Mantenha pressionado o botão giratório [ALL] no SEQTRAK e pressione o botão [SWING]. O Medidor global acenderá em branco por 2 segundos e então o SEQTRAK aguardará 30 segundos por uma conexão Bluetooth. Em [DEVICE CONNECTION] no aplicativo SEQTRAK, selecione [SEQTRAK\_6 caracteres alfanuméricos específicos do dispositivo] para concluir a conexão.

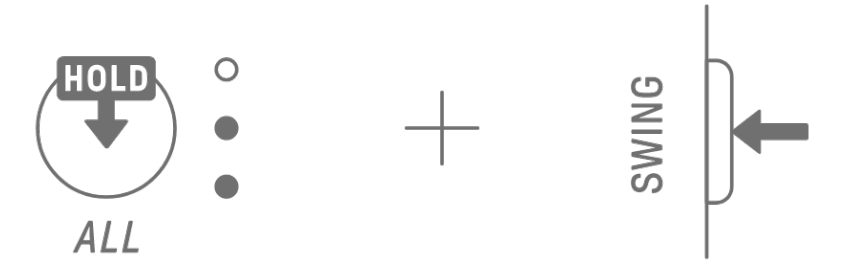

## **OBSERVAÇÃO**

・ Mantenha pressionado o botão [ALL] e pressione o botão [SWING] para verificar o status da conexão com o dispositivo. Se houver uma conexão Bluetooth com o dispositivo, o Medidor global acenderá em azul ciano por 2 segundos.

## **14.1.3 Conexão sem fio (Wi-Fi)**

Depois de fazer uma conexão Bluetooth, o aplicativo SEQTRAK possui algumas funções que requerem uma conexão Wi-Fi (como a função de gerenciamento de conteúdo [PROJECT/SOUND MANAGER]). Quando for necessária uma conexão Wi-Fi, o aplicativo SEQTRAK exibirá uma tela de configuração de conexão.

Existem dois modos: conexão direta entre SEQTRAK e o dispositivo e conexão entre SEQTRAK e o dispositivo por meio de um ponto de acesso externo. Selecione o modo apropriado de acordo com o seu ambiente de rede e siga as instruções na tela do aplicativo SEQTRAK para estabelecer uma conexão Wi-Fi.

## **OBSERVAÇÃO**

・ O SEQTRAK é compatível com a banda de 2,4 GHz.

## **14.2 Como se conectar a dispositivos MIDI**

Os sinais MIDI podem ser trocados conectando o SEQTRAK a um dispositivo MIDI.

## **14.2.1 Como usar um cabo USB-C para USB-C**

Use o cabo USB-C para USB-C incluído para conectar o SEQTRAK a um dispositivo MIDI. Se o dispositivo MIDI necessitar de energia, o SEQTRAK pode fornecer até 500 mA de corrente. Contudo, a corrente não pode ser fornecida ao dispositivo MIDI se a carga da pilha do SEQTRAK estiver muito baixa (Medidor global com 2 LEDs ou menos).

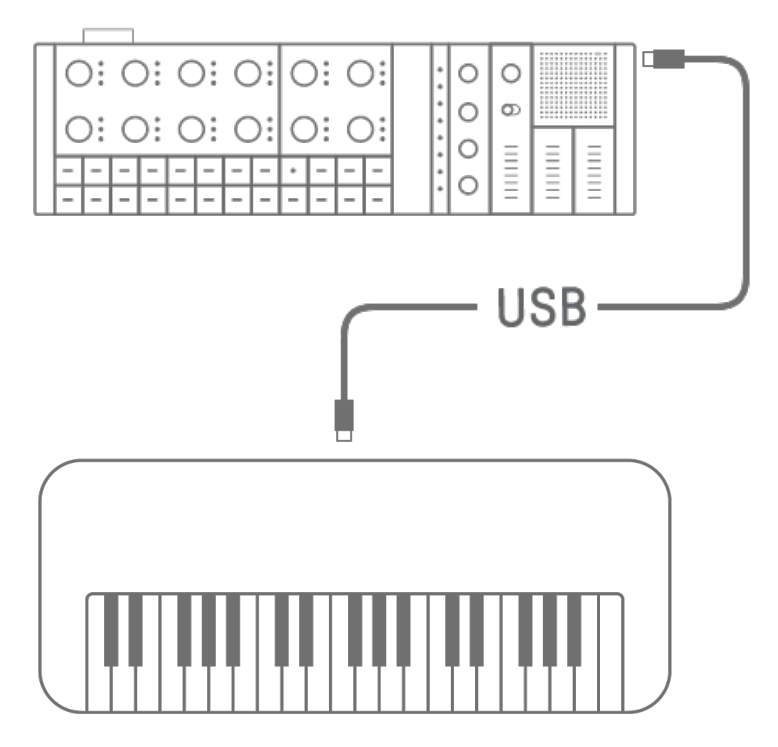

### **OBSERVAÇÃO**

・ Um hub USB disponível comercialmente e um adaptador de carregamento USB são necessários para carregar o SEQTRAK enquanto conectado a um dispositivo MIDI. Consulte a página de downloads no site a seguir para obter uma lista de dispositivos compatíveis.

https://www.yamaha.com/2/seqtrak/

- ・ O SEQTRAK pode ser conectado a um dispositivo MIDI compatível com USB ou a um dispositivo MIDI Yamaha que tenha sido confirmado como compatível (série reface, MODX8+/7+/6+, CP88/73, YC88/73/61, CK88/61, MONTAGE M8x/M7/M6).
- ・ Se o formato do terminal for diferente daquele do dispositivo MIDI ao qual você está conectando, use um cabo de conversão apropriado disponível no mercado.

## **14.2.2 Como usar um cabo de conversão MIDI**

Use o cabo de conversão MIDI incluído para conectar o SEQTRAK a um dispositivo MIDI. O terminal MIDI IN serve para receber dados MIDI e o terminal MIDI OUT serve para enviar dados MIDI.

## **AVISO**

・ Ao conectar o cabo de conversão MIDI incluído, desligue o SEQTRAK e o dispositivo MIDI. Conectar o cabo com a alimentação ligada pode afetar o tempo e as vozes.

## **14.3 Como conectar a um computador**

Você pode expandir o escopo de sua produção musical conectando o SEQTRAK a um computador (Windows ou Mac) e usando ferramentas de produção musical, como software DAW.

## **14.3.1 Como conectar a um computador (Windows)**

- 1. Instale o driver USB Yamaha Steinberg em seu computador. Você pode obter o driver USB Yamaha Steinberg na página de downloads no site a seguir. https://www.yamaha.com/2/seqtrak/
- 2. Use o cabo USB-C para USB-C incluído para conectar o computador ao SEQTRAK.

## **14.3.2 Como conectar a um computador (Mac)**

Use o cabo USB-C para USB-C incluído para conectar o computador ao SEQTRAK.

## **OBSERVAÇÃO**

- ・ Se o computador ao qual você está conectando apenas tiver um terminal USB tipo A, prepare um cabo USB-A para USB-C. No entanto, observe as precauções a seguir.
- ・ A conexão estável com todos os computadores não é garantida.
- ・ A corrente fornecida por um computador é limitada a 500 mA. Portanto, sob certas condições de uso, a bateria interna pode se esgotar.
- ・ Se você quiser usar o SEQTRAK enquanto carrega a bateria integrada, use o cabo USB-C para USB-C incluído para conectar a unidade a um computador com uma porta USB tipo C.

# **15. Configurações**

## **15.1 Como restaurar os padrões de fábrica (redefinição de fábrica)**

Para restaurar as configurações e os dados do SEQTRAK para os padrões de fábrica (inicialização), mantenha pressionados simultaneamente o botão [SAMPLER] e o botão [UNDO/REDO] e ative o SEQTRAK.

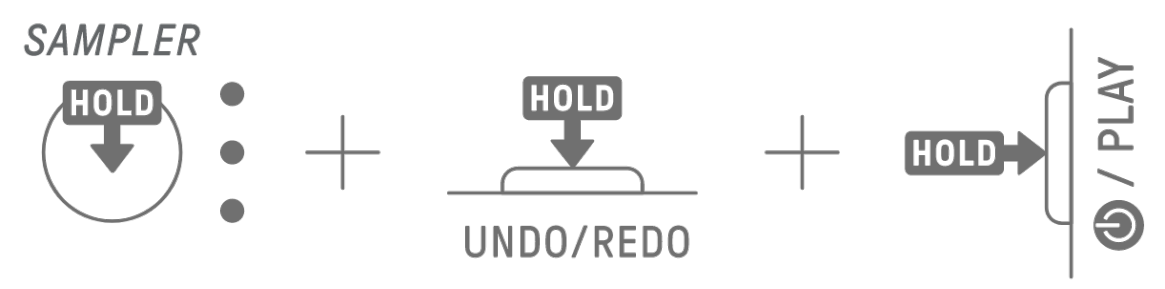

Durante a inicialização, o Medidor global acende em vermelho. Após a conclusão da inicialização, a unidade será inicializada.

## **15.2 Como alterar as configurações de sensibilidade dos botões giratórios de faixa**

Você pode usar o aplicativo SEQTRAK para alterar as configurações de sensibilidade dos botões giratórios de faixa.

## **15.3 Como definir configurações MIDI**

## **15.3.1 Como configurar o relógio MIDI**

O relógio MIDI controla as informações de ritmo do sistema MIDI. Isso torna possível tocar com o mesmo tempo e ritmo quando conectado a diferentes dispositivos ou software MIDI. Você pode usar o aplicativo SEQTRAK para definir o relógio MIDI.

## **15.3.2 Como configurar filtros de saída MIDI**

A saída de uma variedade de dados MIDI do SEQTRAK pode ser ativada e desativada seletivamente. Você pode usar o aplicativo SEQTRAK para definir filtros de saída MIDI.

# **16. Atualizações de firmware**

O firmware pode ser atualizado para melhorar a funcionalidade e operabilidade do SEQTRAK. Recomendamos que você atualize seu firmware para a versão mais recente para aproveitar todas as funcionalidades do SEQTRAK. Você pode escolher um dos três métodos a seguir para atualizar o firmware. Observe que o firmware deve ser atualizado somente depois que o SEQTRAK estiver totalmente carregado. Você pode verificar a versão do firmware instalada no aplicativo SEQTRAK.

## **16.1 Como usar uma unidade flash USB**

O firmware pode ser atualizado com um arquivo de atualização armazenado em uma unidade flash USB. Consulte a página de downloads no site a seguir para obter uma lista de unidades flash USB compatíveis.

## https://www.yamaha.com/2/seqtrak/

Para atualizar o firmware com uma unidade flash USB, a unidade flash USB deve ser formatada. Se a unidade flash USB a ser usada para atualização de firmware contiver dados, transfira esses dados para outra unidade flash USB ou computador e depois formate a unidade flash.

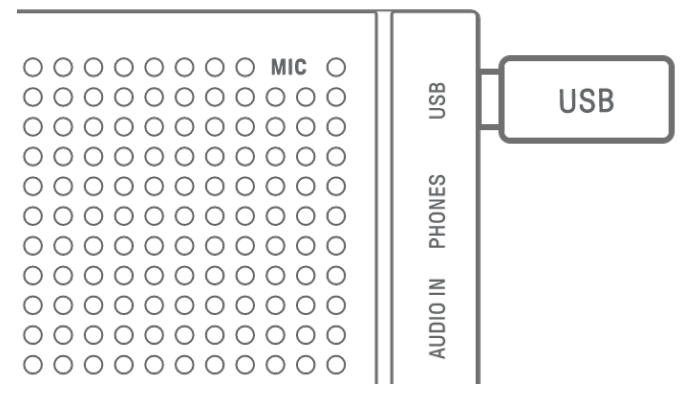

### **AVISO**

- ・ A operação de formatação apaga todos os arquivos existentes. Verifique se a unidade flash USB que você está formatando não contém nenhum arquivo importante.
- ・ Não remova ou insira uma unidade flash USB enquanto ela estiver sendo formatada ou durante uma atualização de firmware. Ao fazer isso, talvez a unidade pare de funcionar ou ocorram danos na unidade flash USB e/ou arquivos.
- ・ Aguarde alguns segundos entre inserir e remover uma unidade flash USB.
- ・ Não use cabos de extensão USB para conectar uma unidade flash USB; conecte-o diretamente.

## **16.1.1 Como formatar uma unidade Flash USB**

Mantenha pressionado o botão [DX] e o botão [UNDO/REDO] e ative o SEQTRAK para formatar a unidade flash USB conectada. Quando a formatação for concluída, todos os índices ficarão brancos. Quando a formatação for concluída, pressione o botão [@/PLAY] para desligar a alimentação.

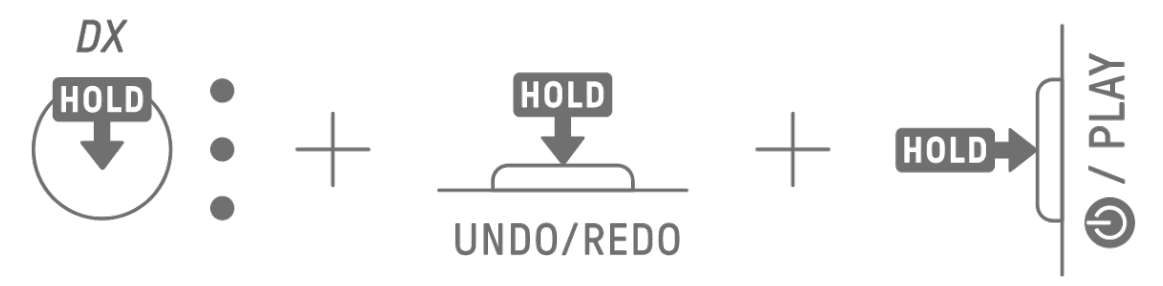

### **16.1.2 Como atualizar o firmware**

- 1. Use um computador ou outro dispositivo para baixar o firmware do SEQTRAK mais recente na página de downloads no site a seguir. https://www.yamaha.com/2/seqtrak/
- 2. Salve o arquivo de atualização (8Z33OS\_.PGM) no arquivo .zip baixado na unidade flash USB.
- 3. Desligue a alimentação do SEQTRAK.
- 4. Conecte a unidade flash USB que contém o arquivo de atualização ao SEQTRAK.
- 5. Mantenha pressionados o botão [KICK] e o botão [BAR LENGTH] e ative o SEQTRAK.

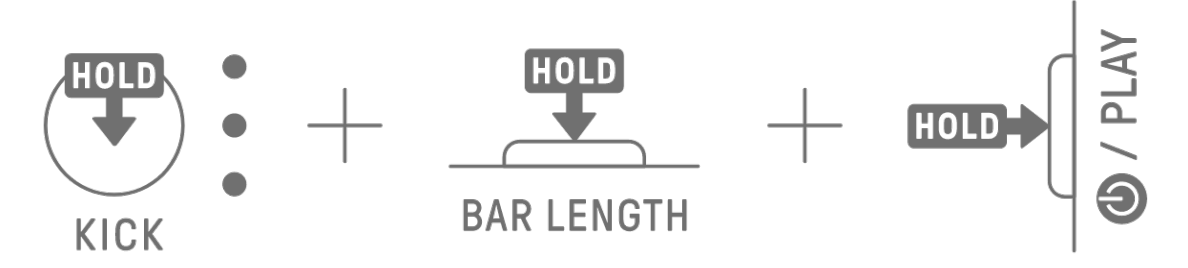

As lâmpadas de LED no SEQTRAK piscarão à medida que a atualização avança.

Quando a atualização for concluída com êxito, todos os índices acenderão por um período, após o qual o SEQTRAK será reiniciado automaticamente. Após reiniciar, o SEQTRAK pode ser usado normalmente.

Se a atualização falhar, o Medidor global piscará em vermelho. Nesse caso, tente atualizar novamente.

## **16.2 Como usar o aplicativo SEQTRAK (para conexão com fio)**

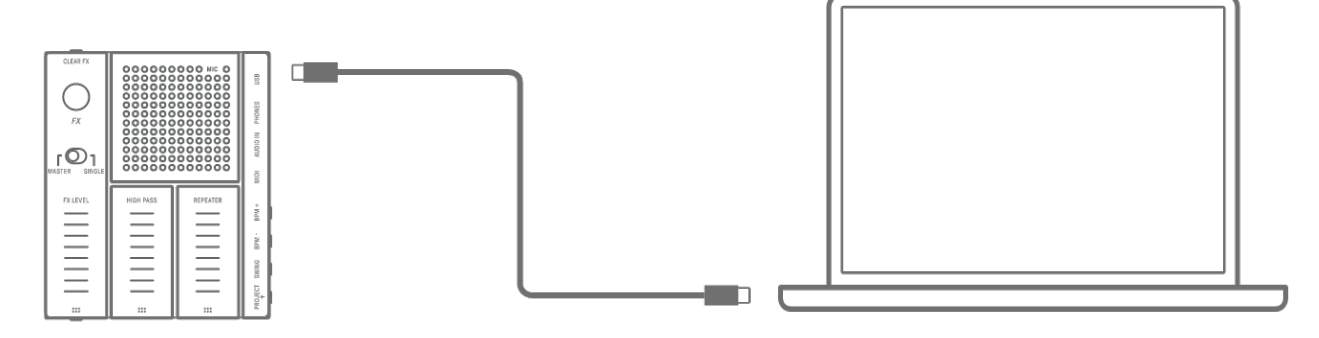

### **Procedimento de atualização**

- 1. Use o cabo USB-C para USB-C incluído para conectar o dispositivo inteligente ou computador ao SEQTRAK.
- 2. Abra o aplicativo SEQTRAK em seu dispositivo inteligente ou computador.
- 3. Siga as instruções na tela do aplicativo SEQTRAK para realizar a atualização. Se a atualização falhar, tente atualizar novamente.

## **16.3 Como usar o aplicativo SEQTRAK (para uma conexão sem fio)**

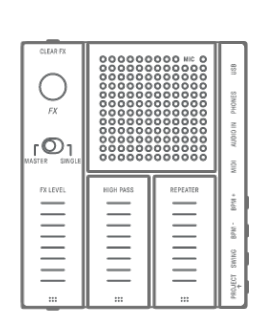

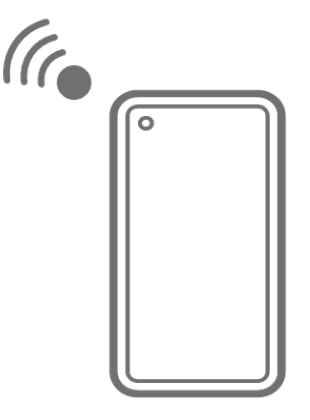

### **Procedimento de atualização**

- 1. Abra o aplicativo SEQTRAK no seu dispositivo inteligente.
- 2. Conecte o dispositivo inteligente e o SEQTRAK via Bluetooth. Para obter detalhes sobre como fazer uma conexão sem fio, consulte ["14.1.2 Conexão sem fio \(Bluetooth\)"](#page-85-0).
- 3. Siga as instruções na tela do aplicativo SEQTRAK para realizar a atualização. Se a atualização falhar, tente atualizar novamente.

# **17. Documentação**

## **17.1 Especificações do produto**

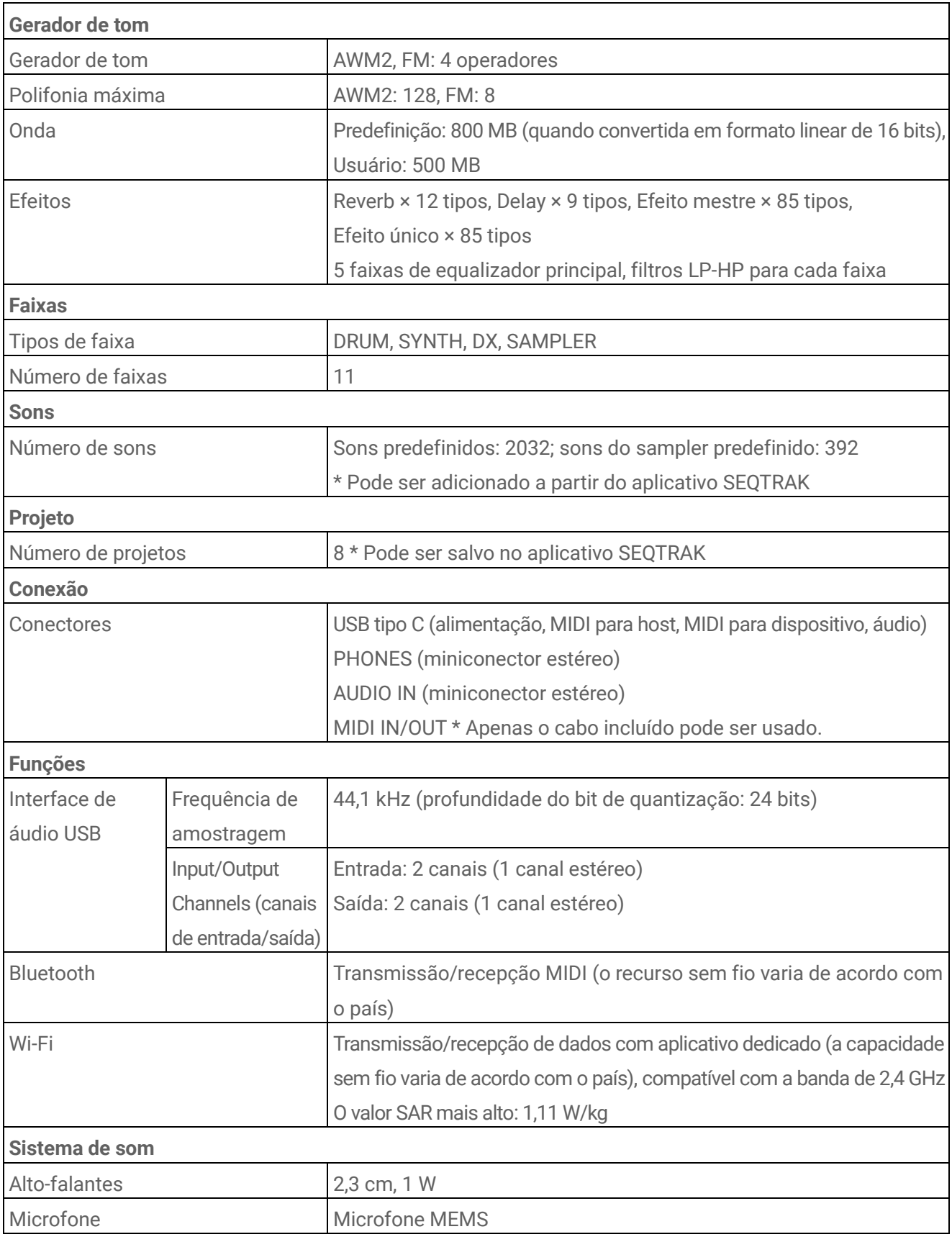

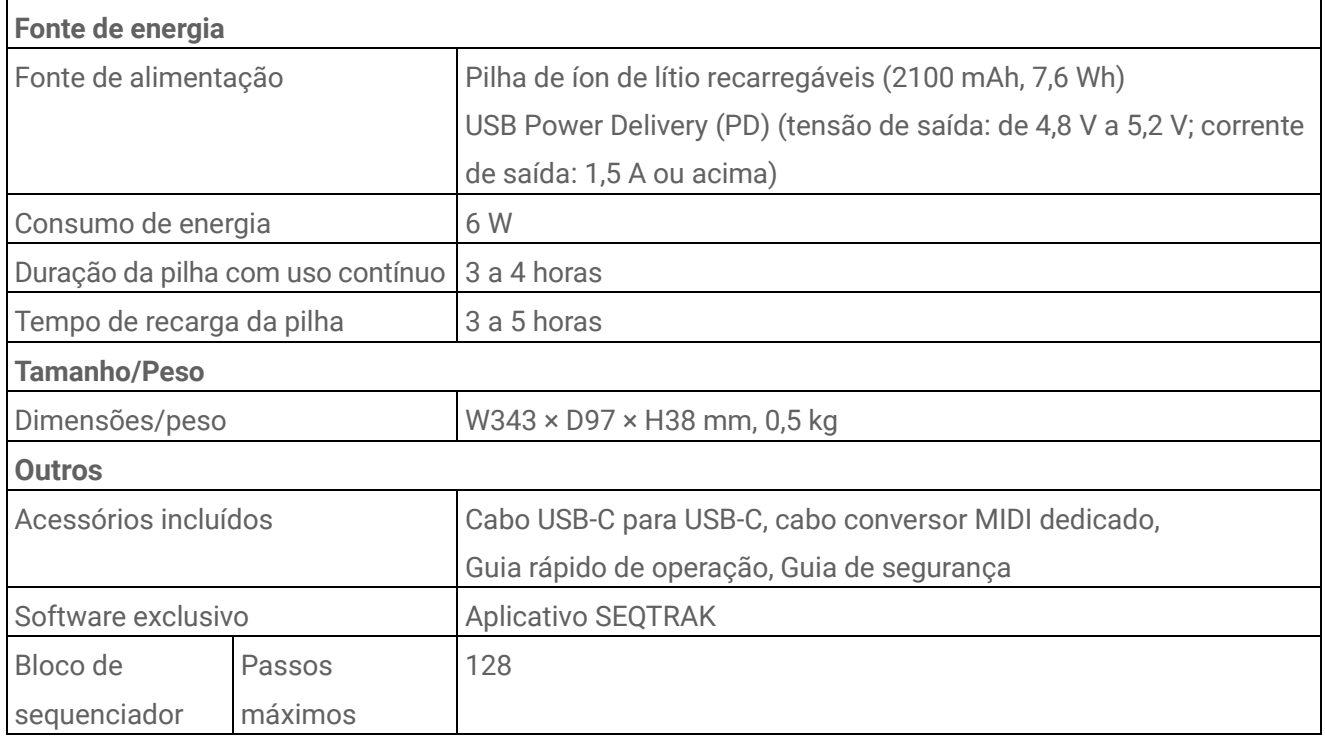

\*O conteúdo deste manual aplica-se às especificações mais recentes a partir da data da publicação. Para obter o manual mais recente, acesse o site da Yamaha e baixe o arquivo do manual. Como as especificações, os equipamentos ou os acessórios vendidos separadamente podem não ser iguais em todas as localidades; consulte o revendedor Yamaha.

### **AVISO**

- ・ Em dispositivos Android, a função de interface de áudio USB pode não funcionar corretamente ao usar um aplicativo diferente do aplicativo SEQTRAK.
- ・ Bluetooth e Wi-Fi não são compatíveis com Windows.

## **17.2 Canais MIDI**

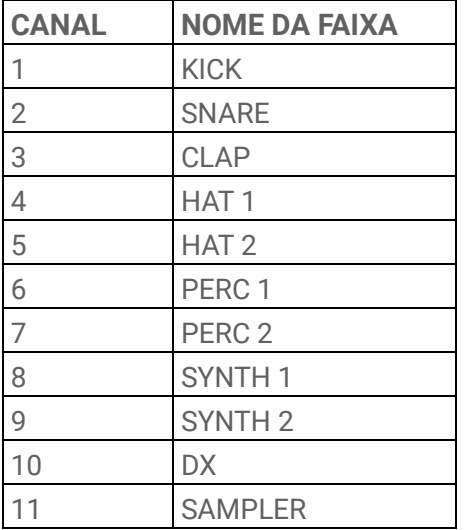

## **17.3 Parâmetros de alteração de controle MIDI**

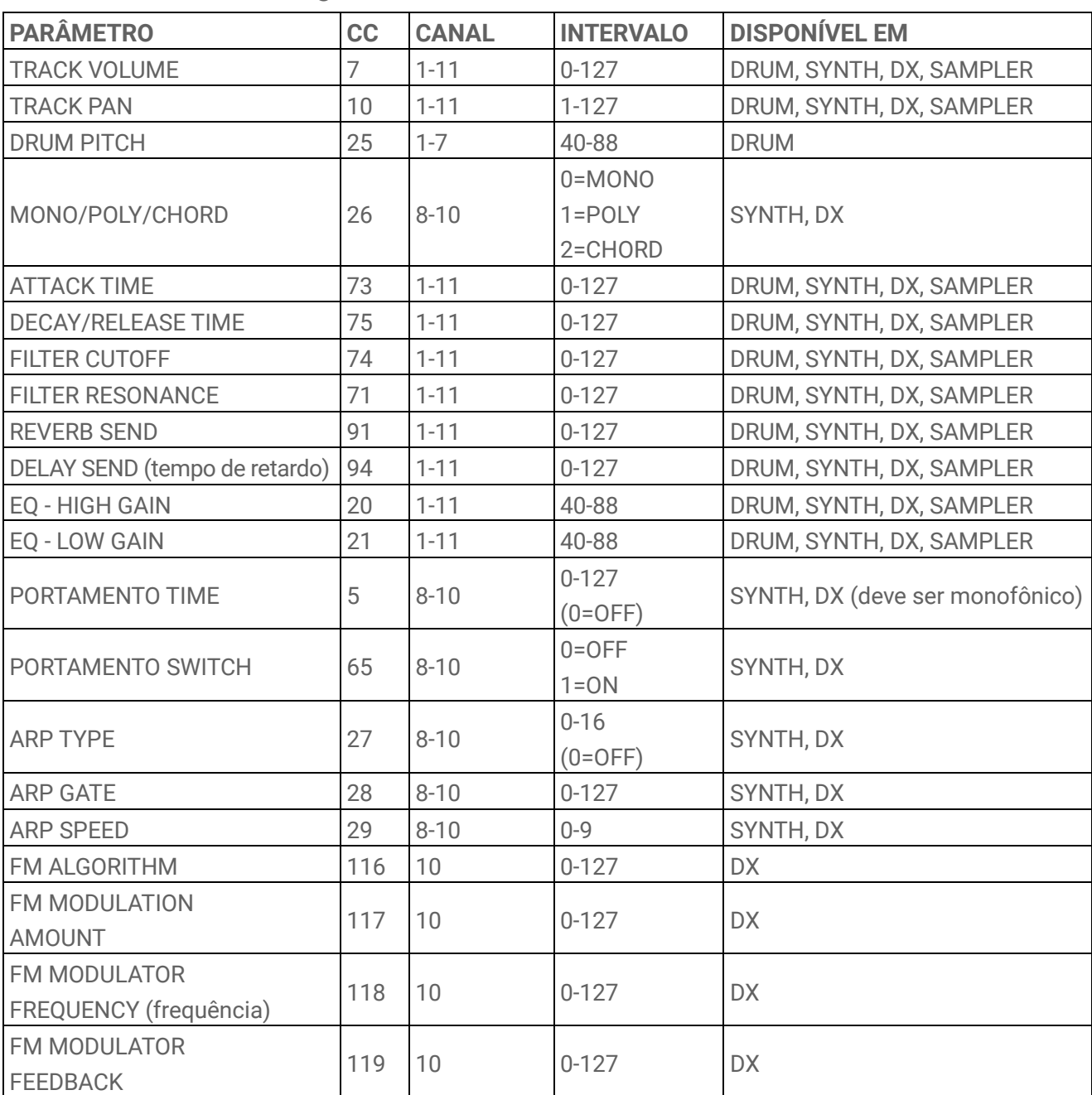

## **17.3.1 Parâmetros de design de som**

#### **17.3.2 Parâmetros de efeito**

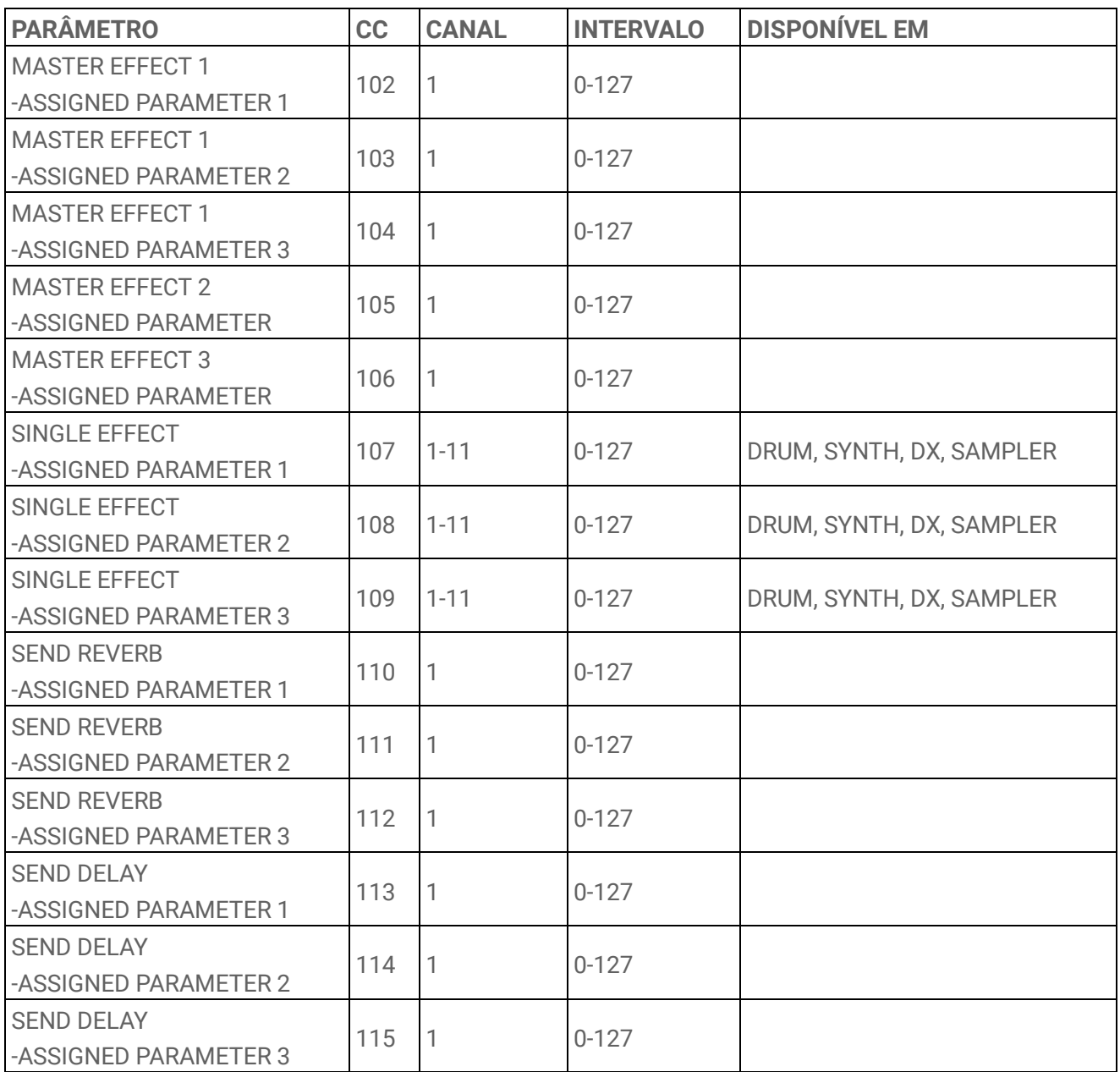

## **17.3.3 Silenciar/Solo**

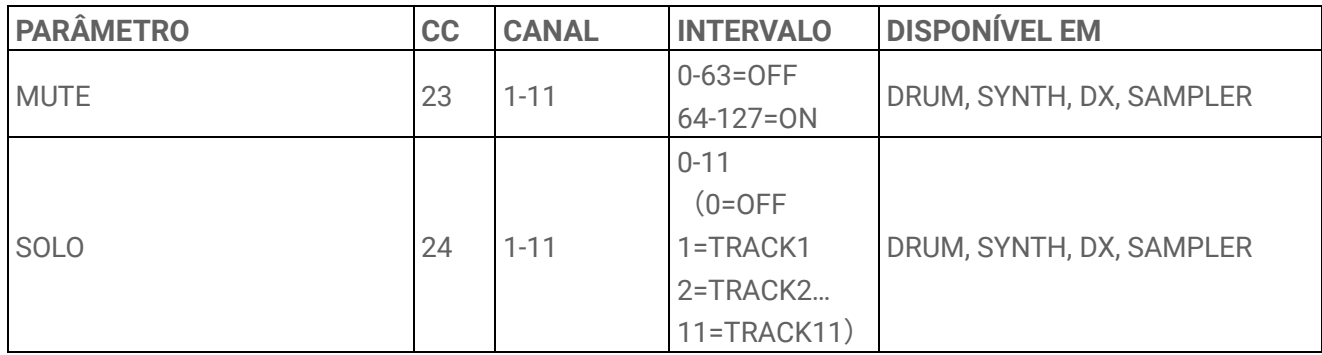

## **OBSERVAÇÃO**

・ MUTE e SOLO são somente de recebimento.

#### **17.3.4 Outros**

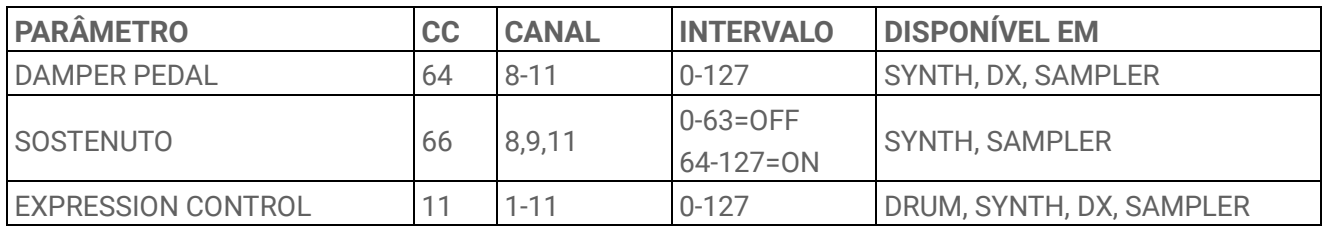

## **OBSERVAÇÃO**

・ São apenas para recebimento.

## **17.4 Predefinições MASTER EFFECT**

## **17.4.1 FILTER**

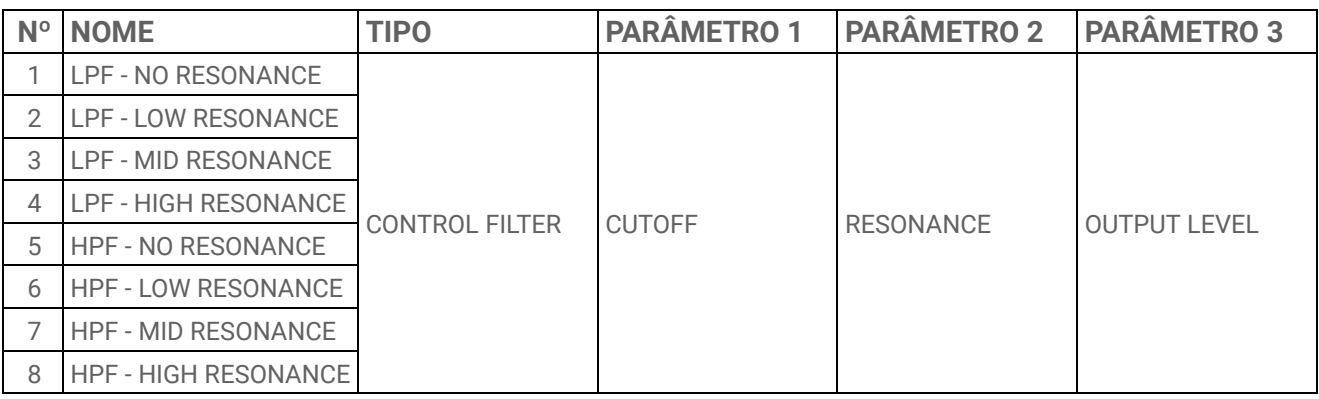

#### **17.4.2 REVERB**

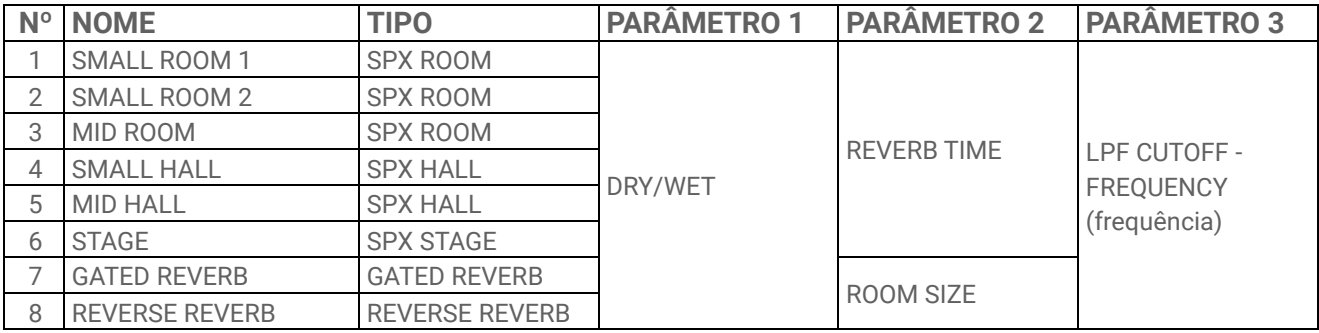

#### **17.4.3 DELAY**

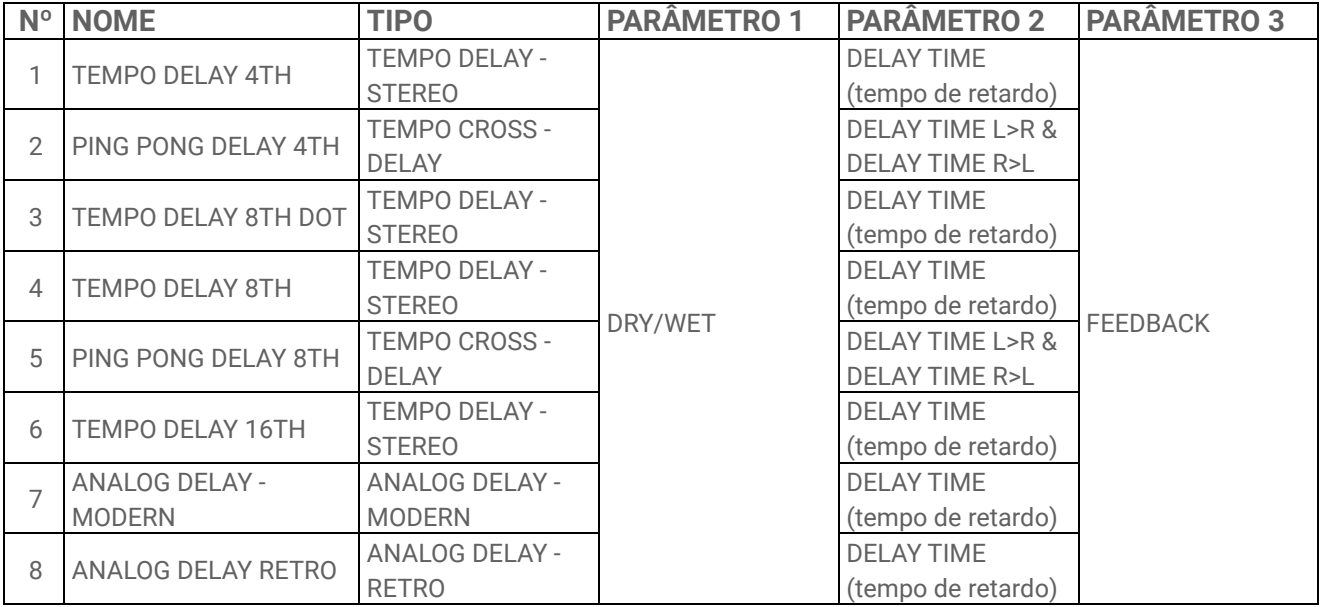

### **17.4.4 COMPRESSOR**

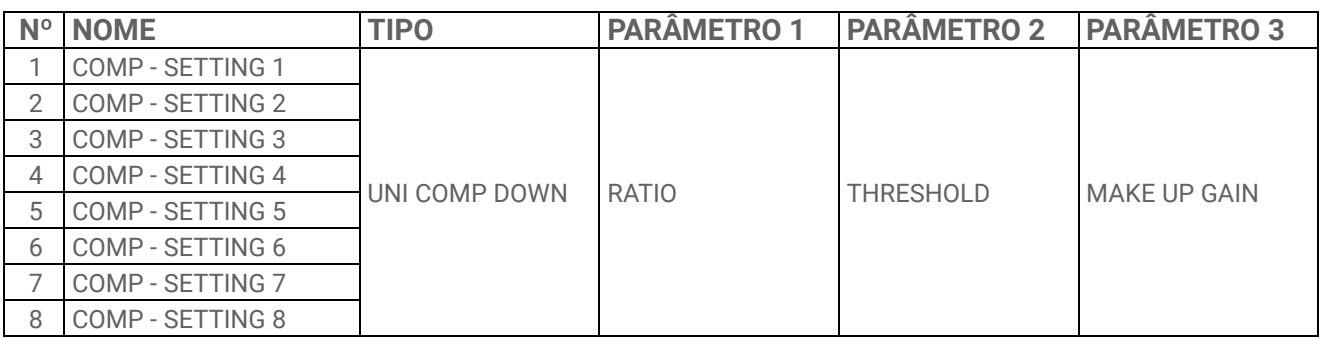

#### **17.4.5 DISTORTION**

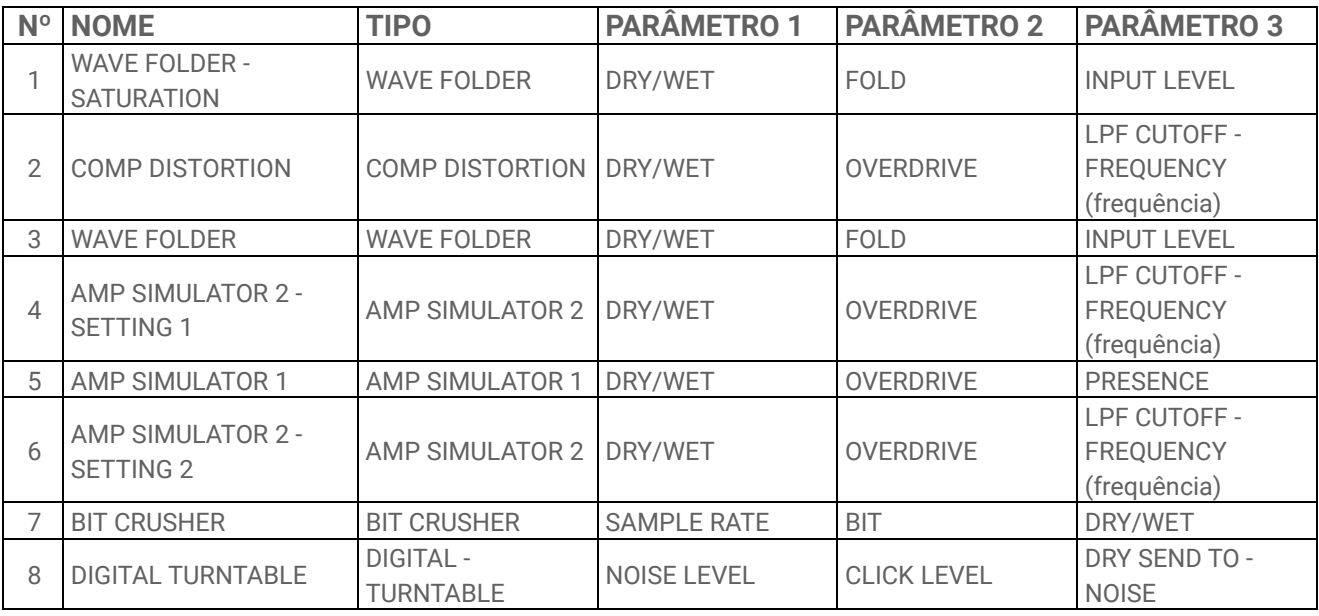

### **17.4.6 MODULATION**

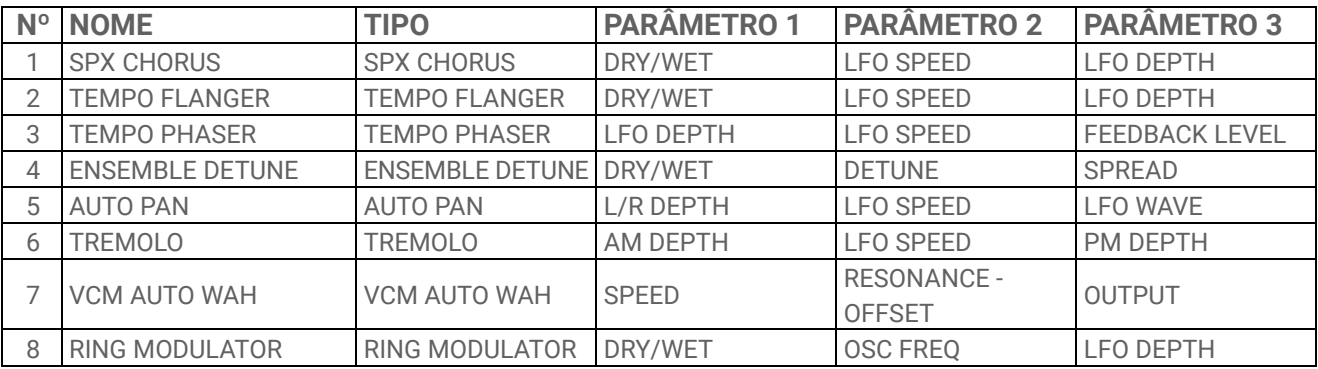

## **17.4.7 DUCKER**

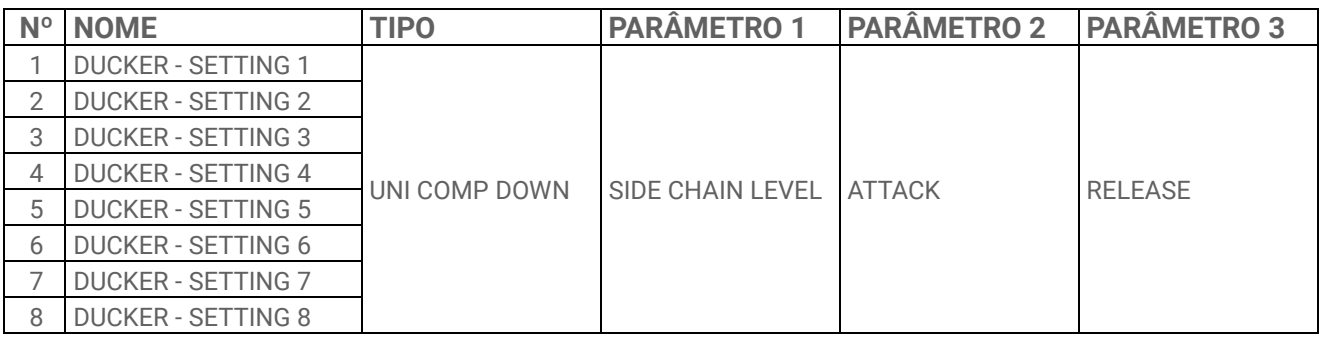

## **17.4.8 OTHER**

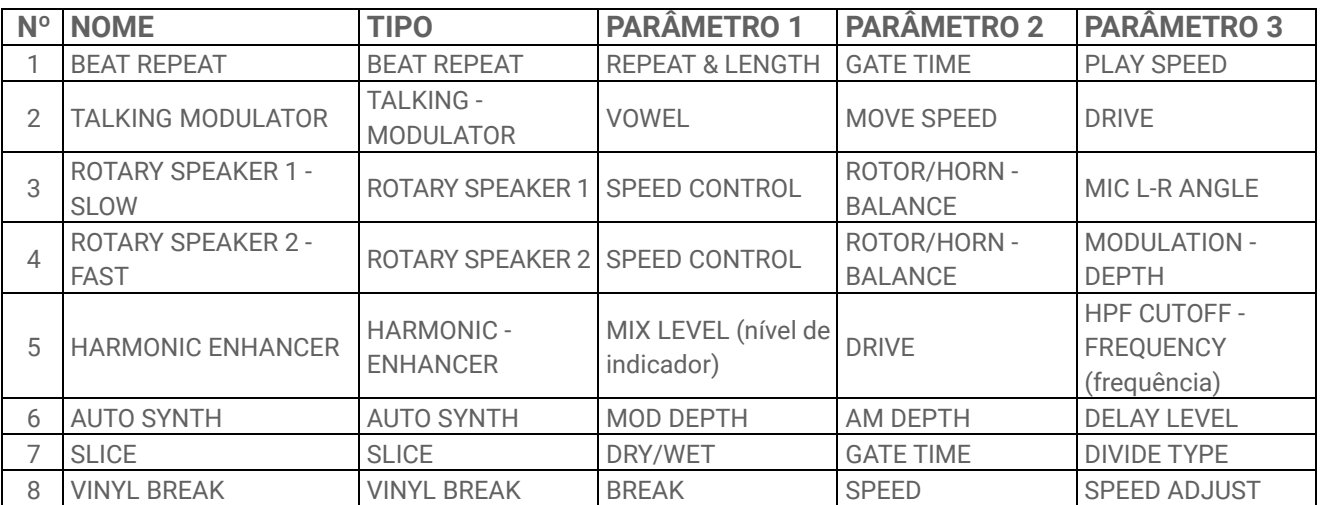

## **17.5 Predefinições SINGLE EFFECT**

## **17.5.1 FILTER**

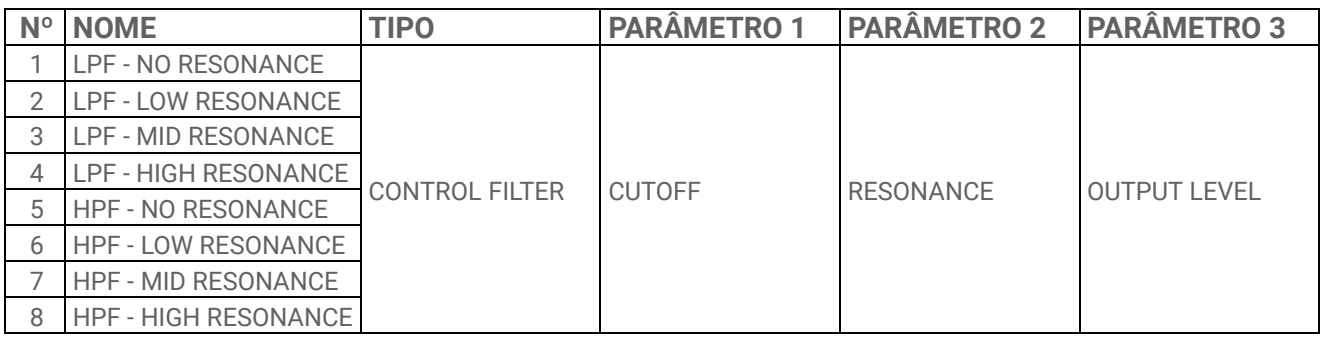

#### **17.5.2 REVERB**

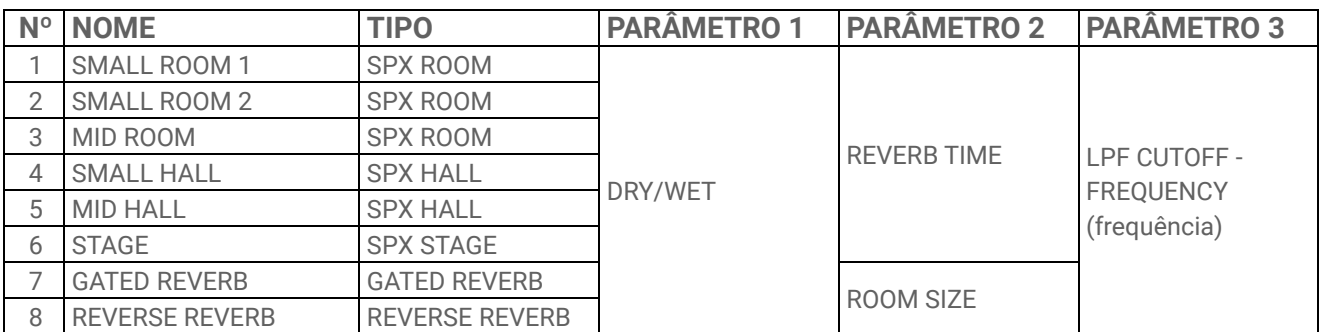

### **17.5.3 DELAY**

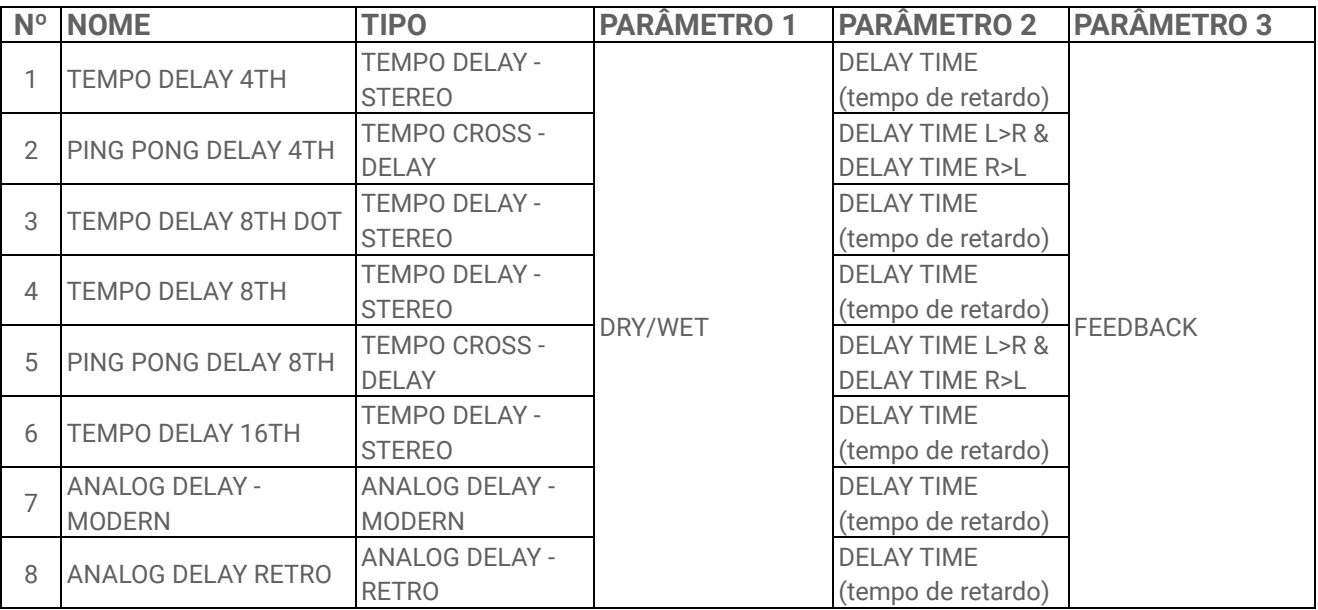

#### **17.5.4 COMPRESSOR**

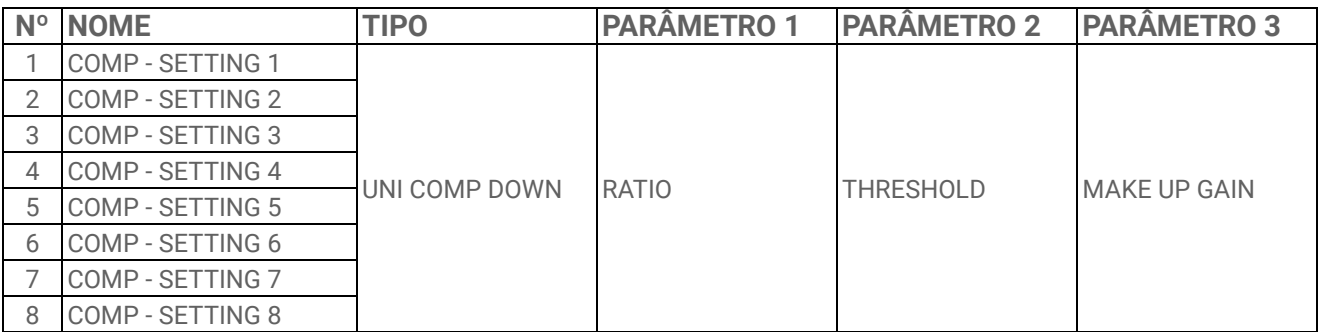

#### **17.5.5 DISTORTION**

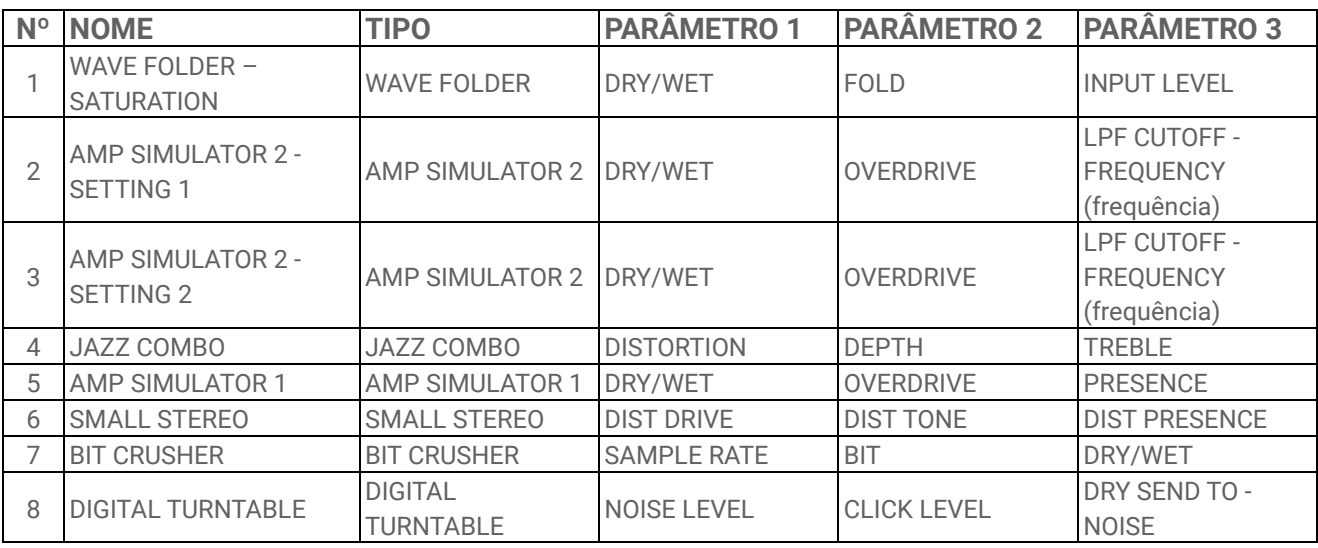

### **17.5.6 MODULATION**

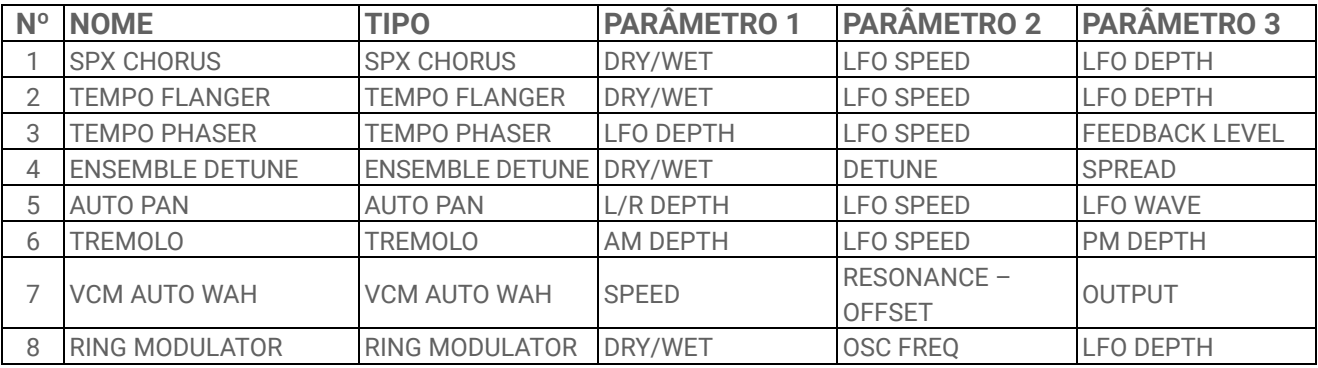

## **17.5.7 DUCKER**

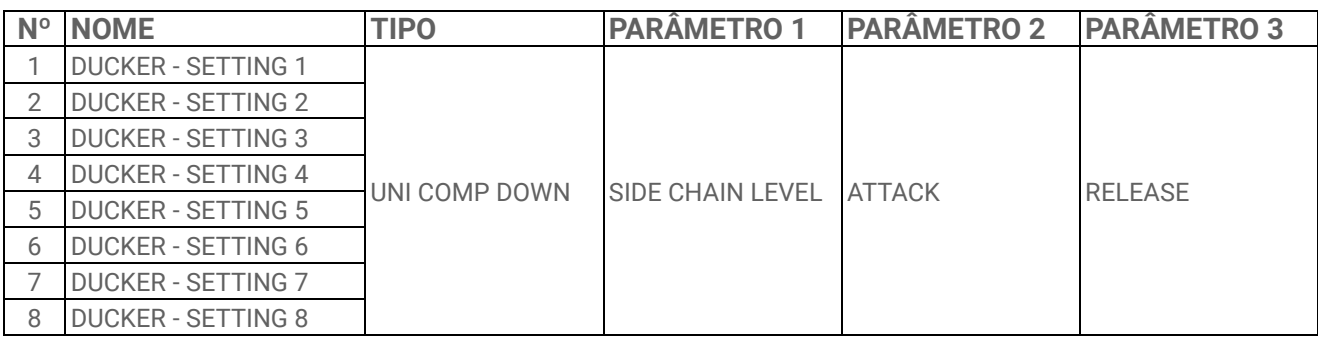

## **17.5.8 OTHER**

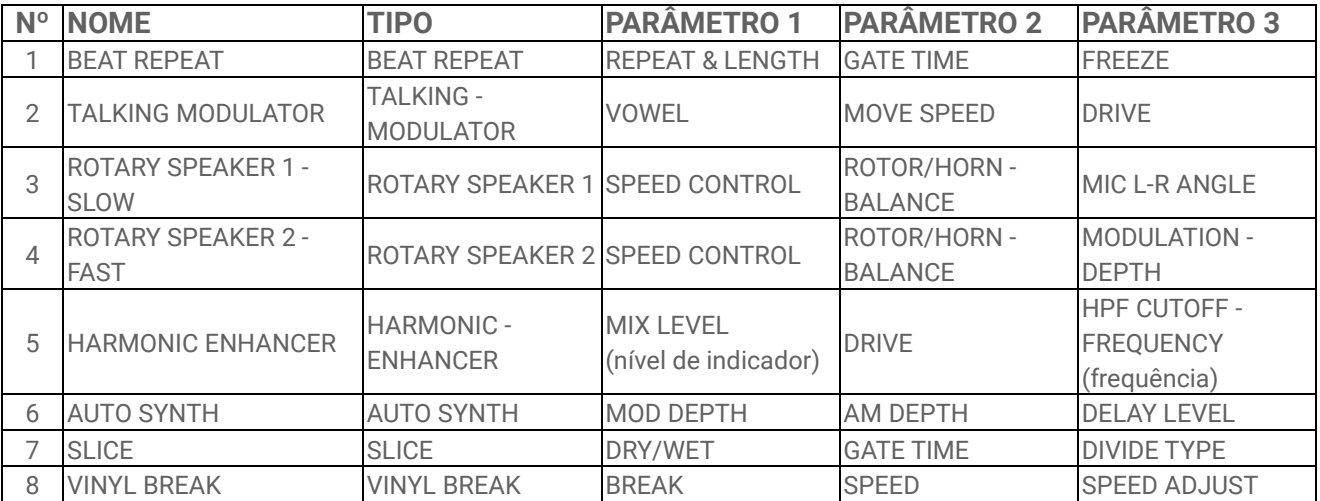

## <span id="page-102-0"></span>**17.6 Predefinições SEND EFFECT**

## **17.6.1 REVERB**

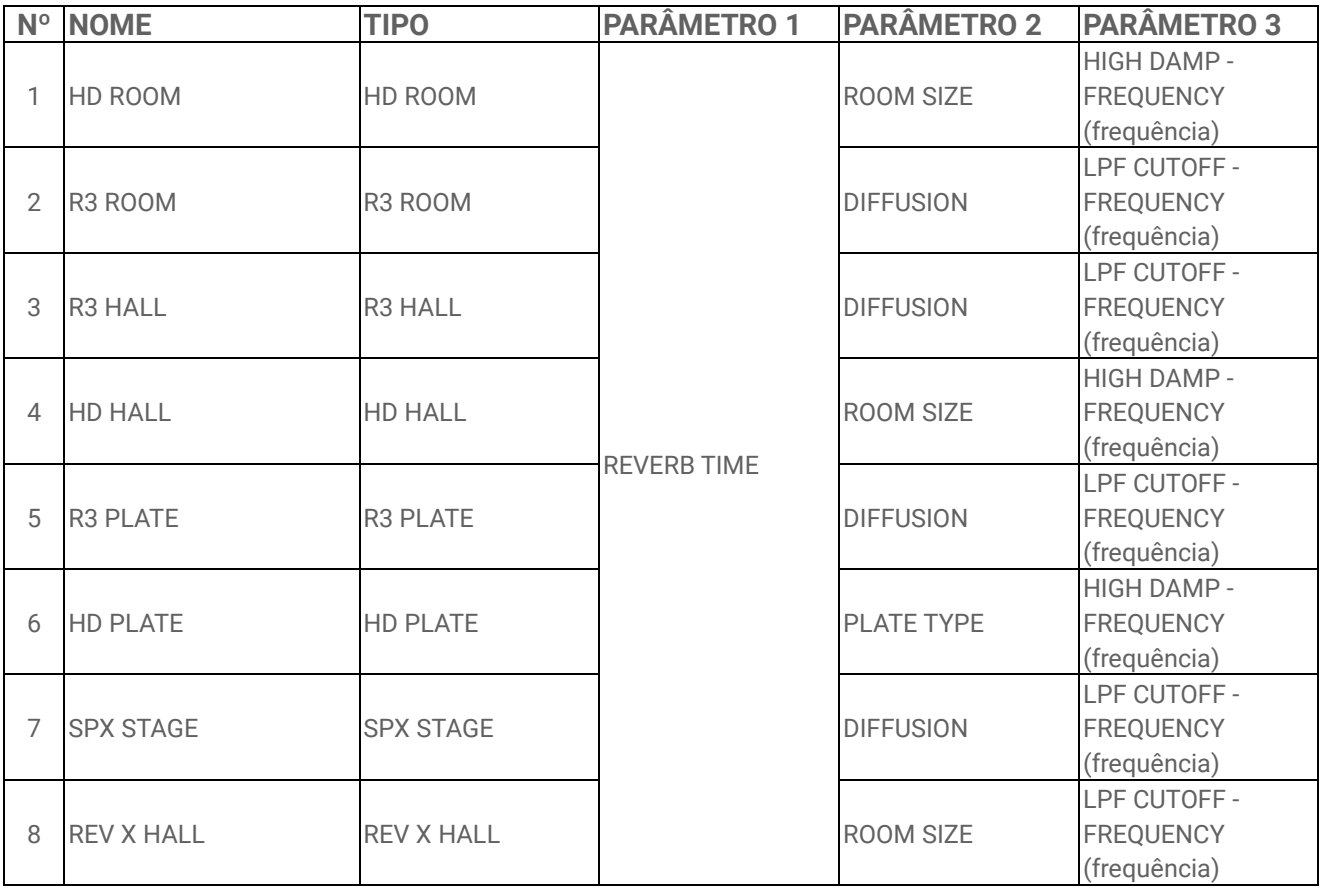

## **17.6.2 DELAY**

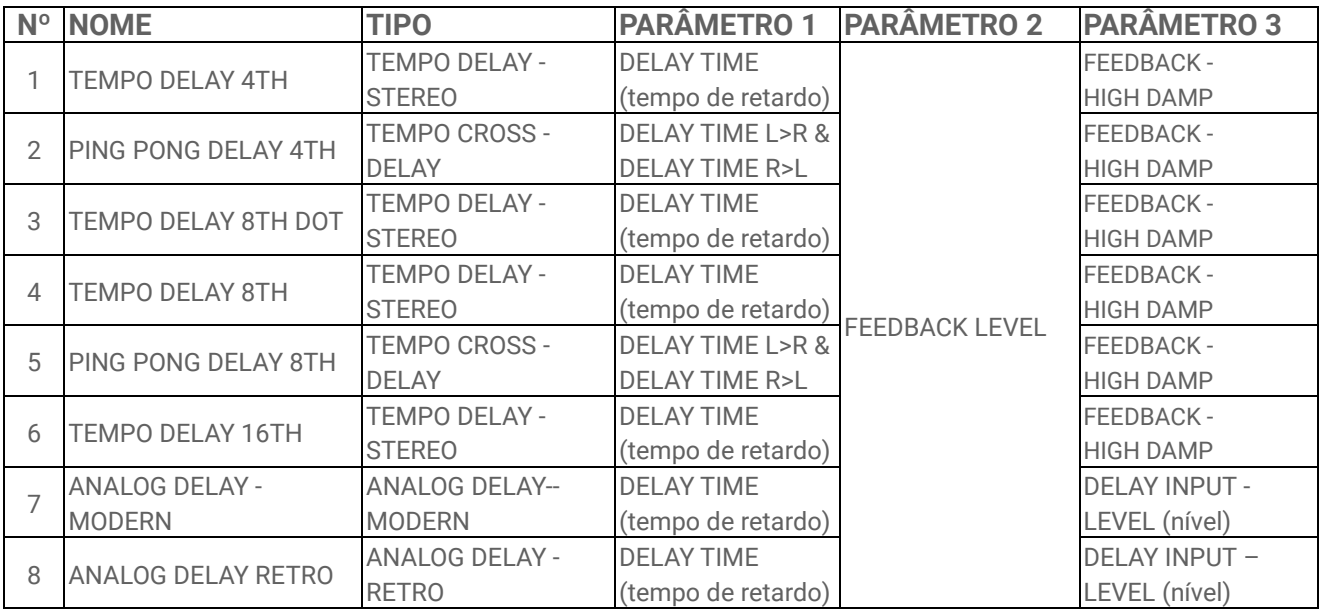

# **17.7 Descrição dos parâmetros de som**

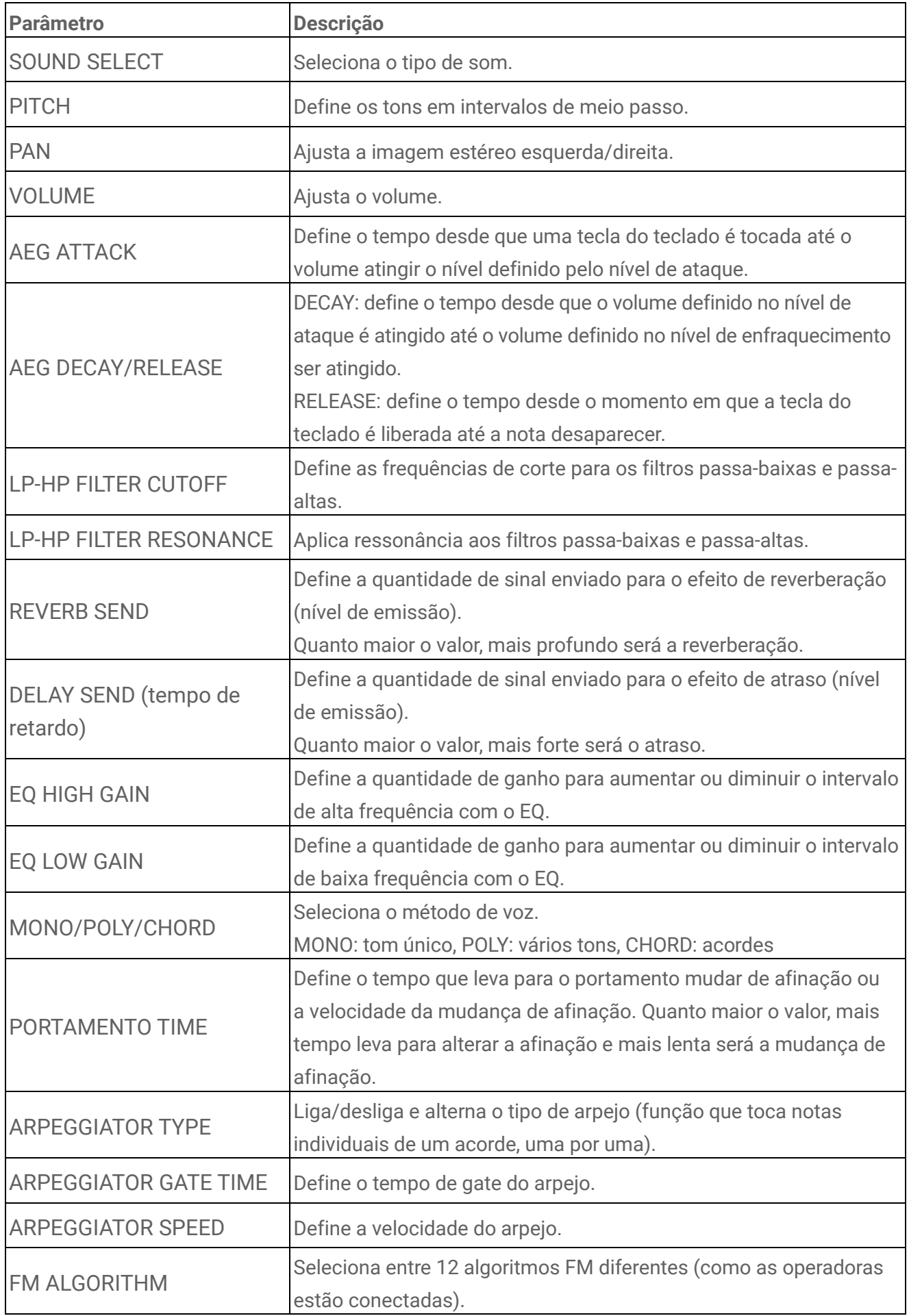

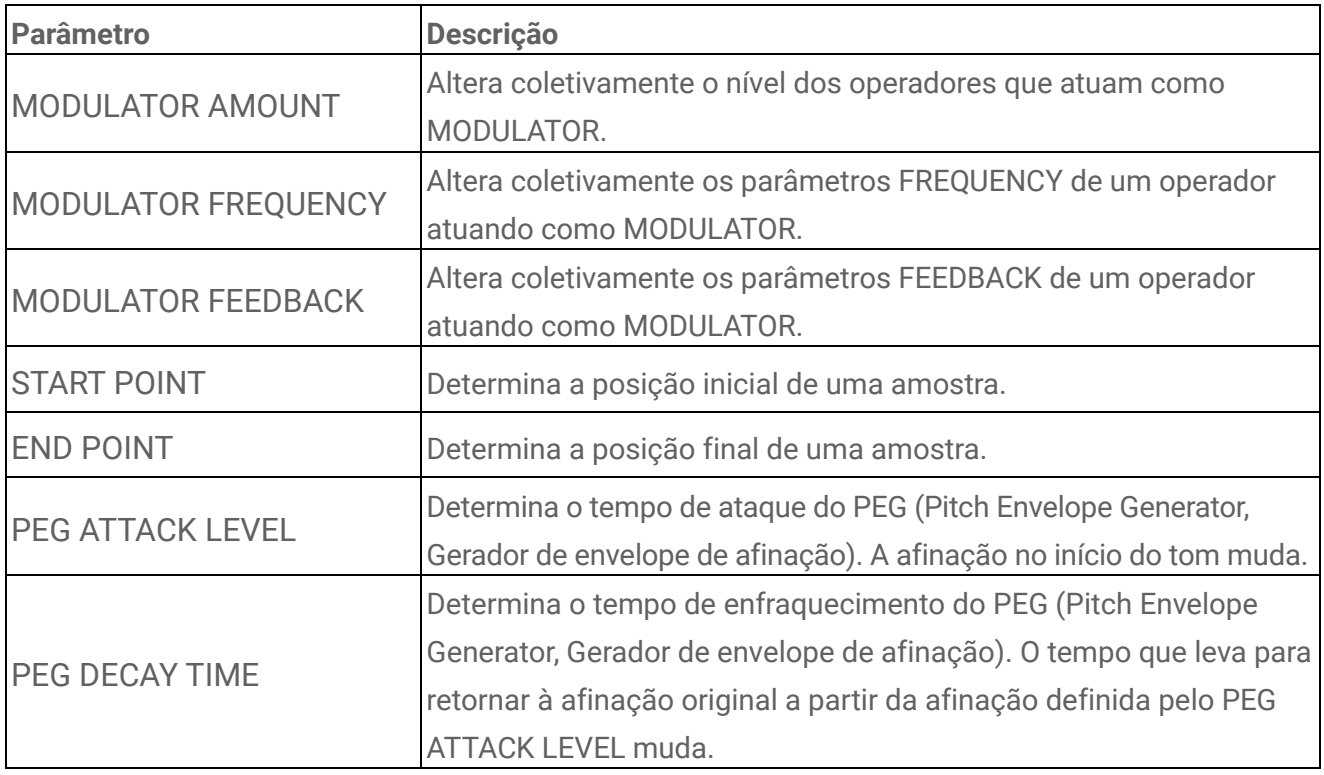

## **17.8 Software de fonte aberta**

O firmware do SEQTRAK contém software de código aberto.

As informações sobre direitos autorais e os termos de uso de cada software de código aberto podem ser encontrados na página de downloads do site a seguir.

https://www.yamaha.com/2/seqtrak/

© 2024 Yamaha Corporation Published 01/2024 YJ-A0